# **ICD-278** FOR **Z80 USER'S MANUAL**

Copyright © 1985, U.S. ZAX CORPORATION. All Rights Reserved. Part No. 20-101-00, Rev. A. Printed: June, 1985

#### Limitations on Warranties and Liability

ZAX Corpordion warrants this equipment to be free from defects in materials and workmanship for a period of one (l) year from the original shipment date from ZAX. This warranty is limited to the repair and replacement of parts and the necessary labor and services reguired to repair this equipment,

During the l-year waranty period, ZAX will repair or replace, at its option, any defective eguipment or parts at no additional charge, provided that the equipment is returned, shipping prepaid, to ZAX. The purchaser is responsible for insuring any equipment returned, and assumes the risk of loss during shipment.

Except as specified below, the ZAX Warranty covers all defects in materials and workmanship. The following<br>are not covered: Damage as a result of accident, misuse, abuse, or as a result of installation, operation, modification, or service on the equipment: damage resulting from failure to follow instructions contained in the User's Manual; damage resulting from the performance of repairs by someone not authorized by ZAX; and any ZAX eguipment on which the serial number has been defaced, modified, or removed.

#### Limihtion of Implied Warranties

ALL IMPLIED WARRANTIES, INCLUDING WARRANTIES OF MERCHANTABILITY AND FITNESS FOR<br>PARTICULAR PURPOSE, ARE LIMITED IN DURATION TO THE LENGTH OF THIS WARRANTY.

#### Exclusion of Certain Damages

IN NO EVENT WILL ZAX BE LIABLE TO THE PURCHASER OR ANY USER FOR ANY DAMAGES, INCLUDING ANY INCIDENTAL OR CONSEQUENTIAL DAMAGES, EXPENSES, LOST PROFITS, LOST SAV INGS, OR OTHER DAMAGES ARISING OUT OF THE USE OR INABILITY TO USE THIS EQUIPMENT. THIS EXCEPTION INCLUDES DAMAGES THAT RESULT FROM ANY DEFECT IN THE SOFTWARE OR MANUAL, EVEN IF THEY HAVE BEEN ADVISED OF THE POSSIBILITY OF SUCH DAMAGES.

SOME STATES DO NOT ALLOW THE EXCLUSION OR LIMITATION OF IMPLIED WARRANTIES OR LIABILITY FOR INCIDENTAL OR CONSEQUENTIAL DAMAGES, SO THE LIMITATION OR EXCLUSION MAY NOT APPLY TO YOU.

THIS WARRANTY GIVES YOU SPECIFIC LEGAL RIGHTS, AND YOU MAY ALSO HAVE OTHER RIGHTS WHICH VARY FROM STATE TO STATE.

#### Disclaimer

Although every effort has been made to make this User's Manual technically accurate, ZAX assumes no responsibility for any errors, omissions, inconsistencies, or misprints within this document.

#### **Copyright**

This manual and the sofware described in it are copyrighted with all rights reserved. No part of this manual or the programs may be copied, in whole or in part, without written consent from ZAX, except in the normal use of software or to make a backup copy for use with the same system. This exception does not allow<br>copies to be made for other persons.

#### ZAX Corporation

Technical Publications Department 2572 White Road Irvine, California 927 14

2AX is a registered trademark of ZAX Corporation.<br>IBM is a registered trademark of International Business Machines Corporation.<br>D.D.C. ZAX is a registered trademark of ZAX Corporation. DEC is a registered trademark of Digital Equipment Corporation. The BOX refers to ZAX's 8- and 16-bit microcomputers.

Written by Mark D. Johnson of ZAX Technical publications.

Changes are periodically made to the information herein; these changes will be incorporated in new editions of this publication. Updates to this manual will be sent to all manual recipients.

A Reader's Comments form is provided at the back of this publication. If this form has been removed, send comments to the address above.

Reorder User's Manual 20-101-00 Reorder Command Reference Guide 20-602-01

#### Contents xi ICD-278 for 280 Features

xii System Components

xiii **About This Manual** What This Manual WiIl Show You Howto Use This Manual Emulator or ICD?

### SECTION I \_ ICD DESCRIPTION & OPERATION

- Introduction  $\vert - \vert$
- A Word Of Caution  $1 - 1$
- Getting Acquainted With Your ICD  $1-1$
- A Few Features  $1-2$
- The Controls and Component Functions Of Your ICD l-3
- How To Connect Your ICD To Other Devices 1-B
- Your Goal: A Microprocessor Development System  $1-8$
- Your System's Environment l-8
- Hardware or Software? l-9
- Terminal or Host Computer Controlled?  $1-10$
- Reviewing The Operation Modes  $1 - 11$
- Summing It All Up , . . I-12
- System Preparation  $1-13$
- Grounds  $1-13$
- Power 1-13
- Important Facts About The CPU In-Circuit Probe l-13
- Using The ICD Without A Target System (ferminal Controlled)  $1-14$
- Using The ICD Without A Target System (Terminal Controlled/Host Storage) l-16
- Using The ICD Without A Target System (Host Computer Controlled) I-IB
- Using The ICD With A Target System (Terminal Controlled)  $1 - 20$
- Using The ICD With A Target System (Terminal Controlled/Host Storage)  $1-22$
- Using The ICD With A Target System (Host Computer Controlled)  $1 - 24$

#### iii lCD.278 for Z8O ZAX Corporolion

- $1-26$ What Can You Do With Your MDS?
- $1-26$ What To Do If Your MDS Is Not Working
- 1-27 Trouble Shooting<br>1-27 Introduction: The
- $l-27$  Introduction: The Problem ...<br> $l-27$  And The Solution
- 1-27, ... And The Solution<br>1-27, ... What Should Hanner
- 1-27 What Should Happen<br>1-28 How To Get Your ICD
- 1-28 How To Get Your ICD Working<br>1-28 Checking Electrical Connectio
- 1-28 Checking Electrical Connections<br>1-29 Diagnosing ICD Interface Problet
- I-29 Diagrnosing ICD Interface Problems
- 1-29 ICD and External Cooling Fan<br>1-30 ICD and Terminal
- l-30 ICD and Terminal<br>l-31 ICD with Target Sy
- l-31 ICD with Target System Connected<br>1-33 What To Do If The ICD Still Doesn't Wor
- What To Do If The ICD Still Doesn't Work
- 1-34 More About Your ICD<br>1-34 Introduction
- 1-34 Introduction<br>1-35 Accessory C
- l-35 Accessory Cables & Probes
- 1-36 Data Bus Emulation Connector<br>1-38 Emulation Select Switch
- **Emulation Select Switch**

### SECTION 2 - MASTER COMMAND GUIDE

- 2-1 ICD COMMANDS<br>2-2 Host & File Handlin
- 2-2 Host & File Handling Commands<br>2-3 Introduction
- 2-3 Introduction<br>2-4 Elements Wi
- $2-4$  Elements Within A Command Statement<br> $2-8$  Example Of The Command Format
- 2-8 Example Of The Command Format<br>2-10 How To Enter A Command
- $2-10$  How To Enter A Command<br> $2-10$  Command Example
- 2-10 Command Example<br>2-11 Entering The Examp
- 2-11 Entering The Example Command<br>2-11 What To Do If You Make An Input
- $2\text{-}11$  What To Do If You Make An Input Error<br> $2\text{-}12$  Error Messages
- Error Messages
- 2-13 ASSEMBLE Command<br>2-15 BREAK Commands
- 2-15 BREAK Commands<br>2-16 Status
- 2-16 Status<br>2-17 Hardy
- 2-17 Hardware Breakpoint Qualification
- 2-lB Hardware Breakpoint Specification
- Event then Hardware Breakpoint

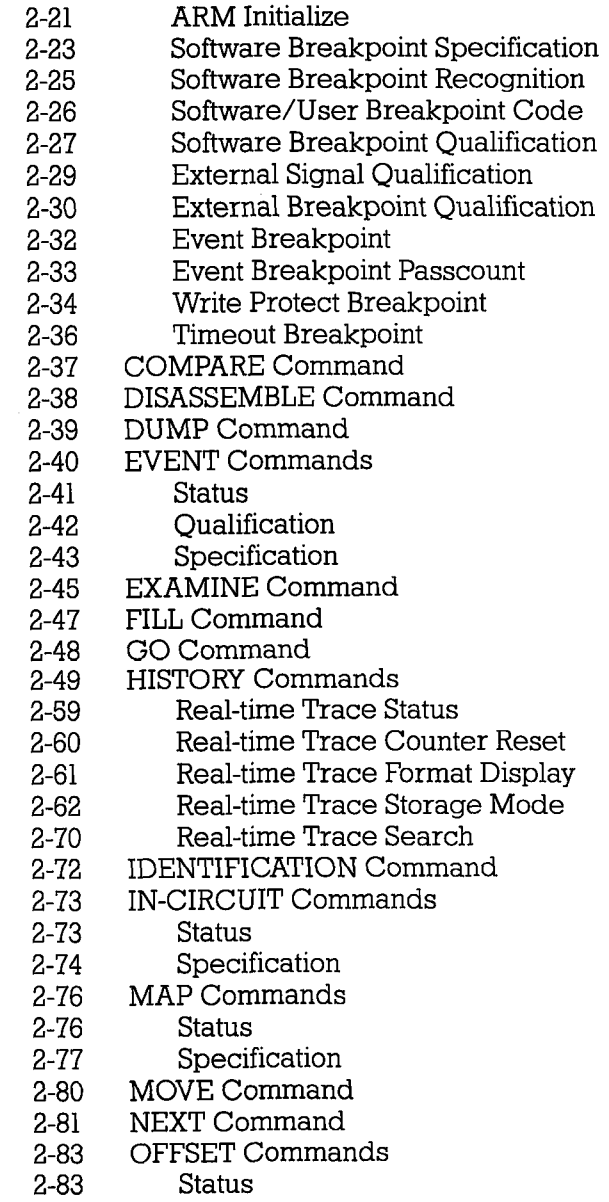

2-84 Specification

- 2-86 PIN Commands<br>2-86 Status
- 2-86 Status
- 2-87 Specification<br>2-89 PORT Command
- 2-89 PORT Command<br>2-90 PRINT Command
- 2-90 PRINT Command<br>2-91 REGISTER Comm
- 2-91 REGISTER Commands<br>2-91 Status
- 2-91 Status<br>2-92 Reset
- 2-92 Reset<br>2-93 Exami
- 2-93 Examine & Change<br>2-95 SEARCH Command
- 2-95 SEARCH Command<br>2-96 SUPERVISOR Comm
- 2-96 SUPERVISOR Command<br>2-100 TRACE Commands
- 2-100 TRACE Commands<br>2-100 Status
- 2-100 Status<br>2-101 Oualif
- 2-101 Qualification
- 2-102 Specification<br>2-104 USER Command
- 2-104 USER Command<br>2-105 LOAD Command
- 2-105 LOAD Command<br>2-107 SAVE Command
- 2-107 SAVE Command<br>2-109 VERIFY Comman
- 2-109 VERIFY Command<br>2-111 HOST Command
- 2-111 HOST Command<br>2-112 OUIT Command
- OUIT Command
- 2-ll3 Command Syntax Summary

#### SECTION 3 - TECHNICAL REFERENCES

- 3-l **Introduction**
- 3-l Special Environments
- $3-1$ Important!
- 3-2 What Are The Five Control Modules?
- 3-3 3-3 Indicator/Control Module Description
- 3-4 Serial Interface Output Module
- 3-4 **Description**
- 3-4 Baud Rate Switches
- 3-4 Changing The Baud Rate Settings
- 3-7 SIO S-791 Module Components
- 3-8 How To Set The Ttansmission Format Switches
- 3-8 Factory Settings
- 3-9 Multiple ICDs

Vi ZAX Corporation **1986 ICD-278** for Z8O

- $3-12$ RS-232Interface
- 3-14 Current Loop Interface
- 3-14 Using The Current Loop Interface
- 3-15 TTI-,Interface
- 3-16 Using The TTL Interface
- 3-I7 XON and XOFF Protocol
- 3-17 BUSY and DTR Input Signals
- 3-tB BUSYOUT and DSR Output Signals
- 3-IB RSTP Output Signal
- 3-19 Real-time Trace Module
- 3-19 Description
- 3-20 CPU Control Module
- 3-20 Description
- 3-21 Internal and External Clock
- 3-2t How To Change The Internal Clock
- 3-21 External Clock
- 3-22 ICD/Target System Interface
- 3-23 CPU Timing
- 3-25 RESET Signal
- 3-26 INTERRUPT Signal
- 3-28 BUS Control
- 3-29 Setting Different Wait States
- $3-29$ REFRESH Signal
- Emulation Memory (Unit) Module 3-32
- **Description** 3-32
- ICD Emulation Memory 3-33
- Target System Memory 3-34
- Mapping 3-35
- Power Supply Specifications 3-36
- 3-37 How To Disassemble Your ICD
- 3-37 Introduction
- 3-37 Important Notice To Users!
- 3-38 The Basic Parts Of Your ICD
- 3-40 Procedure For Disassembling The ICD<br>3-42 How The Modules Are Connected
- 3-42 How The Modules Are Connected
- 3-43 Procedure For Removing The Modules
- 3-44 Installing The Modules

lCD.278 for Z8O

### SECTION 4 - COMMUNICATION PROTOCOL

- 4-I Introduction
- 4-2 REMOTE Mode<br>4-3 Idle Progran
- 4-3 Idle Progrram
- 4-4 Command Request Program
- 4-6 Function AnalYsis Progrram
- 4-7 Text Display Program<br>4-9 Object File Load/Veri
- 4-9 Object File Load/Verify Program<br>4-13 Object File Save Program
- 4-13 Object File Save Program<br>4-16 Illegal/"Z" Command Pro
- 4-16 Illegal/''Z'' Command Program<br>4-18 Ouit Program
- 
- 4-18 Quit Progrram 4-19 Console Key Check Progrram
- 4-20 Symbol/Numeral Conversion Program<br>4-21 Symbolic Text Display Program
- Symbolic Text Display Program
- 4-23 LOCAL Mode<br>4-24 Idle Progr
- 4-24 Idle Progrram
- 4-25 Console Command Request Progrram
- Remote Command Request Program
- 4-29 Function Analysis Program<br>4-30 Object File Load/Verify Pr
- 4-30 Object File Load/Verify Program<br>4-34 Object File Save Program
- 4-34 Object File Save Program<br>4-38 Illegal/"Z" Command Pro
- 4-38 IlIega)./"Z" Command Progrram
- 4-40 Quit Program
- 4-4I Symbol/Numeral Conversion Program
- 4-43 Numeral Conversion Progrram
- 
- 4-45 Symbolic Text Display Program<br>4-47 Command & Text Execution Pro 4-47 Command & Text Execution Program
- 4-49 Console Command Input/Output Program<br>4-50 Console Character Read Program
- 4-50 Console Character Read Program
- 4-52 Console Text Read Program<br>4-54 Console Character Write Pro
- 4-54 Console Character Write Program<br>4-55 Console Text Write Program
	- Console Text Write Program
- 4-57 Number Conversion Codes<br>4-58 Symbol Conversion Codes
- Symbol Conversion Codes
- 4-63 Intel Hex Object Format<br>4-68 S Format Object File
- **5 Format Object File**

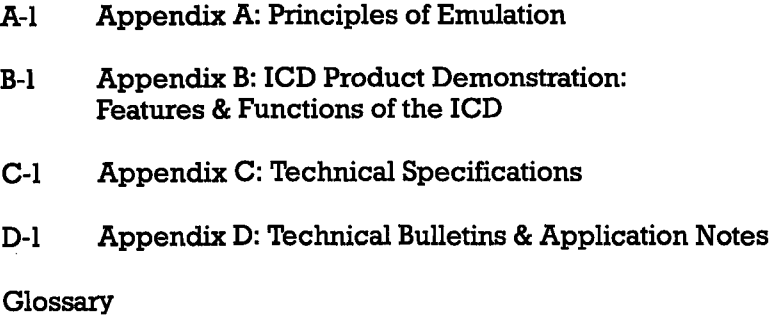

### **ICD-278 for Z8O FEATURES**

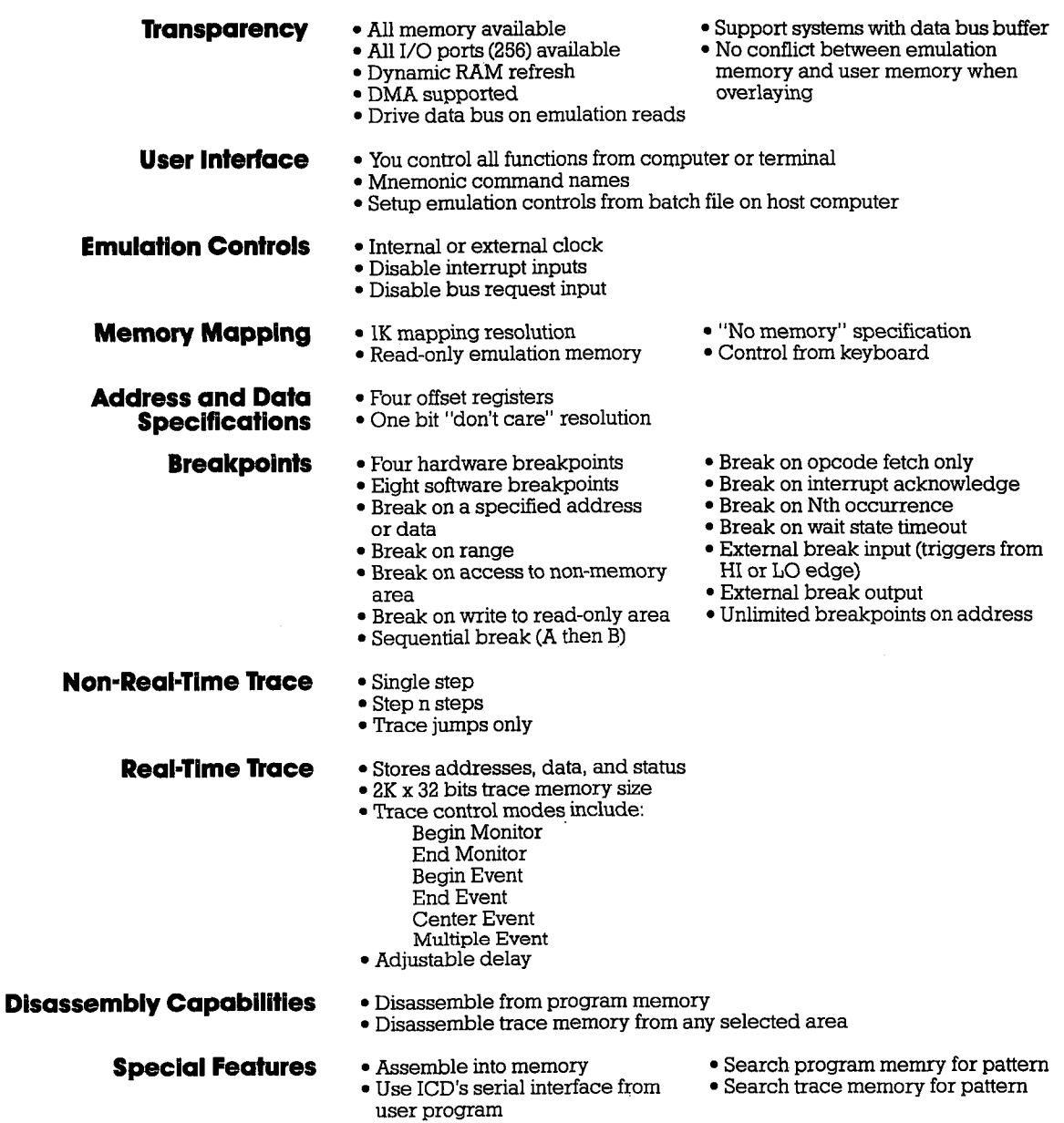

## ICD-278 for Z8O ZAX Corporotion xi

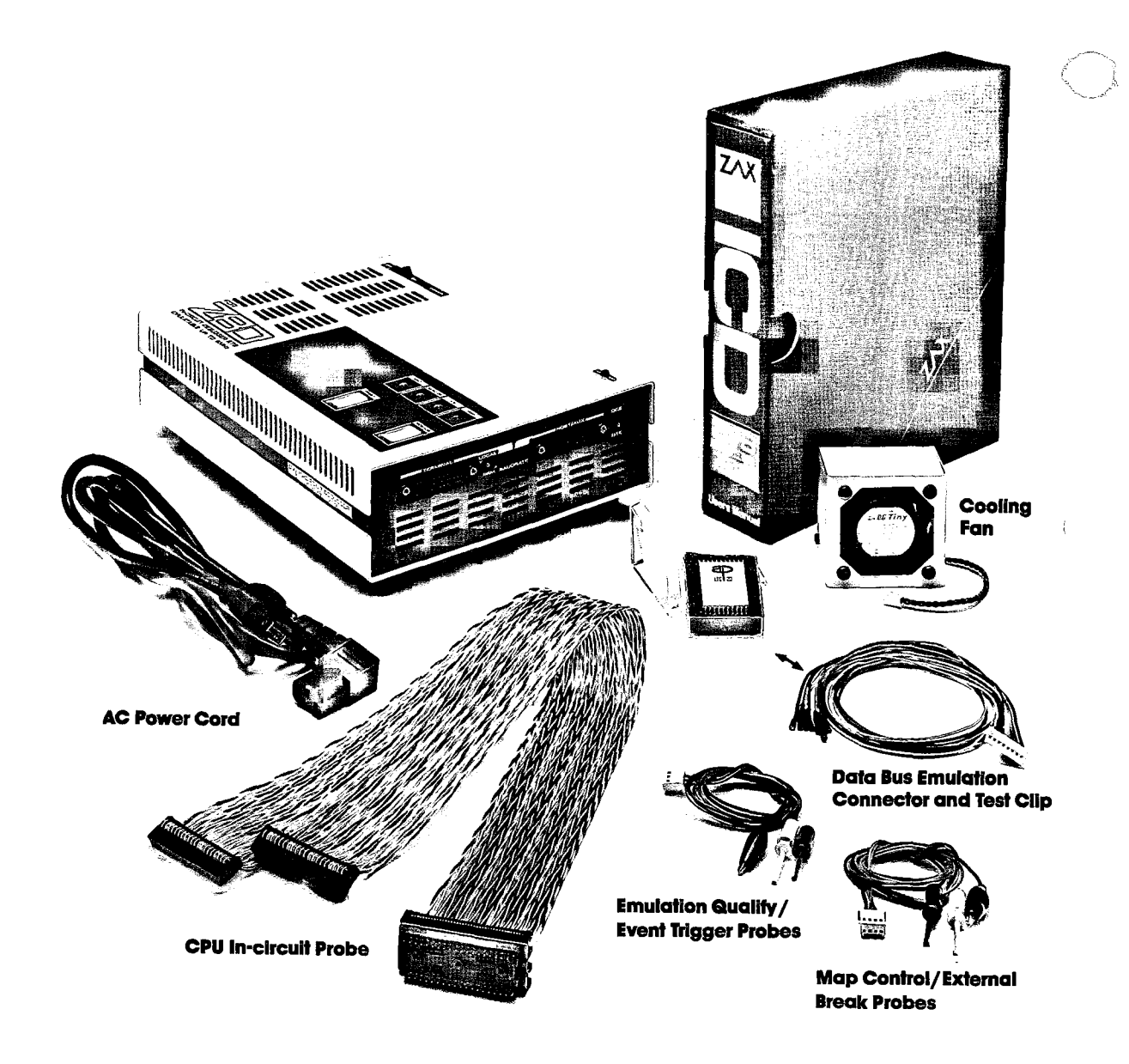

**ICD-278 for Z8O** 

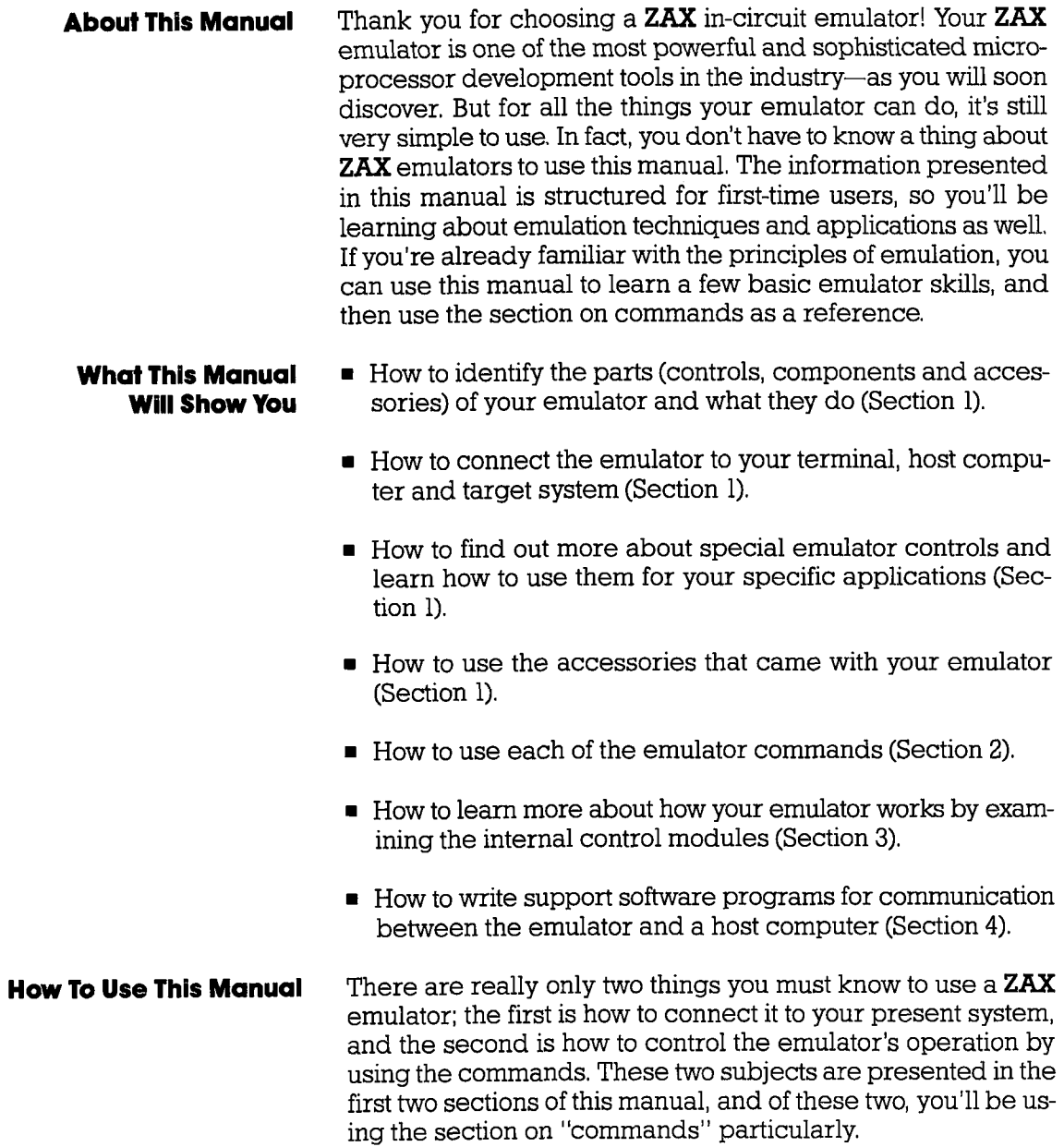

 $\sim 1$ 

So first, read Section I to learn about the various controls and components of your emulator, (Before you can operate your emulator, you'll have to set certain switches and make some minor adjustments so that it performs correctly with your system,) Then, continue on to learn how to connect your emulator to other devices, such as a console terminal or a host computer, and your target sYstem.

Once your emulator is working properly, you can refer direct-Iy to Section 2 to find out how to enter any of the emulator commands, Each command's function is examined alongwith the format needed to use the command. Once you're familiar with the command syntax, you can use the fold-out Command Rel erence Guide Iocated in the front of the manual.

If you need a refresher course on emulation principles, turn to Appendix A. If you're not sure how to apply the commands in an actual emulation session (we call it "debugging"), turn to Appendix B for a demonstation. Use Section 3 for a reference (it contains technical information that you may find useful later on). You can use Section 4 if you're writing your own support software programs to interface your host computer to the emulator.

Oh by the way, any time a word or phrase is used and you don't understand its meaning, turn to the Glossary at the back of this manual. It contains definitions for a number of common engineering terms as well as many specialized microprogramming terms,

**Emulator or ICD?** One last thing-the official name of your emulator is the ICD-278 for Z80 (ICD stands for IN-CIRCUIT DEBUGGER; 278 is the model number), That's quite a mouthful though, so to shorten things up we'll use the initials ICD whenever we mean the ICD-278, in-circuit debugger, emulator, or in-circuit emulator.

Now turn to Section I and get started.

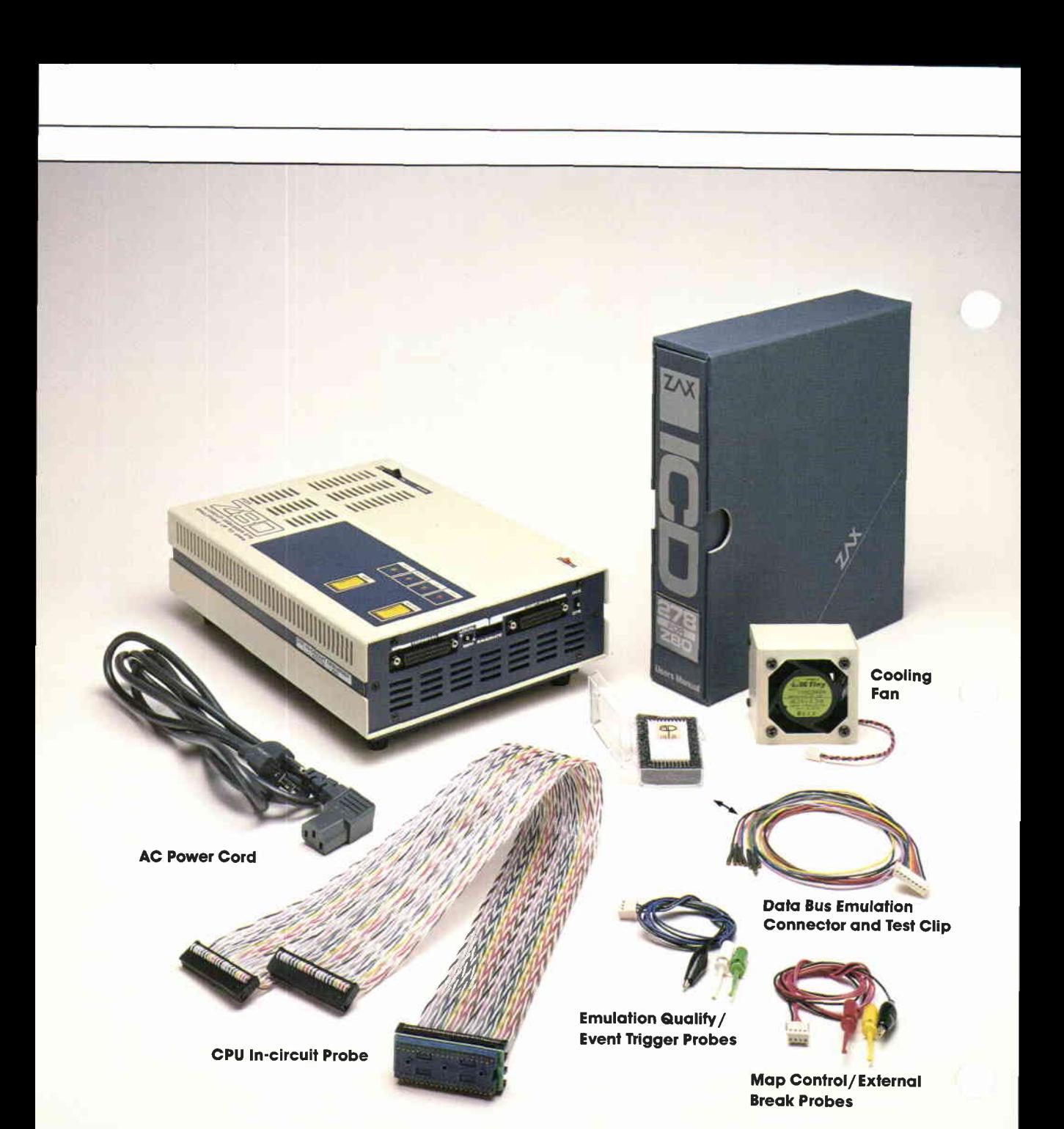

**ZAX Corporation** xii

**ICD-278 for Z80** 

### **Section 1 ICD DESCRIPTION & OPERATION**

#### Contents SECTION 1 - ICD DESCRIPTION & OPERATION

- I-1 Introduction
- $l-1$ AWord Of Caution
- $l-1$ Getting Acquainted With Your ICD
- $1-2$ A Few Features
- l-3 The Controls and Component Functions Of Your ICD
- 1-8 How To Connect Your ICD To Other Devices
- 1-8 Your Goal: A Microprocessor Development System
- 1-B Your System's Environment
- 1-9 Hardware or Software?
- 1-10 Terminal or Host Computer Controlled?
- I-1I Reviewing The Operation Modes
- $1-12$ Summing It All Up . . ,
- $1-13$ System Preparation
- l-13 Grounds
- $1-13$ Power
- I-13 Important Facts About The CPU In-Circuit Probe
- $1-14$ Using The ICD Without A Target System (Terminal Controlled)
- l-16 Using The ICD Without A Target System (Terminal Controlled/Host Storage)
- l-18 Using The ICD Without A Target System (Host Computer Controlled)
- I-20 Using The ICD With A Target System (Terminal Controlled)
- $1-22$ Using The ICD With A Target System fferminal Controlled/Host Storage)
- $1-24$ Using The ICD With A Target System (Host Computer Controlled)
- $1-26$ What Can You Do With Your MDS?
- $1-26$ What To Do If Your MDS Is Not Working
- I-27 Trouble Shooting
- $1 27$ Introduction: The Problem...
- $1-27$ , , , And The Solution
- L-27 What Should Happen

## **ICD DESCRIPTION & OPERATION Section 1**

#### **Contents**

- 1-28 How To Get Your ICD Working<br>1-28 Checking Electrical Connectio
- 1-28 Checking Electrical Connections<br>1-29 Diagnosing ICD Interface Problet
- 1-29 Diagnosing ICD Interface Problems<br>1-29 ICD and External Cooling Fan
- 1-29 ICD and External Cooling Fan<br>1-30 ICD and Terminal
- 1-30 ICD and Terminal<br>1-31 ICD with Target Sy
- 1-31 ICD with Target System Connected<br>1-33 What To Do If The ICD Still Doesn't Wor
- What To Do If The ICD Still Doesn't Work
- 1-34 More About Your ICD<br>1-34 Introduction
- 1-34 Introduction<br>1-35 Accessory C
- 1-35 Accessory Cables & Probes<br>1-36 Data Bus Emulation Connect
- 1-36 Data Bus Emulation Connector<br>1-38 Emulation Select Switch
- **Emulation Select Switch**

### Section 1 **ICD DESCRIPTION & OPERATION**

- In Section 1 you'll learn about the different parts of your ICD, what they do, and how to use them, You'll also learn how to connect the ICD to your system (terminal, host computer, target system), and find out about howto use the accessories that come with the ICD. Your ICD has a few special features that you should know about, too; you can find information about these features in this section as well. **Introduction**
- You shouldn't try to attach the ICD to any external device before you finish reading this section. As long as the power cord is disconnected you can't hurt anything internally, but don't connect the ICD to your target system before you read, "How to Connect Your ICD to Other Devices." Although it's difficult, it is possible to get the cables to the target system reversed, which could result in damage to the ICD's internal components. **A Word of Caution**
- Your **ZAX** ICD-series in-circuit emulator is a microprocessor emulation device that can be used for developing and maintaining microprocessor-based systems. It does this by letting you direct and test activities in your prototype ("target") system. You perform these operations by entering one or more debugger commands. **Getting Acquainted** With Your ICD

All **ZAX** ICD-series emulators are controlled by a separate terminal or in conjunction with your existing host computer system. You can use the debugger commands for your hardware or software projects by simply inputting the command mnemonics and parameters from just about any terminal or popular computer you might own.

- **A Few Features** Here are just a few things you can do using the debugger commands:
	- r Use the ICD's emulation memory to simulate or take the place of memory (or future memory) in your target system,
	- Use a single-step trace operation to move through your program, one step at a time, and examine the reqister's contents after each step.
	- r Set a combination of hardware and software breakpoints to stop your program when: data is written or read into a specific address, an event point is passed, a non-existent memory access is attempted, or an interrupt is acknowledged by the CPU, Hardware breakpoints can also generate triggers for instruments such as logic analyzers and oscilloscopes.
	- Record ("trace") a portion of your program (beginning and ending anywhere within the program) and store it in the ICD's real-time trace buffer without affecting the emulation process. Later you can display the recorded memory contents in either machine code or in its disassembled format.
	- **Translate symbolic codes into machine instructions, item** for item, using the in-line assembler.
	- Selectively enable and disable the interrupt or bus request inputs-including non-maskable interrupts.

You can turn to Section 2 for a complete list of the ICD's debugger commands. To find out about other things your ICD can do, turn to "More About Your ICD"

Now turn the page to learn about the parts of your ICD.

### **ICD DESCRIPTION & OPERATION**

**The Controls And Component Functions** Of Your ICD

- AC Power Select Switch. This switch is used to select the  $\Omega$ power requirements for the ICD. Set the switch to 110V/117V to run on a power supply of 110-120VAC, or select 200V/240V to run on a power supply of 200-240.
- AC POWER CORD Receptacle. Accepts female end of the  $\odot$ supplied three-wire power cord. Be sure to disconnect the power cord before moving the ICD.
- DC FAN Receptacle. Accepts connector end of the 24V DC  $\odot$ fan.

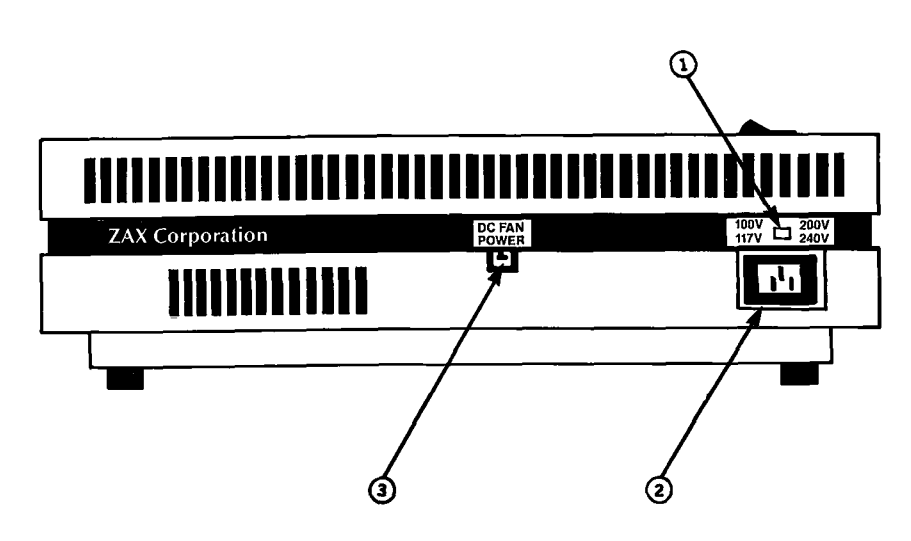

- <u>ව</u> TERMINAL Port Connector. Accepts male end of an RS-232 cable to attach the ICD to a terminal in a stand-alone (LOCAL mode) configuration. When using the ICD in the REMOTE mode, this port can be used as an auxiliary I/O.
- @ HOST/AIIX Port Connector. Accepts male end of an RS\_232 cable to attach the ICD to a host computer system when the ICD is operating in the REMOTE mode. ICD commands can then be entered using the computer's keyboard. When using the ICD in a stand-alone (LOCAL mode) configuration, this port dumps object code, registers, or memory to a host computer or printer.
- o TOCAL/REM (local/Remote) Select Switch. This switch is used to selecr which port (IERMINAL or HOST/AUX) the ICD will use to receive commands.
- $\odot$ BAUDRATE Switches (TERMINAL and HOST/AUX). These switches are used to set the baud rates for the TERMINAL and HOST/AUX ports. The factory setting is  $*1-9600$  bps. To change the baud rates of the ICD, see "Technical References": SIO module
- DCE/DTE Select Switch. This switch is used to set the HOST/ AUX port to either RS-232 data terminal equipment (DTE) or data communications equipment (DCE). Use the DTE setting if the ICD is used with a host computer. Use the DCE setting if a printer is connected to the HOST/AUX port. (The TERMINAL port is always DCE.) @
- DB. EMUL (Data Bus Emulation) Connector. Accepts female end of the Data Bus Emulation Cable. (See "More About Your ICD" for details on how to use this cable.)  $\odot$
- Top In-circuit Probe Receptacle. Accepts female end of the Top In-circuit Probe. @
- Bottom In-circuit Probe Recepacle. Accepts female end of the Bofiom In-circuit Probe, @

- $\Omega$ E.M. SEL (Emulation Select) Switch. This switch is used to set the machine cycle operation to the target system. (See "More" About Your ICD" for details on what this switch does.)
- ல EXT. BRK. (External Break) Connector. Accepts female end of the External Break/Map Control cable. (See "More About Your ICD" for details about how to use this cable.)
- $\circledR$ **EVENT TRG (Event Trigger) Connector.** Accepts female end of the Event Trigger/Emulation Qualify Cable. (See "More About Your ICD" for details about how to use this cable.)

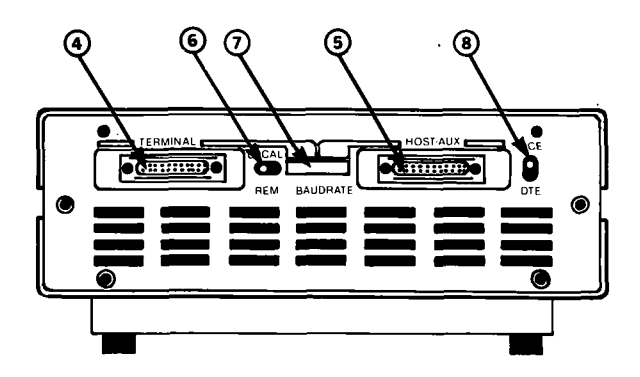

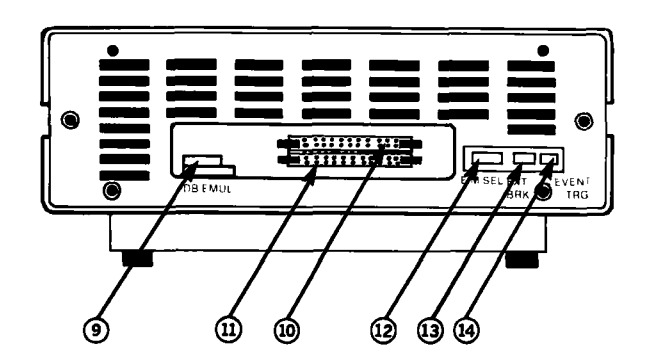

**ICD-278 for Z8O** 

- POWER ON/OFF SWITCH. This switch is used to supply power to the ICD. @
- CLOCK INT/EXT SWITCH. This switch is used to select either the ICD's internal clock (lNT) or the target system's clock  $(EXT=external)$ . @
- HALT Lamp. This LED comes on after the ICD's CPU has stopped executing a HELP instruction or when a BUSAK (BUS ACKNOWLEDGE) is in progress. @
- RESET Switch. This switch is used to reset the ICD monitor. You can push it any time the MONITOR lamp is lit. After you push the RESET switch, you'll see the ICD's identification message on your terminal's monitor. @
- MONITOR lamp. This L,ED comes on to indicate that control is currently in the ICD's monitor. It will not be lit during emulation, @
- ICE (In-Circuit Enable) Lamp. This LED comes on when the ICD is operating in the in-circuit mode II or 12. @
- MONITOR Break Switch. This switch is used to return control to the ICD monitor during emulation. @
- POWER Lamp. This LED comes on to indicate that power is being supplied to the ICD. @

### **ICD DESCRIPTION & OPERATION**

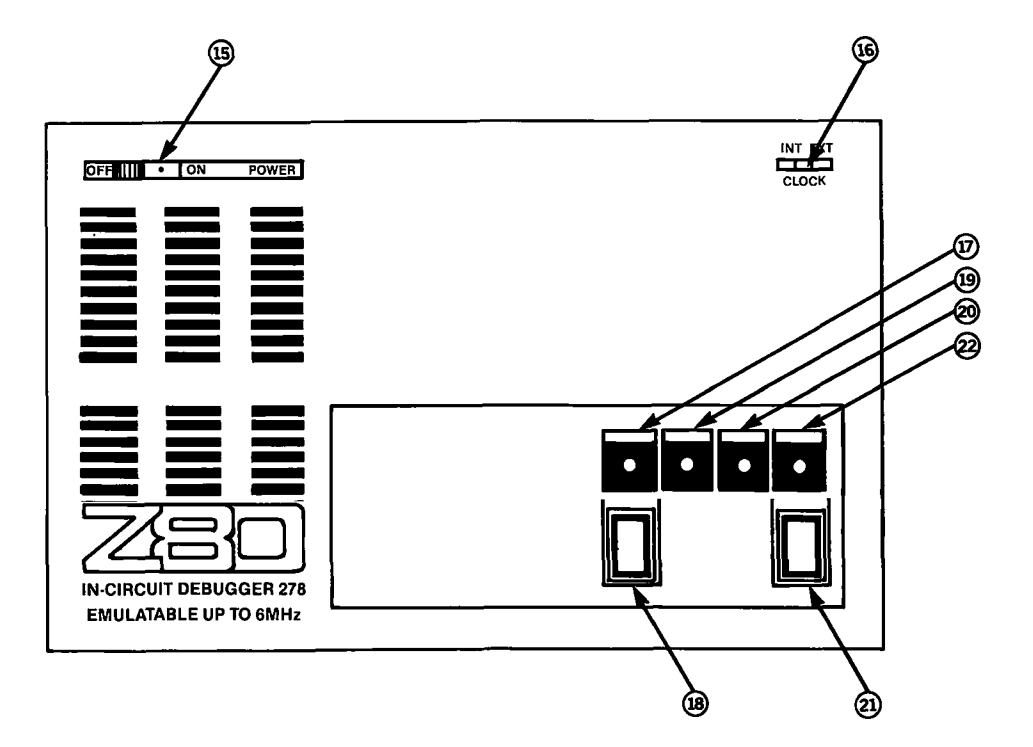

Now turn to the next chapter to learn how to connect your ICD to your system.

**ICD-278 for Z8O** 

### **ICD DESCRIPTION & OPERATION**

### **Section 1**

**How to Connect Your ICD To Other Devices** 

#### **Your Goal: A Microprocessor Development System**

In the main introduction you read that properly connecting the ICD to your system was one of the most important things you would learn in this manual. The following information will show you how to connect the ICD's components, what cables to connect and where they go, and which switches are set to what positions. Once you have completed the procedures outlined in this chapter, you'll have what is called a "Microprocessor Development System" (MDS). By using the commands and applications found in Section 2, you'll be able to perform a remarkable variety of debugging operations with your MDS.

#### **Your System's** Before you connect your ICD to anything, you'll need to answer **Environment** three questions about your system's environment. First, will Second, will you control the system with a terminal or a host computer? And third, if a terminal is used to control the ICD. will a host computer be used as a **source** for data files?

Hardware or Software? Your **hardware** is called a "target system." By physically removing the CPU in your system and electronically replacing it with the ICD's internal microprocessor, you can control, test, and check almost all possible functions in your target system, If this is the mode you'll be operating in, look at the three system configurations in USING THE ICD WITH A TARGET SYSTEM.

> Can you use your ICD without a target system? Of coursel Whenever you develop and debug software you'll be doing it without the use of a target system, This mode is also an effective way to demonstrate some of your ICD's features. If this is the mode you'll be operating in, look at the three system configurations in USING THE ICD WITHOUT A TARGET SYSTEM. (In fact, if this is the first time you are using a  $ZAX$  emulator, you should construct this system configuration and then turn to  $Ap$ pendix B at the back of the manual. There you will find a demonstration of the functions and features of your ICD,)

### **ICD DESCRIPTION & OPERATION**

### **Terminal or Host Computer Controlled?**

If you'll be controlling the ICD by a console terminal, it's called TERMINAL CONTROL OF THE ICD. In this mode, the ICD "stands alone" (hence the name, stand-alone emulator) or apart from the auxiliary control of a host computer system. The ICD assumes a stand-alone mode of operation when you place the LOCAL/REM switch to the LOC (LOCAL) position.

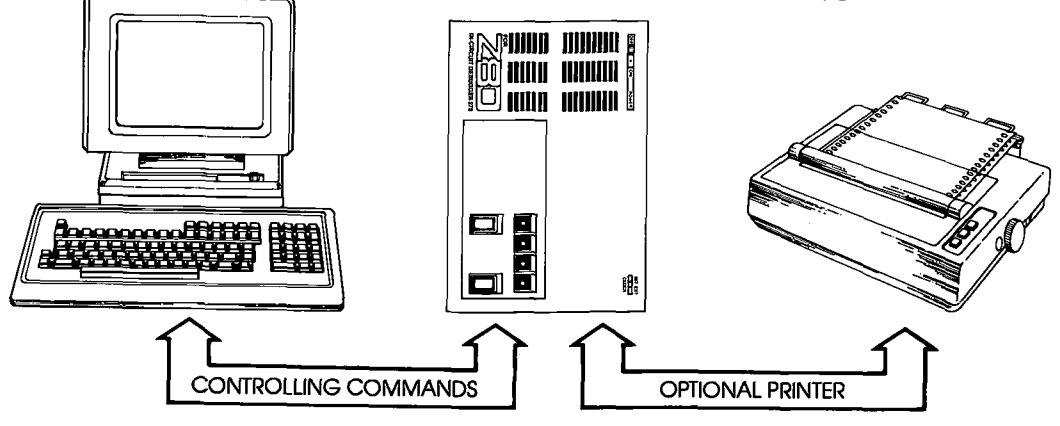

If you'll be controlling the ICD with a host computer and using the utility software program ZICE, it's called **HOST COM-**PUTER CONTROL OF THE ICD. The ICD assumes this mode of operation when you place the LOCAL/REM switch to the REM (REMOTE) position.

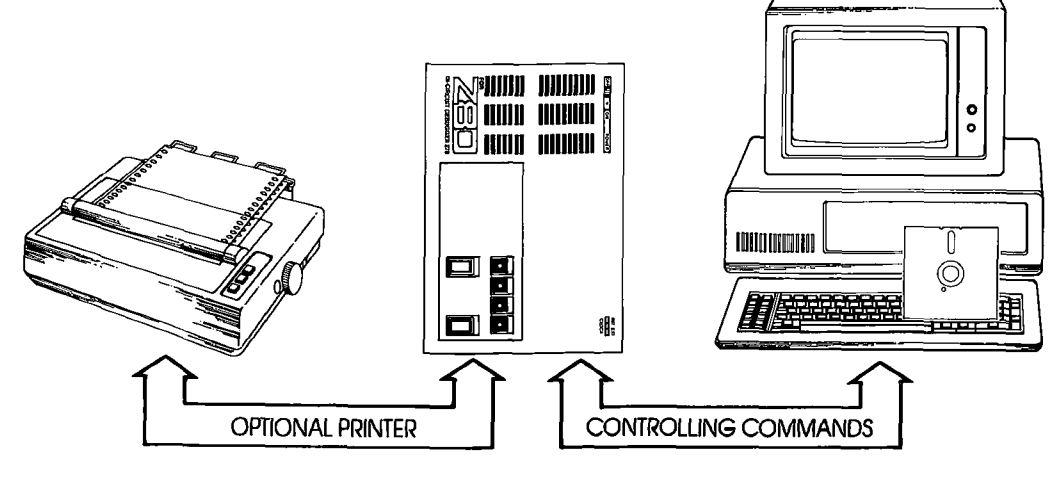

### **ICD-278 for Z8O**

### Section 1 **ICD DESCRIPTION & OPERATION**

Finally, you may choose to control the ICD with a terminal and use a separate host computer to store data files, or connect a printer to the host computer to dump data for hard copies. This mode of operation is called **TERMINAL CONTROL OF THE** ICD (WITH HOST DATA FILES). In this mode, the ICD is still under direct control of the terminal while the host computer seryes as a data storage device. You can also cause the ICD to assume a "transparent" condition, which allows direct communication between the terminal and host computer.

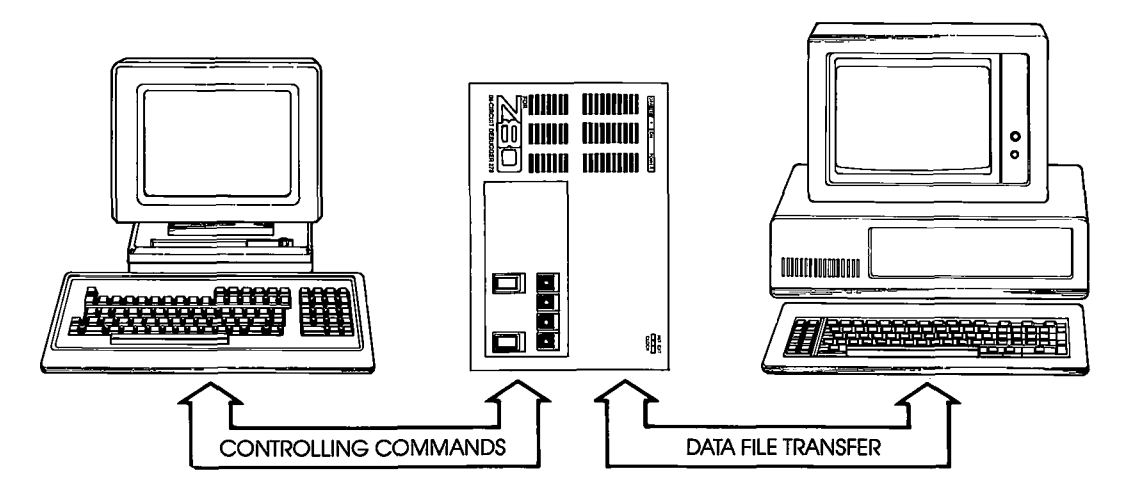

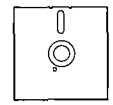

NOTE: ZICE software may be used in the LOCAL mode: Terminal Control Of The ICD (With Host Data Files), for accessing the  $ZICE$  commands (help files, " $Z$ " commands, etc.). To use this LOCAL "host computer assisted" mode, see the HOST command in Section 2,

## **ICD DESCRIPTION & OPERATION**

### Section I

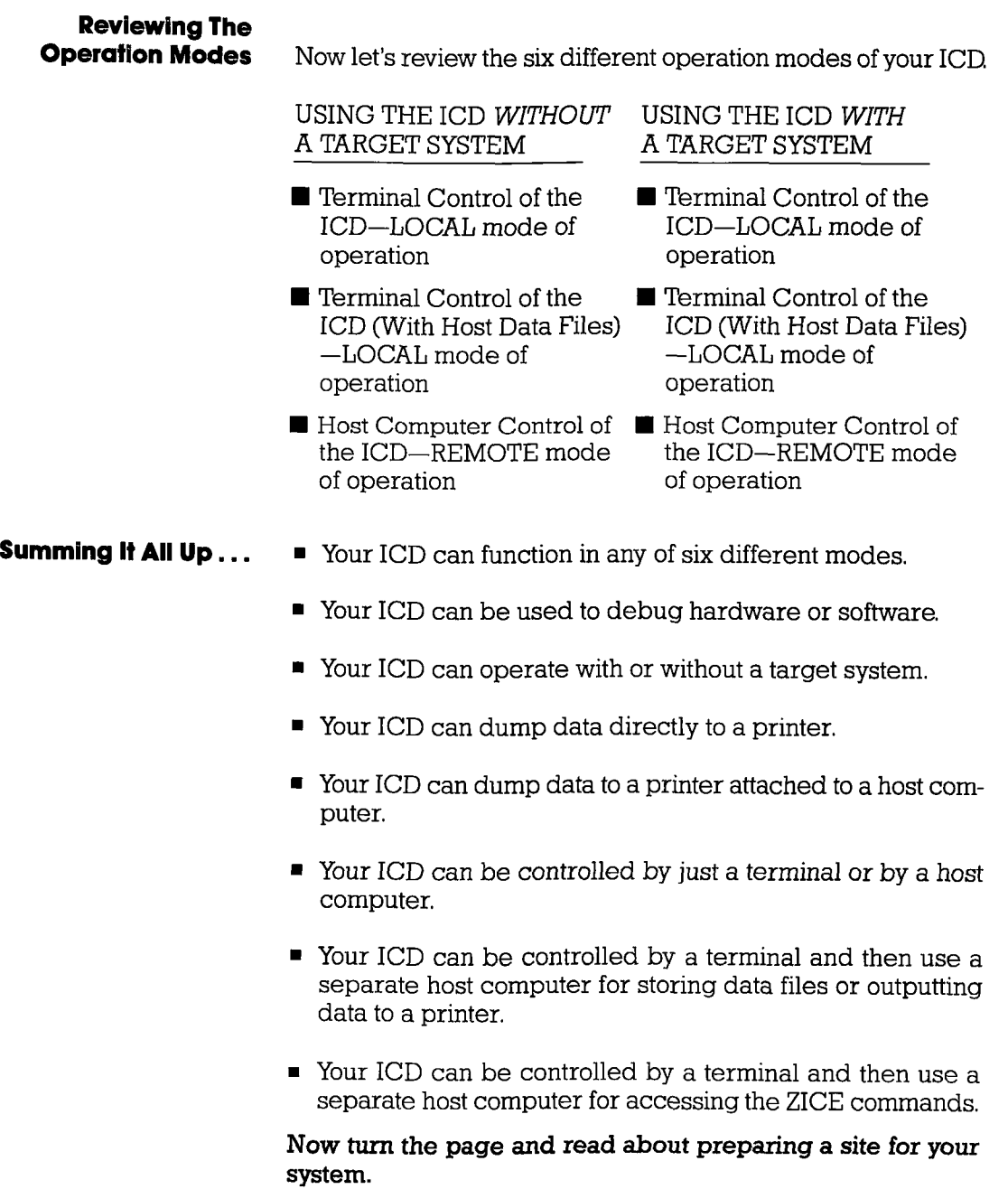

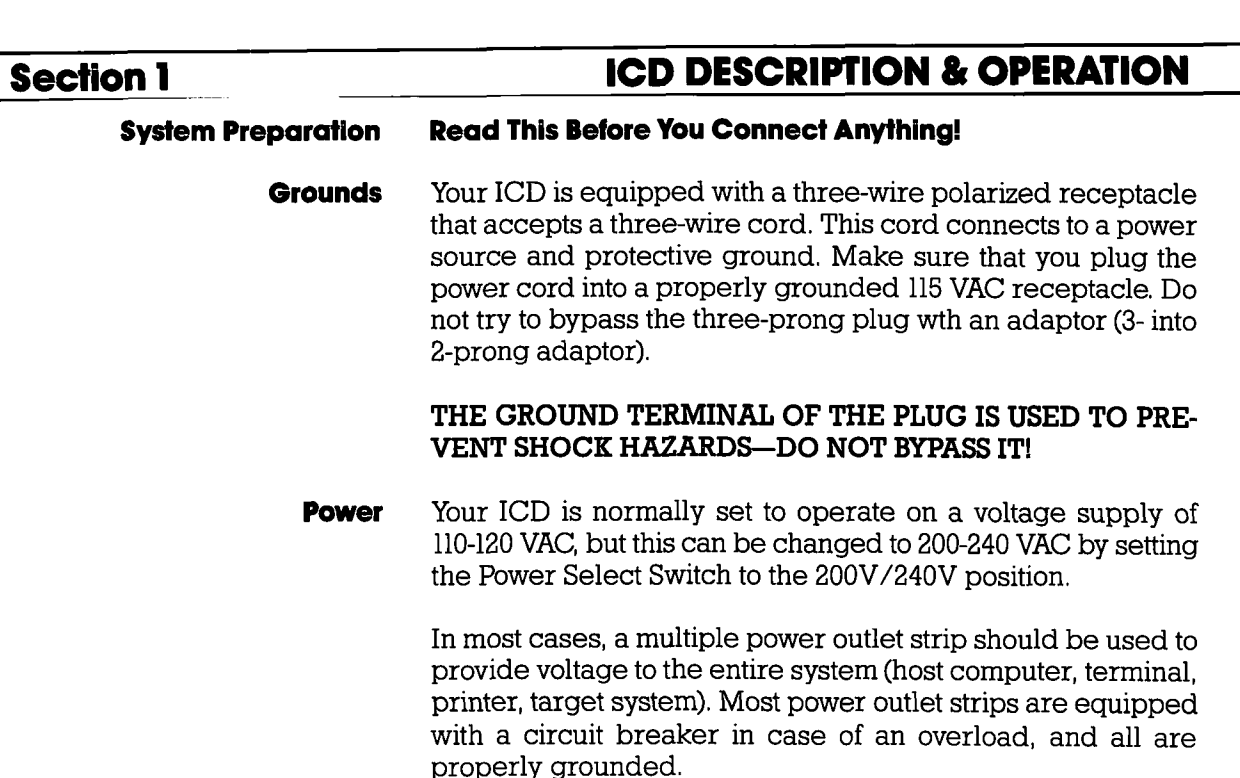

No matter what type of power source you use, always apply power after connecting the ICD to an electrical outlet, and always apply power in the same sequence: switch on the power supply first, and then press the POWER-ON switch.

The CPU In-circuit Probe is used to connect the ICD to your target system. The probe consists of a 2O-inch ribbon cable with three end connectors. The 40-pin connector end of the probe plugs into the target system's microprocessor socket. On the other end of the probe are two sockets which plug into the ICD's In-circuit Probe receptacles. The sockets are labeled TOP and BOTTOM and **MUST** be placed in the corresponding topp and bottom receptacles.

CAUTION: DO NOT REVERSE PROBE CONNECTIONS. MI\$ MATCHING THE TOP AND BOTTOM SOCKET CONNEC- $TARSJWUI_{\rm U}TALI$ ISF SEVEDE DAMAGE TO THE IGD RAID

Now turn to the appropriate heading on the next few pages to construct your microprocessor development system.

#### lmporfonl Fqcts Aboul The **CPU In-Circuit Probe**

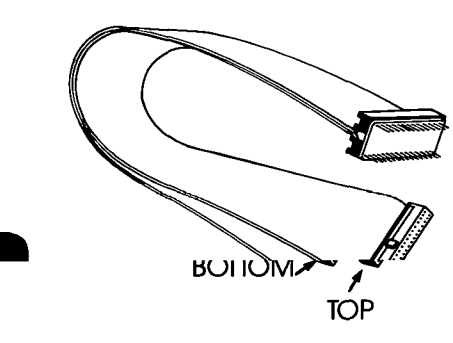

### **ICD DESCRIPTION & OPERATION**

### **USING THE ICD WITHOUT A TARGET SYSTEM** (TERMINAL CONTROLLED)

#### **System Configuration: Terminal control of the ICD Operation Mode: LOCAL** Facilities needed for this system configuration: ICD, Console Terminal, (1) RS-232 cable.

To use the ICD in this mode, construct the system configuration shown on the opposite page using the information below.

First...

Make sure that the power to the ICD and all externally attached devices (terminal, printer) is OFF, then proceed as follows:

- 1) Attach the COOLING FAN to the ICD and then plug the fan's connector to the receptacle labeled DC FAN POWER
- 2) Connect your terminal to the ICD by using an RS-232 cable. Attach the cable from your terminal's serial (EIA RS-232) port to the ICD's TERMINAL port connector. The ICD defaults to 9600 baud, 8 data bits, 2 stop bits and no parity: set up your terminal to these specifications.
- 3) (Optional) Connect your printer to the ICD by using an RS-232 cable. Attach the cable from your printer to the ICD's HOST/AUX port connector.
- 4) Plug the AC POWER CORD into the ICD's power receptacle and then connect the other end of the cable to a power source.

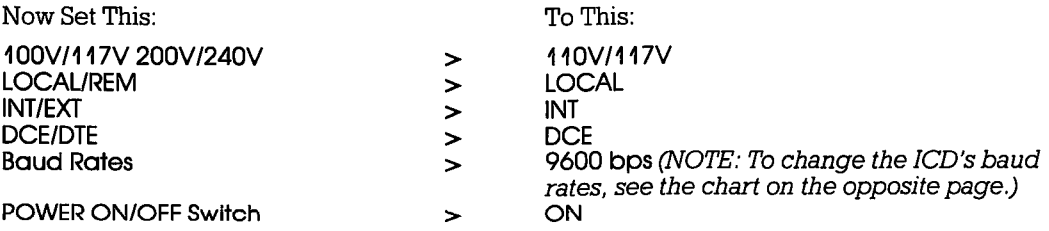

The following message should now appear on your monitor's screen (you may have to press the ICD-278 for 780  $V2O$ 

Now turn to page 1-26.

## **ICD DESCRIPTION & OPERATION**

- Terminal's EIA RS-232 port
- $\bullet$ **ICD's TERMINAL port**
- Use chart below to change baud rate for ICD's TERMINAL port

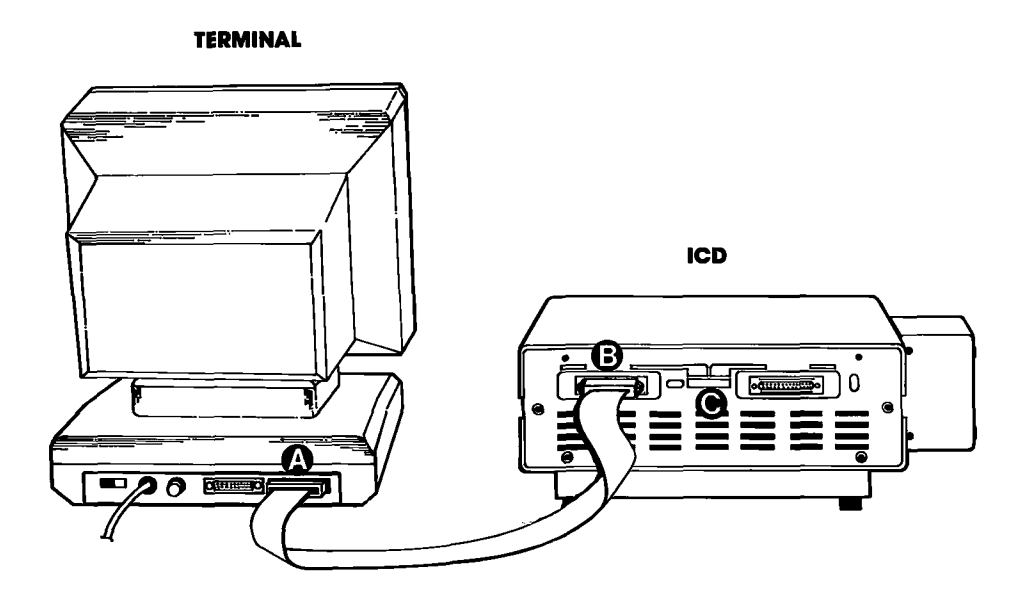

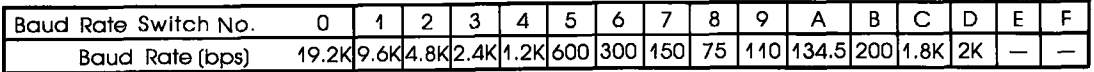

**ICD-278 for Z8O** 

#### **ZAX Corporation**  $1 - 15$

### **ICD DESCRIPTION & OPERATION**

### **Section 1**

### USING THE ICD WITHOUT A TARGET SYSTEM (TERMINAL CONTROLLED/HOST STORAGE)

#### System Configuration: Terminal control of the ICD (with host data files) **Operation Mode: LOCAL** Facilities needed for this system configuration: ICD, Console Terminal, Host Computer, (2) RS-232 cables.

To use the ICD in this mode, construct the system configuration shown on the opposite page using the information below.

First...

Make sure that the power to the ICD and all externally attached devices (terminal, printer, host computer) is OFF, then proceed as follows:

- 1) Attach the COOLING FAN to the ICD and then plug the fan's connector to the receptacle labeled DC FAN POWER
- 2) Connect your terminal to the ICD by using an RS-232 cable. Attach the cable from your terminal's serial (EIA RS-232) port to the ICD's TERMINAL port connector. The ICD defaults to 9600 baud, 8 data bits, 2 stop bits and no parity: set up your terminal to these specifications.
- 3) Connect your host computer to the ICD by using an RS-232 cable. Attach the cable from your host computer's serial (EIA RS-232) port to the ICD's HOST/AUX port connector.
- 4) Plug the AC POWER CORD into the ICD's power receptacle and then connect the other end of the cable to a power source.

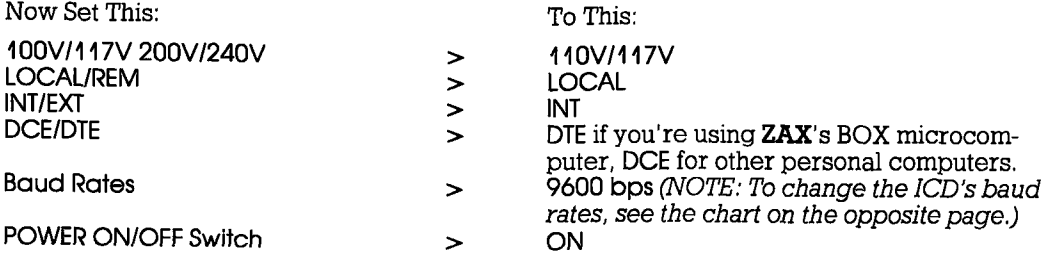

The following message should now appear on your monitor's screen (you may have to press the RESET switch on the ICD):

ICD-278 for Z80  $V2.0$ 

Now turn to page 1-26.

### **ICD DESCRIPTION & OPERATION**

- Terminal's EIA RS-232 port
- **ICD's TERMINAL port**
- ICD's HOST/AUX port
- 00000 Computer's SIO port
- Use chart below to change baud rates for ICD's TERMINAL and HOST/AUX ports

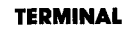

**HOST STORAGE** 

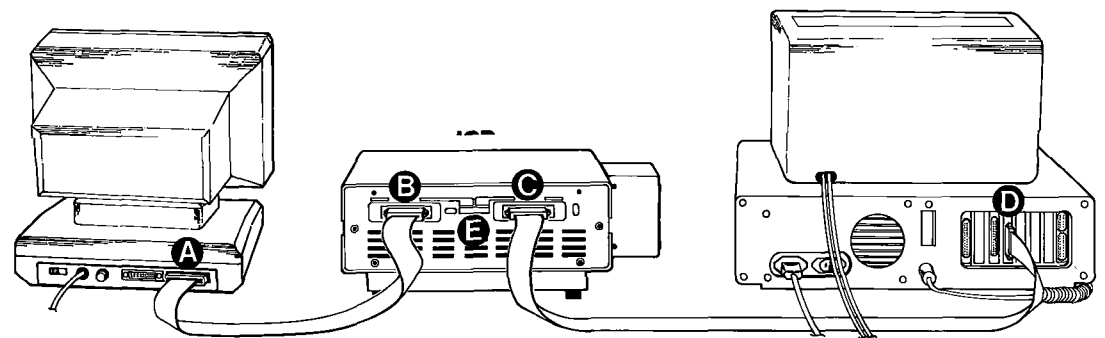

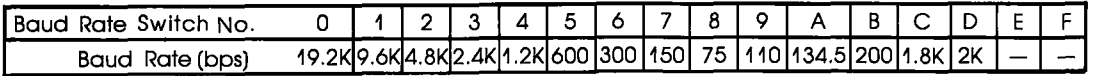

**ICD-278 for Z8O** 

### **ICD DESCRIPTION & OPERATION**

### **Section 1**

### USING THE ICD WITHOUT A TARGET SYSTEM (HOST COMPUTER CONTROLLED)

#### System Configuration: Host computer control of the ICD **Operation Mode: REMOTE** Facilities needed for this system configuration: ICD, Host Computer, ZICE software, (1) RS-232 cable.

To use the ICD in this mode, construct the system configuration shown on the opposite page using the information below.

First...

Make sure that the power to the ICD and all externally attached devices (host computer, printer) is OFF, then proceed as follows:

- 1) Attach the COOLING FAN to the ICD and then plug the fan's connector to the receptacle labeled DC FAN POWER
- 2) Connect your host computer to the ICD by using an RS-232 cable. Attach the cable from your host computer's serial (EIA RS-232) port to the ICD's HOST/AUX port.
- 3) Plug the AC POWER CORD into the ICD's power receptacle and then connect the other end of the cable to a power source.

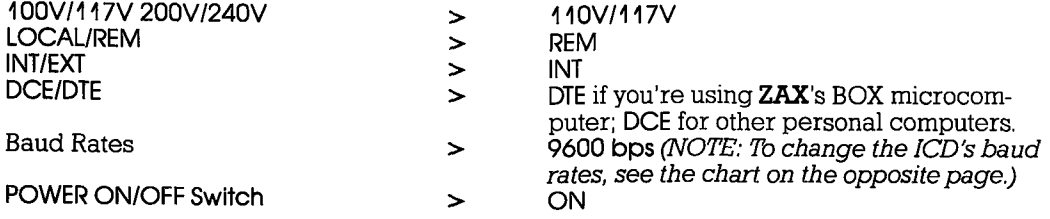

At this point, you will have to load the ZICE software program necessary for interfacing the ICD to your host computer. Execute the program loading commands as outlined in the ZICE software documentation.

The following message should now appear on your monitor's screen (you may have to press the RESET switch on the ICD):

ICD-278 for 780  $V<sub>2.0</sub>$ 

Now turn to page 1-26.

## **ICD DESCRIPTION & OPERATION**

- $\bullet$ **ICD's HOST/AUX port**
- Host computer's SIO port
- Use chart below to change baud rate for ICD's Host/AUX port

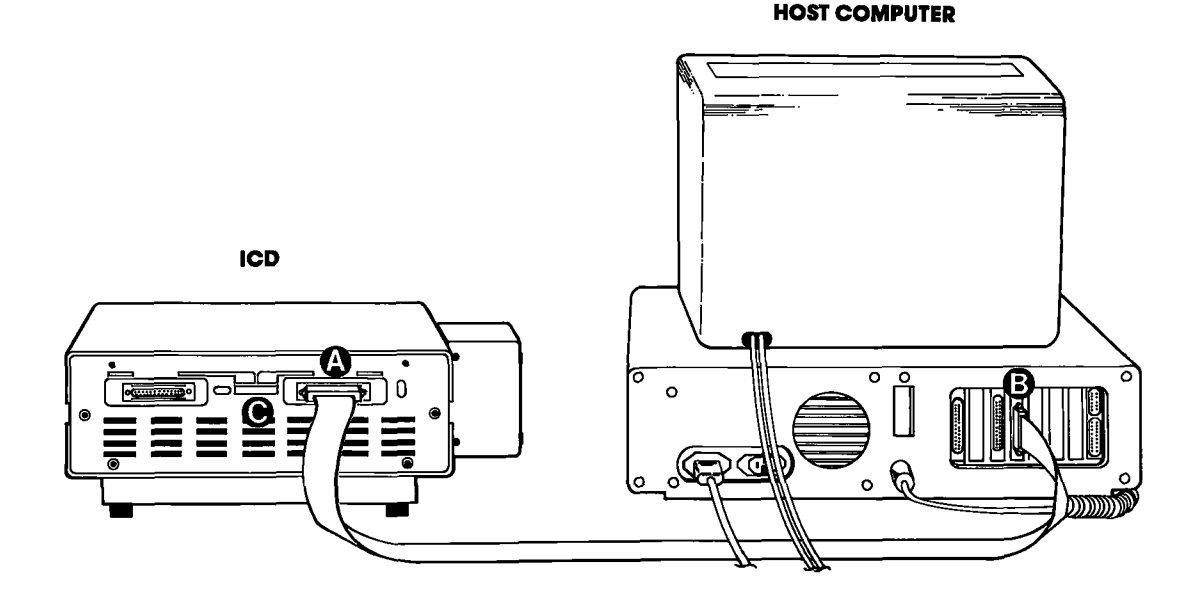

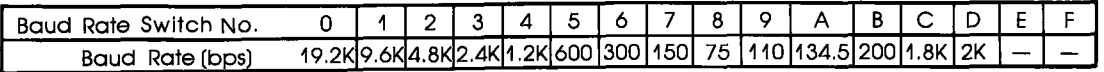

**ICD-278 for Z8O** 

#### **ZAX Corporation** 1-19
### **ICD DESCRIPTION & OPERATION SECTION SECTION SECTION**

### USING THE ICD WITH A TARGET SYSTEM (TERMINAL CONTROLLED)

#### System Configuration: Terminal control of the ICD **Operation Mode: LOCAL** Facilities needed for this system configuration: ICD, Console Terminal, Target System, CPU In-circuit Probe, (1) RS-232 cable.

To use the ICD in this mode, construct the system configuration shown on the opposite page usinq the information below.

First. . .

Make sure that the power to the ICD and all extemally attached devices (terminal, printer, target system) is OFF, then proceed as follows:

- 1) Attach the COOLING FAN to the ICD and then plug the fan's connector to the receptacle labeled DC FAN POWER.
- 2) Connect your terminal to the ICD by using an RS-232 cable. Attach the cable from your terminal's serial (EIA RS-232) port to the ICD's TERMINAL port connector. The ICD defaults to 9600 baud, 8 data bits, 2 stop bits and no parity: set up your terminal to these specifications,
- 3) (Optional) Connect your printer to the ICD by using an RS-232 cable. Attach the cable from your terminal to the ICD's HOST/AUX port connector.
- 4) Remove the existing (280) CPU from your target system and insert the IN-CIRCUIT PROBE (40-pin end) socket into the target system's CPU socket (pin I of the ICD's In-circuit probe socket goes into pin I of the target system's CPU socket). Connect the other end of the IN-CIRCUIT PROBE to the ICD's TOP and BOTIOM In-circuit Probe Receptacles. THE LONGEST CABLE MUST BE CONNECTED TO THE TOP IN-CIRCUIT PROBE RECEPTACLE.
- 5 ) Plug the AC POWER CORD into the ICD's power receptacle, then connect the other end of the cable to the same power source that is used by your target system.

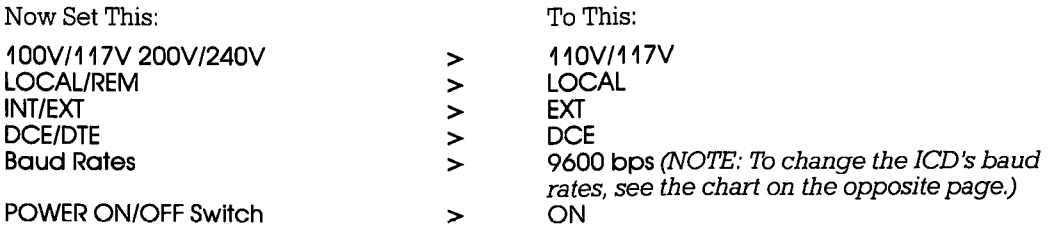

The following message should now appear on your monitor's screen (you may have to press the RESET switch on the ICD):

 $ICD-278$  for  $780$  V2.0

Now turn to page 1-26.

1-20 ZAX Corporation and CD-278 for Z8O.

### **ICD DESCRIPTION & OPERATION**

- Terminal's EIA RS-232 port
- **ICD's TERMINAL port**
- ICD's In-circuit probe receptacle
- 00000 Target system's CPU socket
- Use chart below to change baud rate for ICD's TERMINAL port

#### **TERMINAL**

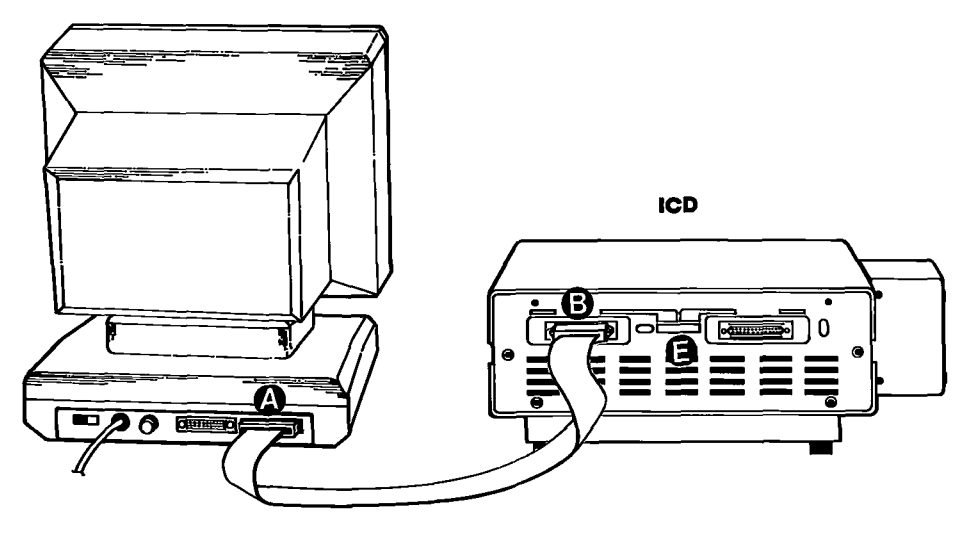

**TARGET SYSTEM** 

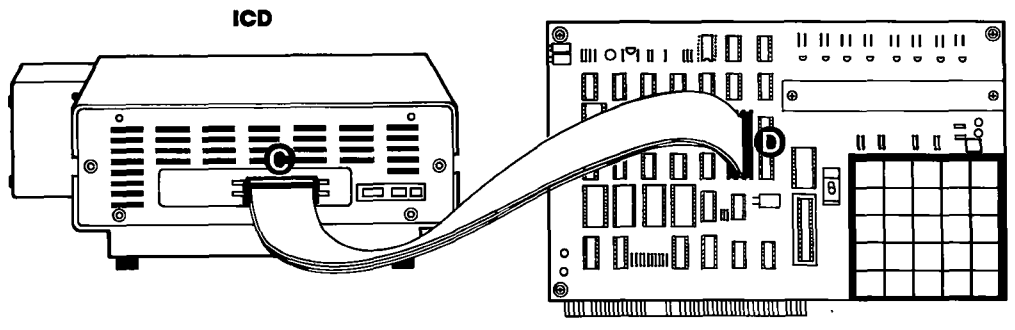

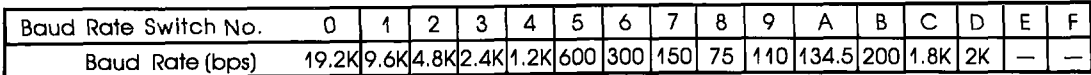

**ICD-278 for Z8O** 

#### **ZAX Corporation**  $1 - 21$

### **Section 1**

### USING THE ICD WITH A TARGET SYSTEM (TERMINAL CONTROLLED/HOST STORAGE)

#### System Configuration: Terminal control of the ICD (with host data files) **Operation Mode: LOCAL** Facilities needed for this system configuration: ICD, Console Terminal, Host Computer, Taraet System. CPU In-circuit Probe, (2) RS-232 cables.

To use the ICD in this mode, construct the system configuration shown on the opposite page using the information below.

First...

Make sure that the power to the ICD and all externally attached devices (terminal, printer, host computer, target system) is OFF, then proceed as follows:

- 1) Attach the COOLING FAN to the ICD and then plug the fan's connector to the receptacle labeled DC FAN POWER.
- 2) Connect your terminal to the ICD by using an RS-232 cable. Attach the cable from your terminal's serial (EIA RS-232) port to the ICD's TERMINAL port connector. The ICD defaults to 9600 baud, 8 data bits, 2 stop bits and no parity: set up your terminal to these specifications.
- 3) Connect your terminal to the ICD by using an RS-232 cable. Attach the cable from your host computer's serial (EIA RS-232) port to the ICD's HOST/AUX port connector.
- 4) Remove the existing (Z80) CPU from your target system and insert the IN-CIRCUIT PROBE (40-pin end) into the target system's CPU socket (pin 1 of the ICD's In-circuit probe socket goes into pin 1 of the target system's CPU socket). Connect the other end of the IN-CIRCUIT PROBE to the ICD's TOP and BOTTOM In-circuit Probe Receptacles. THE LONGEST CABLE MUST BE CONNECTED TO THE TOP IN-CIRCUIT PROBE RECEPTACLE.
- 5) Plug the AC POWER CORD into the ICD's power receptacle, then connect the other end of the cable to the same power source that is used by the target system.

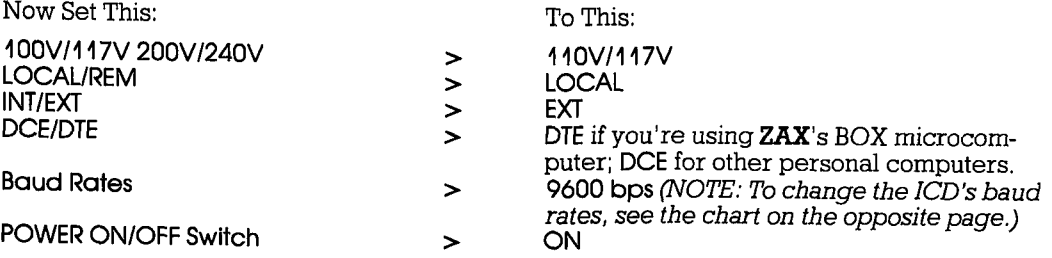

The following message should now appear on your monitor's screen (you may have to press the RESET switch on the ICD):

ICD-278 for 780  $V2.0$ Now turn to page 1-26.

 $1 - 22$ **ZAX Corporation**  **ICD-278 for Z8O** 

### **ICD DESCRIPTION & OPERATION**

- **Terminal's EIA RS-232 port**  $\bullet$
- $\bar{\mathbf{e}}$ **ICD's TERMINAL port**
- **ICD's HOST/AUX port**
- 0000 **Computer's SIO port**
- ICD's in-circuit probe receptacle
- **Target system's CPU socket**
- $\bar{e}$ Use chart below to change baud rates for ICD's TERMINAL and HOST/AUX ports

**HOST STORAGE TERMINAL ICD** n  $\circ$ ❻  $200$ 

**TARGET SYSTEM** 

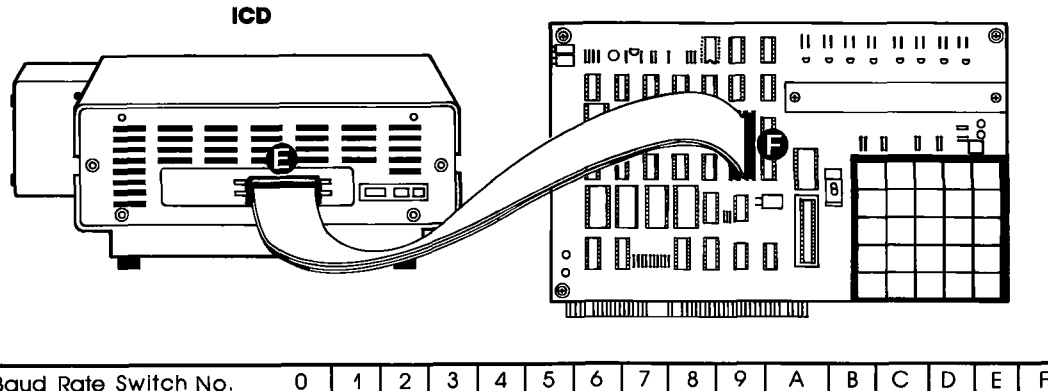

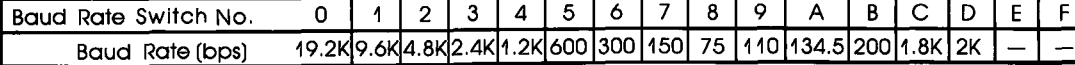

**ICD-278 for Z8O** 

### **ICD DESCRIPTION & OPERATION Section I**

### USING THE ICD WITH A TARGET SYSTEM (HOST COMPUTER CONTROLLED)

### System Configuration: Host computer control of the ICD Operation Mode: REMOTE<br>Facilities needed for this system configuration: ICD, Host Computer, ZICE Software, Target System, CPU In-circuit Probe, (1) RS-232 cable.

To use the ICD in this mode, construct the system configuration shown on the opposite page using the information below.

First. . .

Make sure that the power to the ICD and all externally attached devices (host computer, printer, target system) is OFF, then proceed as follows:

- l) Attach the COOLING FAN to the ICD and then plug the fan's connector to the receptacle labeled DC FAN POWER.
- 2) Connect your host computer to the ICD by using an RS-232 cable. Attach the cable from your host computer's serial (EIA RS-232) port to the ICD's HOST/AUX port connector.
- 3) Remove the existing (Z80) CPU from your target system and insert the IN-CIRCUIT PROBE (40-pin end) into the target system's CPU socket (pin 1 of the ICD's In-circuit probe socket goes into pin 1 of the target system's C PROBE to the ICD's TOP and BOTTOM In-circuit Probe Receptacles. THE LONGEST CABLE MUST BE CONNECTED TO THE TOP IN-CIRCUIT PROBE RECEPTACLE.
- 4 ) Plug the AC POWER CORD into the ICD's power receptacle, then connect the other end of the cable to the same power source that is used by the target system.

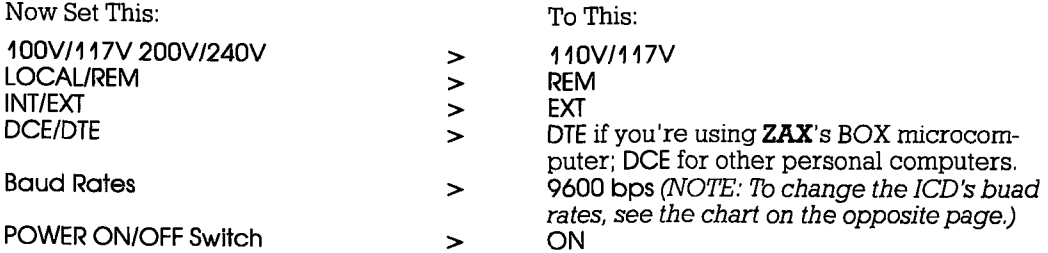

At this point, you will have to load the ZICE software program necessary for interfacing the ICD to your host computer. Execute the program loading commands as outlined in the ZICE software documentation.

The following message should now appear on your monitor's screen (you may have to press the RESET switch on the ICD):

ICD-278 for 280 V2,0

Now turn to page l-26.

l-24 ZAX Gorporotlon ICD-278 for Z8O

### **ICD DESCRIPTION & OPERATION**

- **ICD's HOST/AUX port**
- 00000 Host computer's SIO port
- ICD's In-circuit probe receptacle
- **Target system's CPU socket**
- Use chart below to change baud rate for ICD's HOST/AUX port

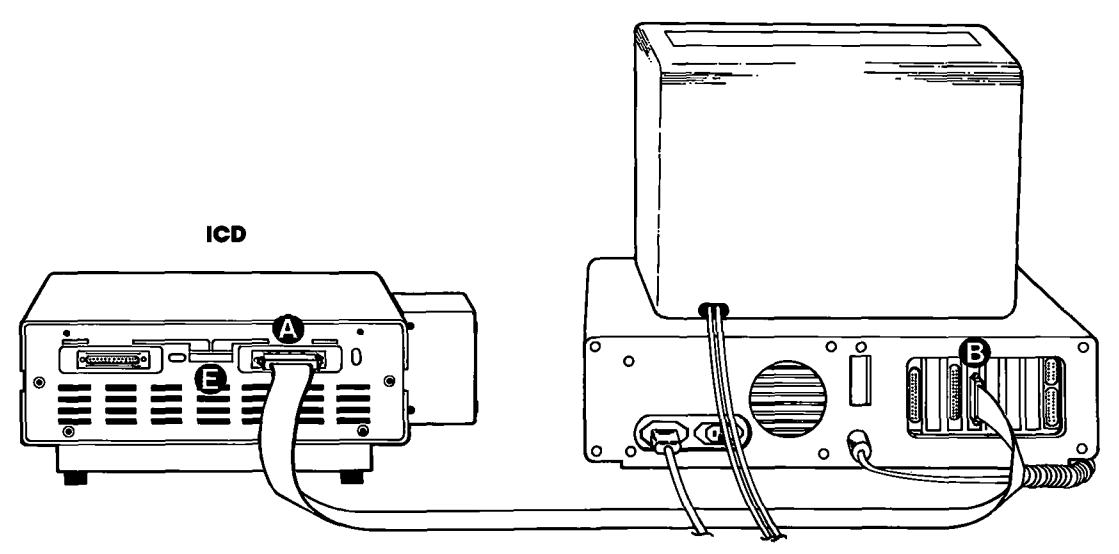

#### **TARGET SYSTEM**

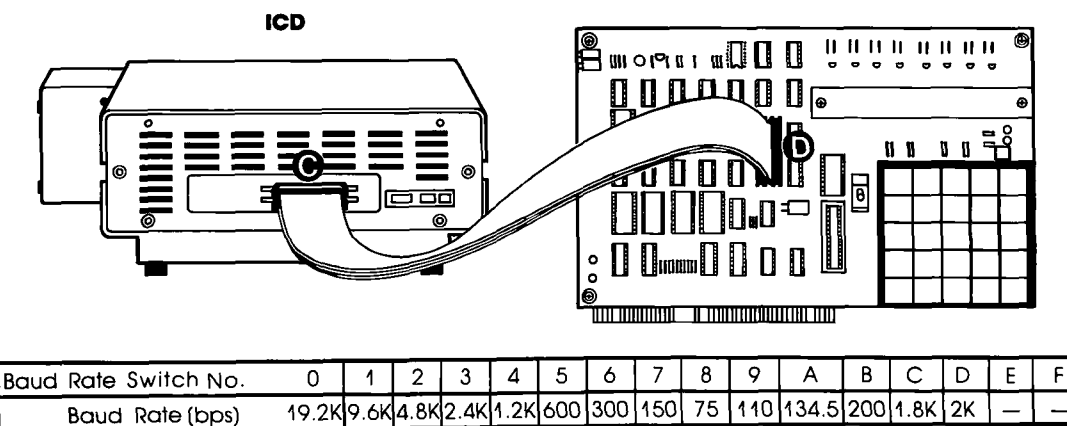

**ICD-278 for Z8O** 

#### **ZAX Corporation**  $1 - 25$

**HOST COMPUTER** 

#### **What Can You Do With Your MDS?**

You should now have a fully operational Microprocessor Development System (MDS) capable of developing and debugging your hardware or software designs. If your MDS is functioning correctly, and the ICD's identification message appeared on your monitor's screen, you can now:

- Turn to the "Master Command Guide" for a complete analysis of your ICD's debugger commands.
- $\blacksquare$  Turn to Appendix B for a demonstration of the features and functions of your ICD.
- Use the "Command Reference Guide" as a source for various command formats.

#### **What To Do If Your MDS Is Not Working**

If your MDS is not functioning correctly, or gives you problems during emulation, turn to "Trouble Shooting" which starts on the next page. Start by reading "Checking Electrical Connections" and then proceed to "Diagnosing ICD Interface Problems" if you encounter problems when you're emulating.

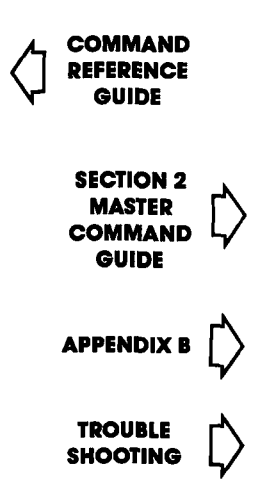

# Trouble Shooting (contains "Checking Electrical Connections" and<br>"Diagnosing ICD Interface Problems")

 $\sim 100$ 

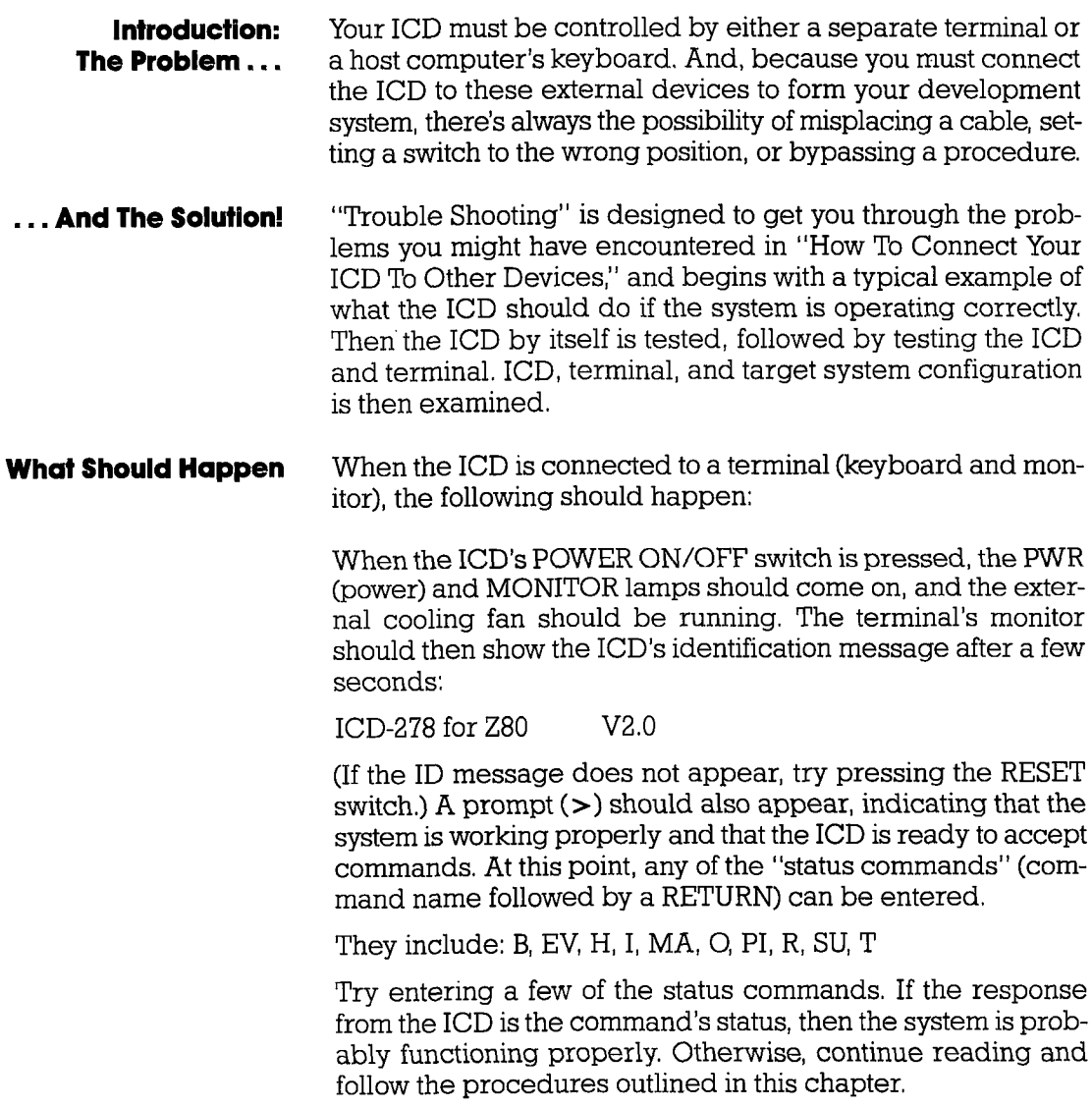

**ICD-278 for Z8O** 

### Checklng Electrlcql **Connections** 3. Disconnect all externally attached devices from the ICD, 4. Unplus the AC power cord from the ICD and from the wall 5. Check the wall outlet or power supply by plugging in a Proceed with "Diagnosing ICD Interface Problems" on the next paqe, **How To Get Your** In this trouble shooting session you'll start by disconnecting<br>**ICD Working** the ICD from all external devices such as the target system the ICD from all external devices such as the target system. host computer, or terminal. fhen you'll check the ICD by itself (ust connect its power cord), then attach a terminal. If that configuration works properly, you'll connect your target system for final testing. NOTE: If you're using a host computer to control the ICD be sure to check the ICD and host computer operation together BEFORE connecting your target system, Now begin with "Checking Electrical Connections." 6. Disconnect and reconnect each device's AC power cord to 1. Press the ICD's POWER ON/OFF switch to OFF. 2. Turn the power OFF on all externally attached devices (terminal, host computer, target system, etc.). outlet or power supply. working device (lamp, terminal, Iogic analyzer, etc.). If the outlet or power supply is controlled by a switch, is the switch ON? ensure a proper electrical connection.

## Section I

## ICD DESCRIPTION & OPERATION

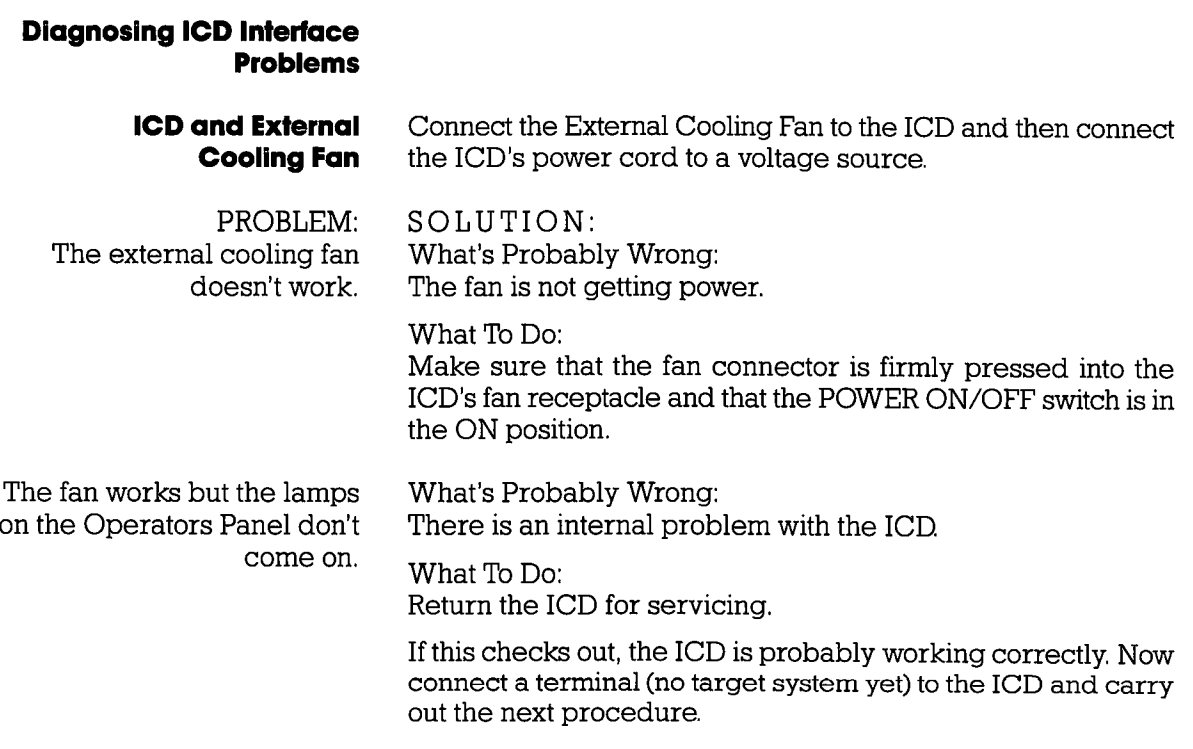

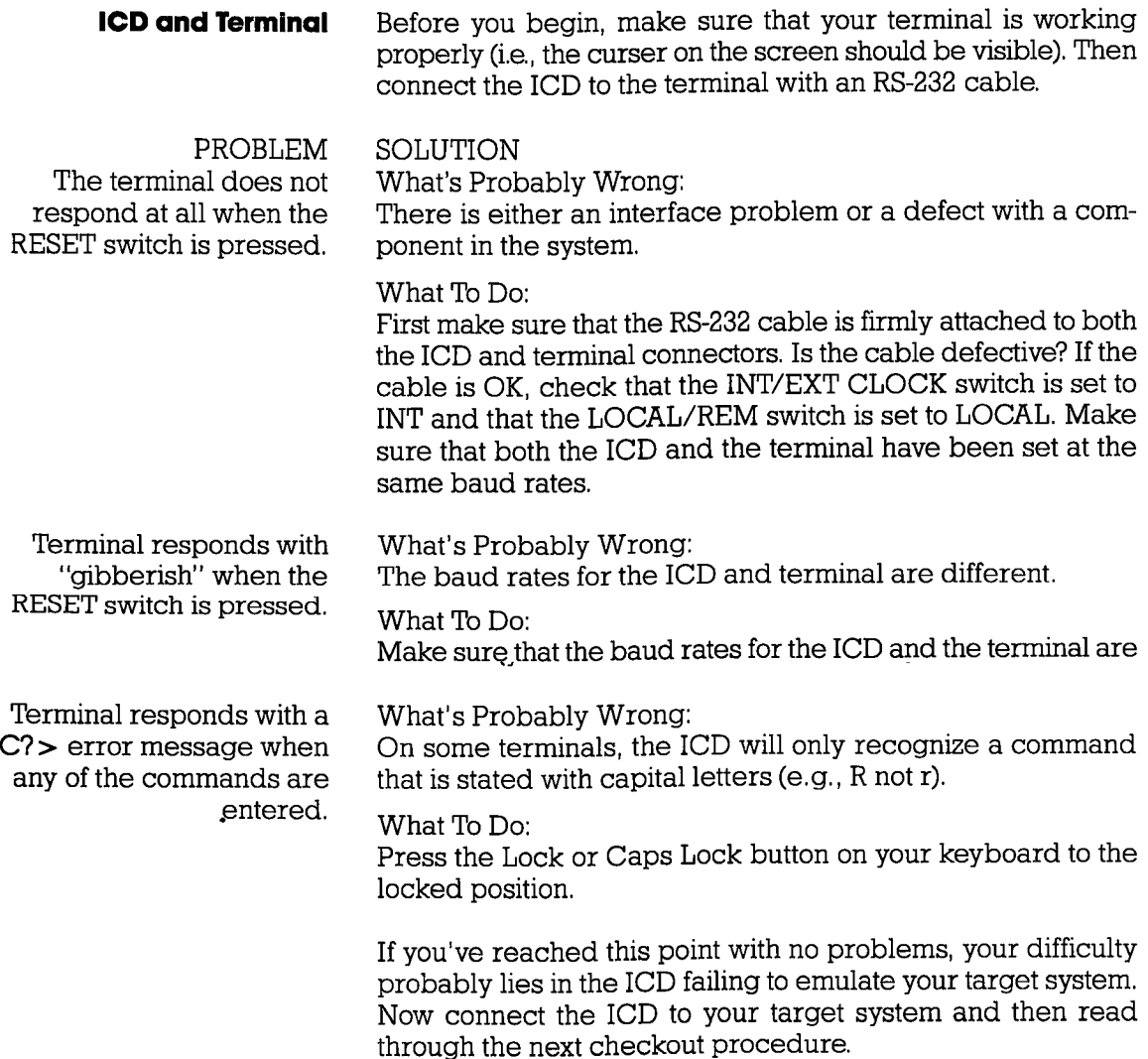

### Section l

### **ICD DESCRIPTION & OPERATION**

#### ICD with Target System **Connected**

**PROBLEM** Terminal doesn't work properly.

Connect the target system to the ICD using the CPU in-circuit probe, Use a terminal to control the ICD,

SOLUTION

What's Probably Wrong:

There is either an interface problem or a defect with a component in the system,

What To Do:

Check that the ICD is properly connected to your target system, that the target system has powet, and that the terminal is set up correctly. Select the EXTERNAL (EXT) clock, and press the RESET switch on the ICD, The ICD's identification message and prompt should appear. If no prompt appears on EXTER-NAL clock setting, switch to INTERNAL (INT) clock and press RESET again, (With INT selected, the ICD and terminal should work independently of your target system.)

If the ICD operates on the INT setting, the problem is probably a poor clock signal from your target system. It is possible to use the ICD with the lNT setting but you will lose real-time operation.

NOTE: In this next checkout procedure, you will need to enter certain commands in order to test the system. See "Master Command Guide" for an explanation of how to enter these commands.

Terminal works all right but the ICD still doesn't emulate properly.

What's Probably Wrong:

There is a problem with data bus loading, interrupt processing, or the target system being disturbed during an emulation break,

What To Do:

Step 1. Select in-circuit mode 2 (I2) (see IN-CIRCUIT command) and start your program by entering the GO command. (This assumes there are ROMs in your target system. If there aren't any, then mode 2 will not work; proceed to Step 2.) Now test your target system. If it still doesn't work, then there is probably a data bus loading problem. Adding pull-up resistors to the data bus may help.

Step 2. If the in-circuit mode 2 works, try mode Il, If there are ROMs in the system, copy the ROMs to emulation memory (use the MOVE command). The start address is 0, and the end address is 07FF for 2K bytes, 0FFF for 4K bytes, and IFFF for 8K bytes. If the ROMs are not all at adjacent addresses, then additional move commands will be needed. If there are no ROMs in the system, you will need to download the program from the host computer. Map all memory except the program memory to your target system (mapping code US). Select incircuit mode 1 (I1), and start your program (GO command). Check to see if your target system is working properly now. If not, the problem could be related to intemrpt processing (see next page),

Step 3. If the ICD works in the in-circuit mode I (I1), check for problems during an emulation break. If your target system works at the start of emulation, but fails when it is stopped and restarted, then the target system is probably being disturbed during an emulation break. This may be because your target system's design uses RD or MI without gating them with MREQ. If this is the problem and you cannot modify your system, then the ICD can probably be modified by  $ZAX$ .

Interrupt Processing Problems:

Is the target system data bus buffered between the microprocessor and the peripheral chips? Are ZB0 family peripheral chips (PIO, SIO, CTC) used? If the answer to either question is no, then the ICD should not cause any problems with interrupt processing,

If the data bus is buffered and 280 peripheral chips are used, then the problem occurs when MREQ is not decoded by the buffer direction control logic, The easiest solution is to remove the data bus buffer and replace it with jumpers. If this is not possible, then the Emulation Data Bus connector (the connector labeled DB.EMUL on the ICD) can be connected to the buffered data bus. (See "More About Your ICD"-Data Bus Emulation Connector.)

In most cases, the procedures just listed will solve all but the most stubborn problems. However, it is possible that the ICD or your target system is still not functioning correctly. If this is the case, you should consult directly with ZAX Corporation. What To Do If The ICD **Still Doesn't Work** 

### More Aboul Your ICD

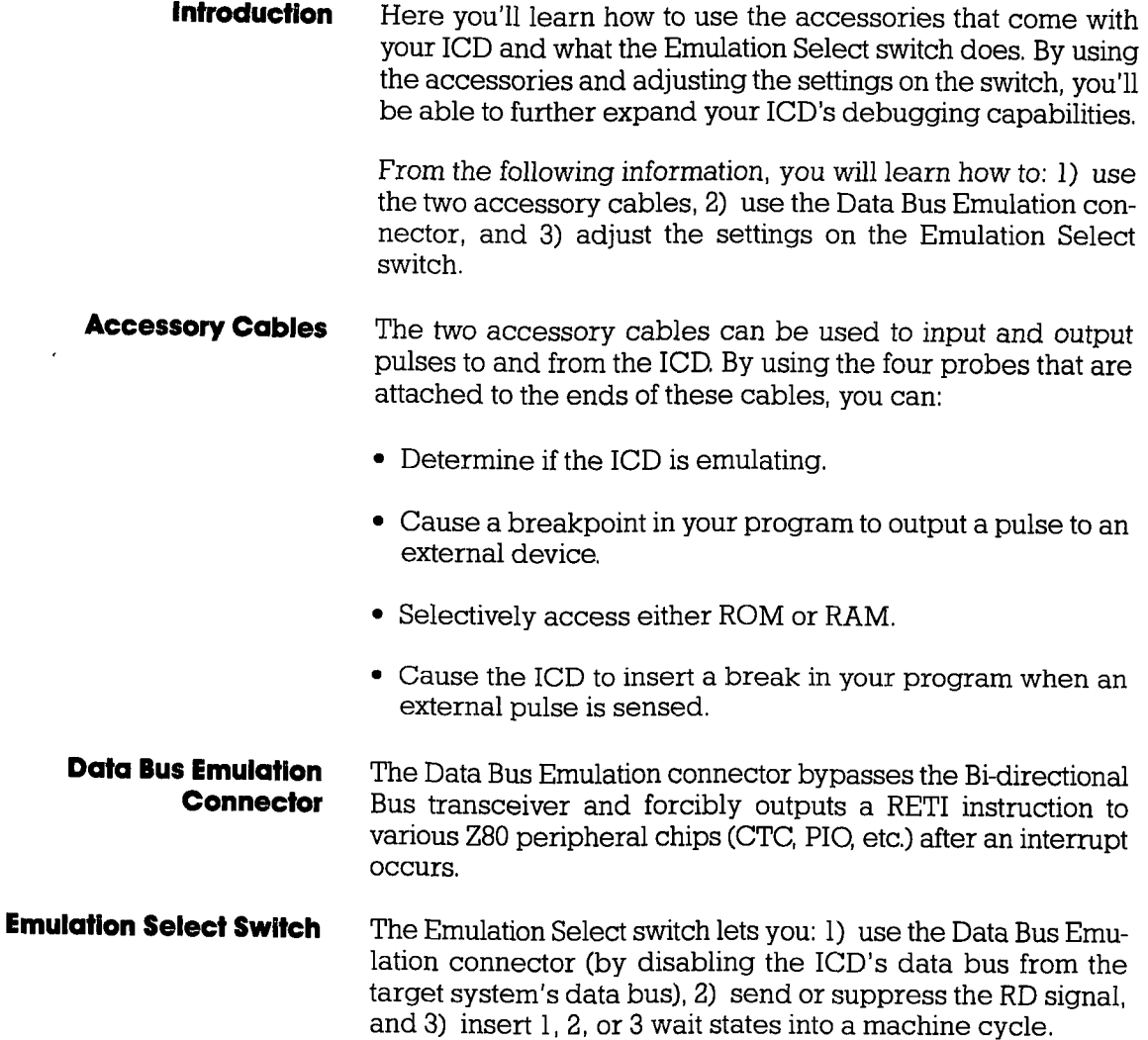

## ICD DESCRIPTION & OPERATION

### Accessory Cobles & Probes

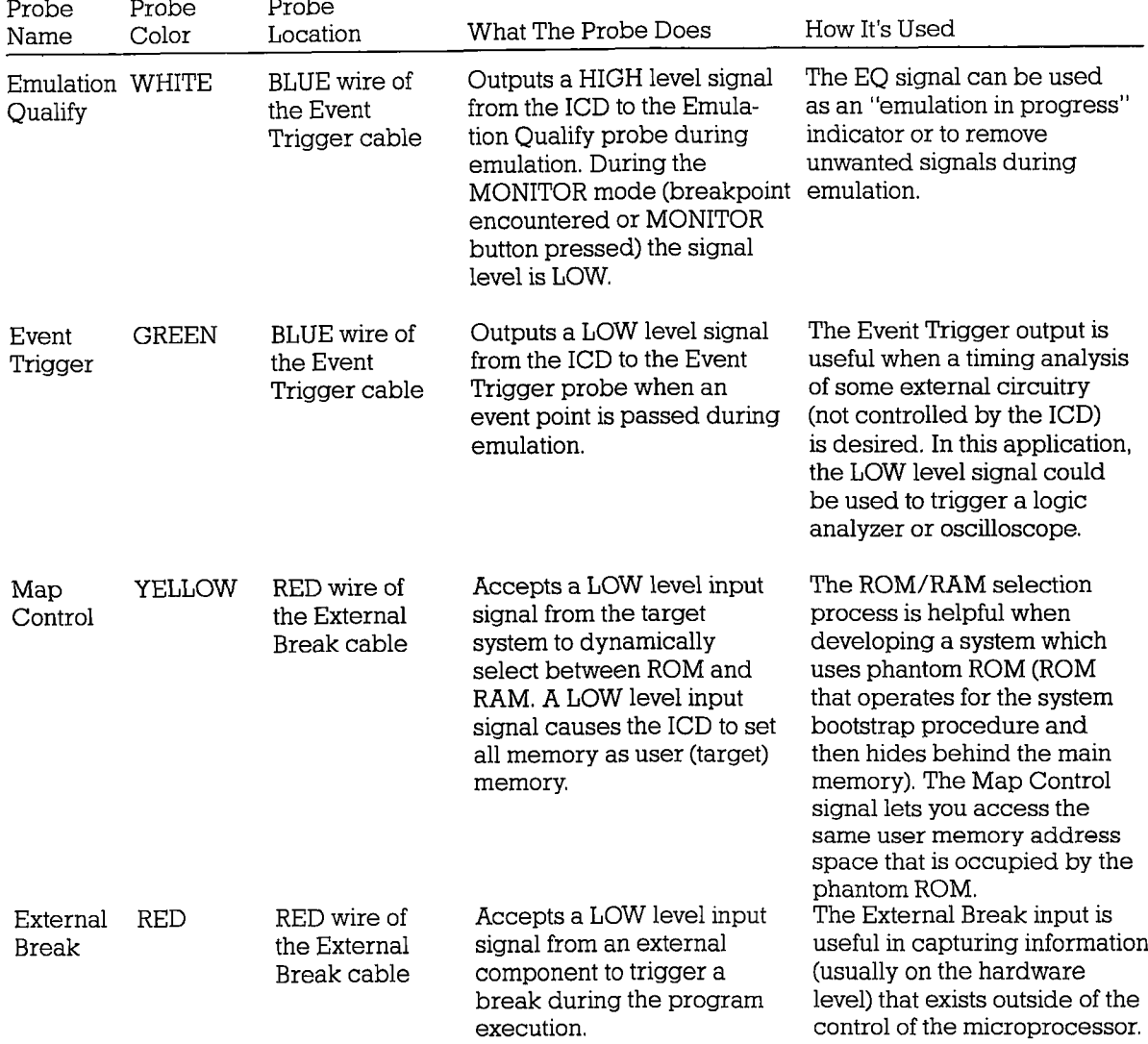

### **Section 1**

#### **Data Bus Emulation Connector**

- **Description** The Data Bus Emulation Connector is an eight-pin socket connector with eight plug-in leads on the end of the connector.
	- Location Plugs into the DB.EMUL connector on the side of the ICD. (See "The Controls And Component Functions Of Your ICD")
	- **Function** The Data Bus Emulation Connector is used to forcibly output a RETI instruction (from the ICD) to Z80 peripheral chips (PIO. CTC, SIO, etc.).
- **Application** The Z80 uses a Bi-directional Bus Transceiver which is capable of transmitting and receiving signals through the same lines. If this data bus buffer is not pointed in the proper direction after an interrupt instruction, the Z80 peripheral chips will not recognize the RETI instruction. The easiest way to correct this problem is to bypass the data bus buffer and forcibly output the RETI instruction directly to the Z80 peripheral chips.

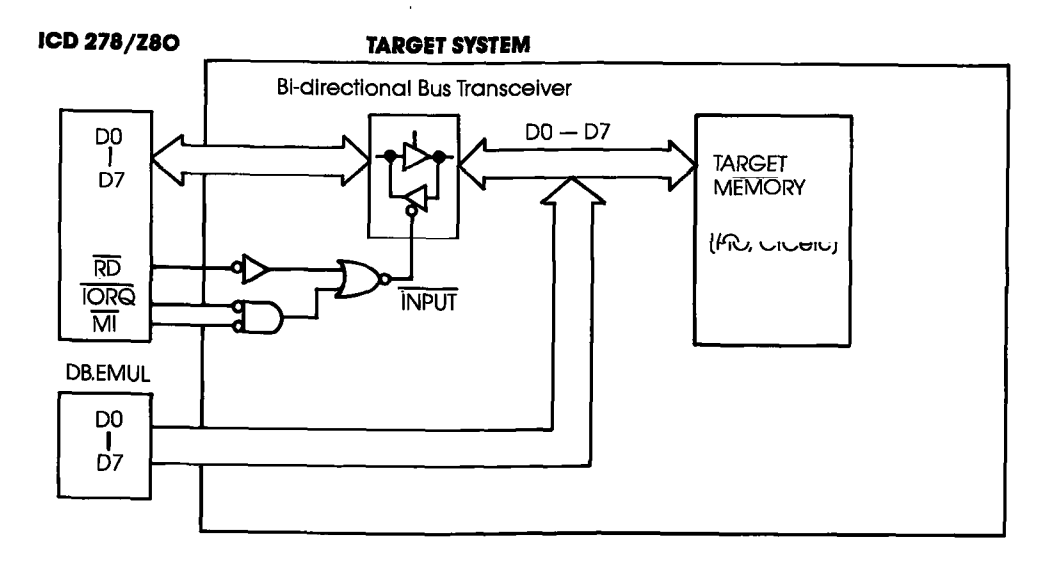

 $1 - 36$ **ZAX Corporation**  **ICD-278 for Z8O** 

**Using The Data Bus Emulation Connector** 

Connect the Data Bus Emulation Connector (socket side) to the pin connector labeled "DB.EMUL" on the end-panel of the ICD. Connect the eight leads directly to the dip-clip (included with the ICD) and then to the buffered data bus.

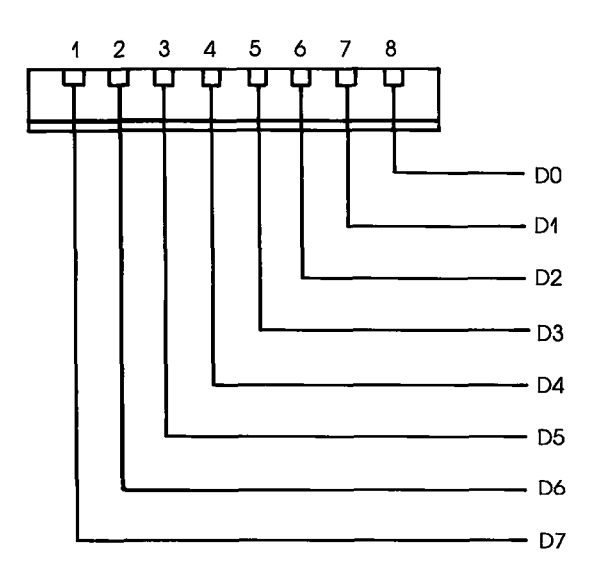

### **Emulation Select Switch**

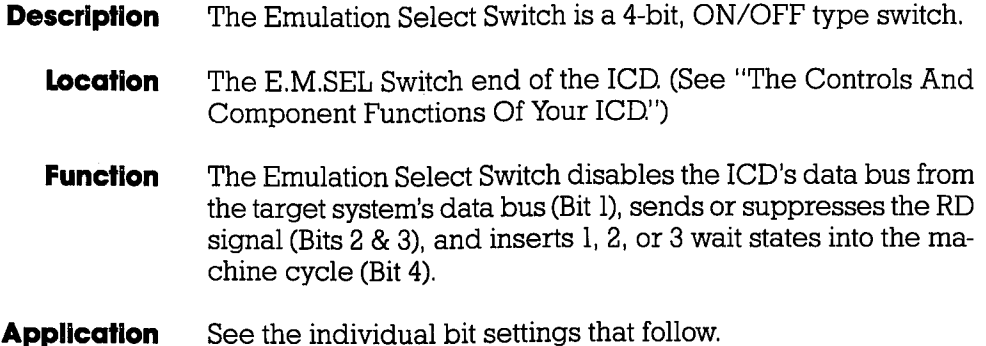

Set the bits to the ON or OFF position with a small, pointed **Using The Emulation Select Switch** tool.

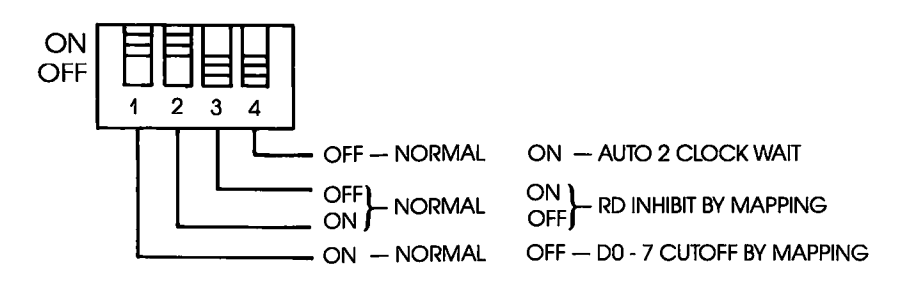

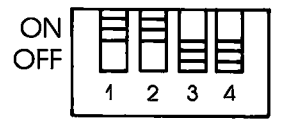

**NOTE: FACTORY BIT SETTINGS** 

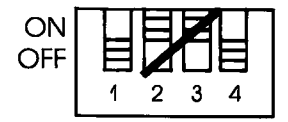

NOTE: DO NOT SET BITS 2 & 3 TO THE "ON" POSITION AT THE SAME TIME.

**ICD-278 for Z8O** 

### **ICD DESCRIPTION & OPERATION**

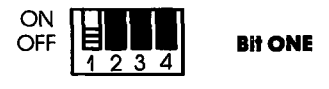

OFF-Disables the ICD's data bus (pins D0-D7) from the target system's data bus. ON-D0-D7 output to the target system from the ICD's data bus (Normal setting).

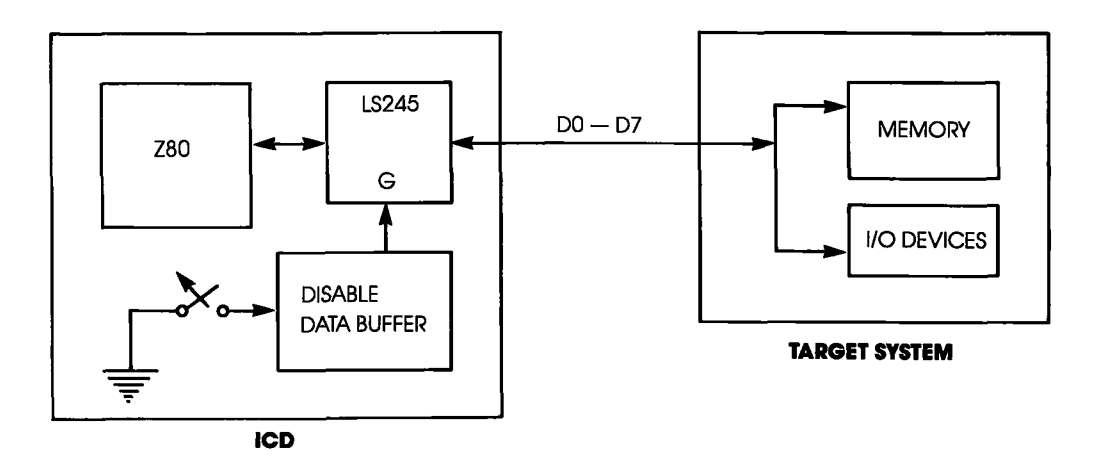

**ICD-278 for Z8O** 

 $\ddot{\phantom{a}}$ 

#### **ZAX Corporation**  $1 - 39$

### **Section 1**

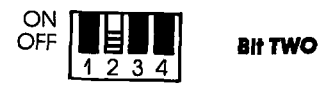

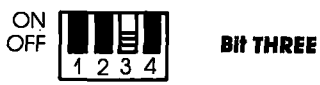

- $2 ON$ Outputs the RD signal to the target system independently of the Mapping 3 OFF command (Normal settina).
- 2 OFF RD signal does not output to the target system when executing out of the ICD 3 ON memory. Used in the in-circuit mode I1 only.

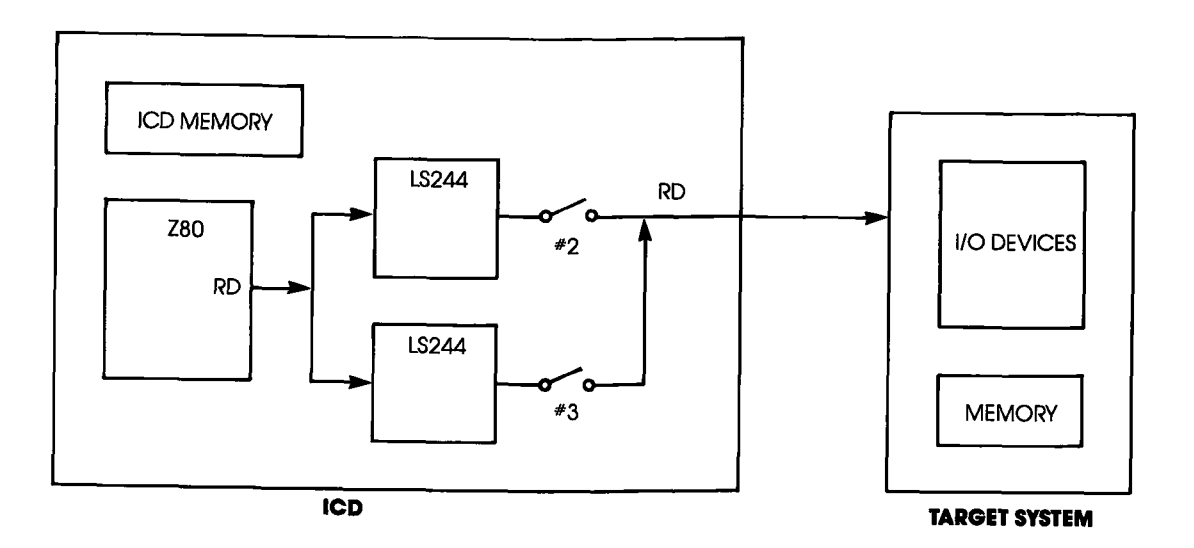

### **ICD DESCRIPTION & OPERATION**

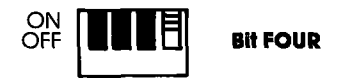

- ON A 1, 2, or 3 clock wait is inserted in each machine cycle.
- OFF No clock wait is inserted in machine cycle.

The wait state produced by the ICD-278 can hold for a period of two (optional one or three) clocks (wait states) by connecting the WT, 1C and 2C points on the S-793 CPU module.

Setting the wait state:

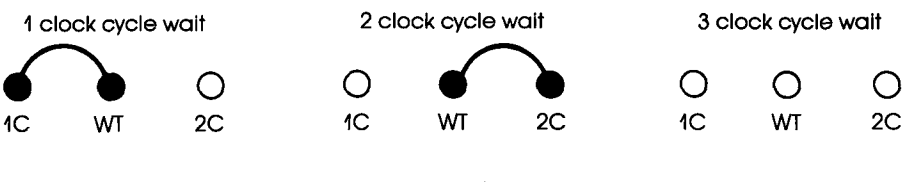

(Factory Setting)

 $\bar{1}$  $\mathcal{L}^{\mathcal{L}}(\mathcal{L}^{\mathcal{L}})$  and  $\mathcal{L}^{\mathcal{L}}(\mathcal{L}^{\mathcal{L}})$  and  $\mathcal{L}^{\mathcal{L}}(\mathcal{L}^{\mathcal{L}})$  $\hat{\mathbf{A}}$  $\sim 1$ 

### Section 2 MASTER COMMAND GUIDE

### $Contents$   $SECTION 2 - MASTER COMMAND GUIDE$

- ICD COMMANDS  $2 - 1$
- Host & File Handling Commands 2-2
- Introduction 2-3
- Elements Within A Command Statement 2-4
- Example Of The Command Format 2-8
- How To Enter A Command  $2-10$
- Command Example  $2-10$
- Entering The Example Command 2.TI
- What To Do If You Make An Input Error  $2 - 11$
- Error Messages  $2-12$
- ASSEMBLE Command  $2-13$
- BREAK Commands 2-15
- **Status** 2-16
- Hardware Breakpoint Qualification  $2-17$
- Hardware Breakpoint Specification 2-18
- Event then Hardware Breakpoint 2-20
- ARM Initialize  $2-21$
- Software Breakpoint Specification 2-23
- Software Breakpoint Recogmition 2-25
- Software/User Breakpoint Code 2-26
- Software Breakpoint Qualification 2-27
- External Signal Qualification 2-29
- External Breakpoint Qualification 2-30
- Event Breakpoint 2-32
- Event Breakpoint Passcount 2-33
- Write Protect Breakpoint 2-34
- Timeout Breakpoint 2-36
- COMPARE Command 2-37
- DISASSEMBLE Command 2-38
- DUMP Command 2-39
- EVENT Commands 2-40
- **Status** 2-41
- **Oualification** 2-42
- Specification 2-43
- EXAMINE Command 2-45
- FILL Command 2-47
- GO Command 2-48

### ICD-278 for Z8O ZAX Corporation 2-A

### MASTER COMMAND GUIDE

- **Contents** 2-49 HISTORY Commands<br>2-59 Real-time Trace S
	- 2-59 Real-time Ttace Status
	- 2-60 Real-time Trace Counter Reset<br>2-61 Real-time Trace Format Display
	- 2-61 Real-time Trace Format Display<br>2-62 Real-time Trace Storage Mode
	- 2-62 Real-time Trace Storage Mode<br>2-70 Real-time Trace Search
	- 2-70 Real-time Trace Search<br>2-72 IDENTIFICATION Comman
	- 2-72 IDENTIFICATION Command<br>2-73 IN-CIRCUIT Commands
	- 2-73 IN-CIRCUIT Commands<br>2-73 Status
	- 2-73 Status
	- 2-74 Specification<br>2-76 MAP Comma
	- 2-76 MAP Commands<br>2-76 Status
	- 2-76 Status
	- 2-77 Specification<br>2-80 MOVE Command
	- 2-80 MOVE Command<br>2-81 NEXT Command
	- 2-81 NEXT Command<br>2-83 OFFSET Commar
	- 2-83 OFFSET Commands<br>2-83 Status
	- 2-83 Status
	- 2-84 Specification<br>2-86 PIN Commands
	- 2-86 PIN Commands<br>2-86 Status
	- 2-86 Status
	- 2-87 Specification
	- 2-89 PORT Command<br>2-90 PRINT Command
	- 2-90 PRINT Command<br>2-91 REGISTER Comm
	- 2-91 REGISTER Commands<br>2-91 Status
	- 2-9). Status
	- 2-92 Reset
	- 2-93 Examine & Change
	- 2-95 SEARCH Command<br>2-96 SUPERVISOR Comm
	- 2-96 SUPERVISOR Command<br>2-100 TRACE Commands
	- 2-100 TRACE Commands<br>2-100 Status
	- 2-100 Status<br>2-101 Oualif
	- 2-101 **Qualification**<br>2-102 Specification
	- 2-102 Specification<br>2-104 USER Command
		- USER Command
	- 2-105 LOAD Command<br>2-107 SAVE Command
	- SAVE Command
	- 2-109 VERIFY Command<br>2-111 HOST Command
	- 2-111 HOST Command<br>2-112 OUIT Command
	- OUIT Command
	- 2-113 Command Syntax SummarY

### **Section 2**

### MASTER COMMAND GUIDE

#### ICD COMMANDS

Progrom Control GO-Starts the program execution

> BREAK-Stops the proqram execution on a variety of different parameters

> EVENT-Signals an event in the program, triggers the trace feature, or sends out an external sigmal at a point in the program

> HISTORY-Records the program execution in real time, and then displays it in either machine or disassembled format

TRACE-Displays program execution in non-real time

NEXT-Displays "n" instruction lines as executed in non-real time

OFFSET-Sets an offset in the emulator for relative program addressing

**Memory Control** ASSEMBLE-Converts the mnemonics entered from the keyboard to machine language in memory

> DISASSEMBLE-Converts the memory contents to assembly language mnemonics

> DUMP-Displays the memory contents in hexadecimal/ASCll format

> COMPARE-Compares the memory contents and displays the non-matching data

> MOVE-Moves the memory contents between the ICD and the target system

EXAMiNE-Examines and changes the memory contents

## **MASTER COMMAND GUIDE**

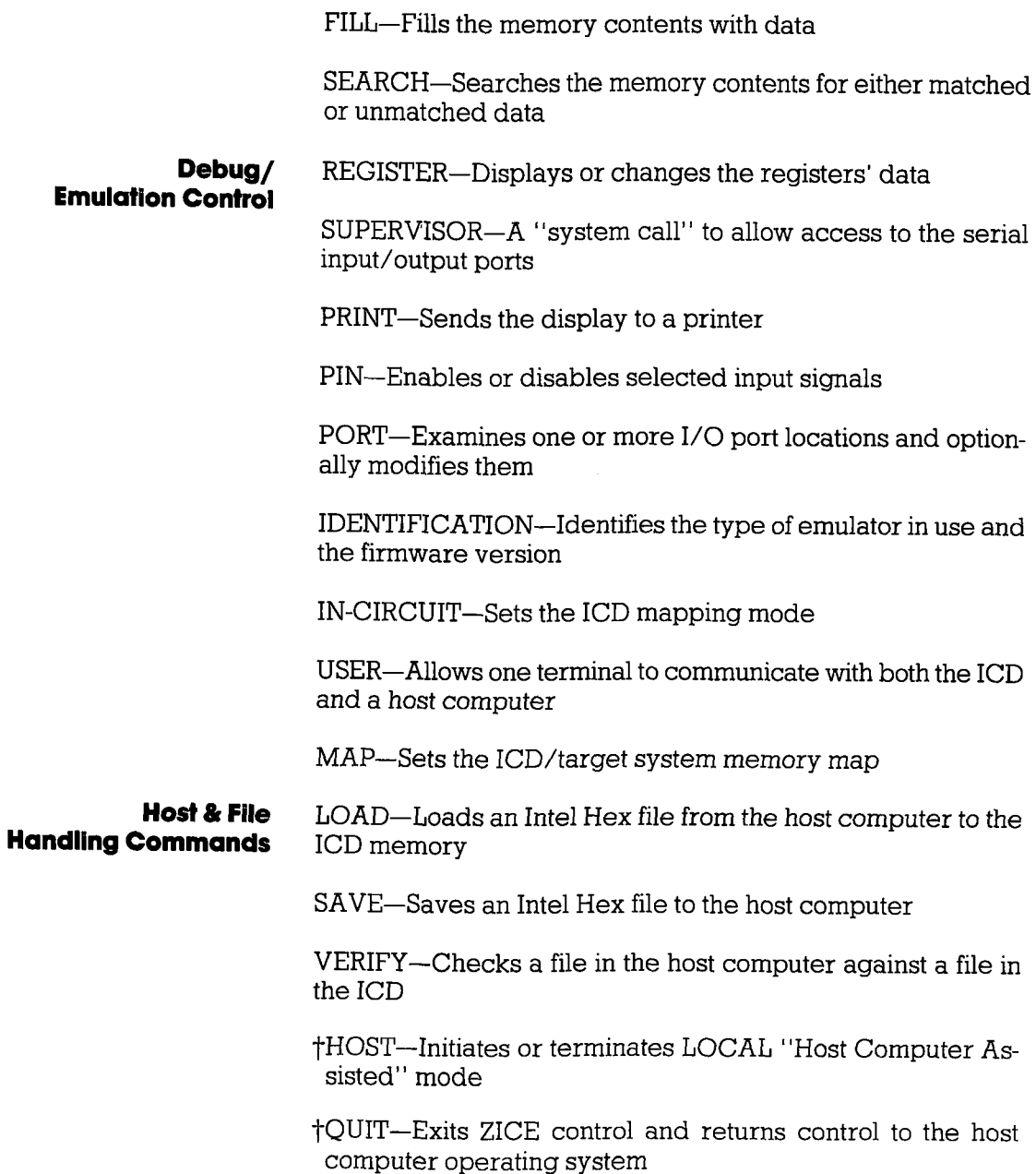

t Available with ZICE software only.

#### ZAX Corporation **ICD-278** for Z8O  $2 - 2$

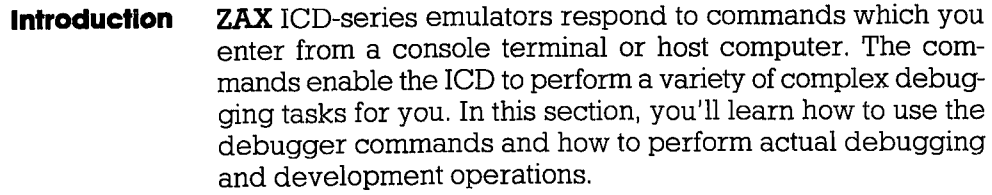

In order to use the commands effectively, you'll need to become familiar with three different areas:

- The language needed to implement the commands
- What each command does
- **F** How to use the commands to perform debugging or development operations

**Command Language** All **ZAX** ICD-series emulators execute operations in response to "command statements" made up of the "command name" and "parameters." The command name refers to a symbol or group of symbols that desigmate the basic emulation operation to be performed (e.9., G for GO, MA for MAP, T for TRACE, etc,). Parameters refer to any additional information that complements the command name, such as a specific address, an address range, or a base value. Together, the command name and the parameters can be combined to execute a variety of complex debugging operations.

> The control firmware within the ICD requires that the command statements be entered in a concise and logical manner, and that all required elements of the command statement be used. The elements of the command statement are described on the next page. The elements shown there represent all possible items within a command statement. Of course, not all commands require the presence or absence of each element.

### Elements Within A **Command Statement**

The Prompt Character. The prompt character lets you know that the ICD is ready to accept a command statement. The prompt character is supplied by the ICD-you do not enter it-and it is always displayed on the left side of the console's screen.

#### Example of prompt character:  $\overline{\phantom{1}}$

The Command Name. Commands are represented by the first, or first two, letters of the command name, The commands are displayed by upper-case typeface and should be entered using capital letters.

### Examples of command names: B (for BREAK), CO (for COMPARE). SA (for SAVE)

Command Qualifiers. The slash key (/) acts to signal a qualifier for the command whenever it appears immediately following the command mnemonic.

#### Examples of gualifiers: B/0 B/E F/W

The Space Character. The space character is an invisible character that not only improves the readability of a sentence, but in the case of the command format, it is recogmized as a delimiter for the command name, Spaces must be interpreted from the command format; there is no symbol used to indicate spacing.

### Example of space character in use: EV ON

In this example, the space between EV and ON allows the ICD to interpret EV as the EVENT command, and ON as a directive to enable the command,

Keywords are items which you must enter as shown. These items are displayed by upper-case typeface, but usually any combination of upper-case or lower-case letters may be used to enter them.

NOTE: Some terminals must use upper-case letters only. If the ICD responds with an error message, try using upper-case Ietters.

Examples of keywords: UP EN LO ON OFF

User-supplied ltems. Lower-case letters in itolic typefoce show items which you must supply; these are called usersupplied items.

Examples of user-supplied items include the name of your file (TEST.HEX), a beginning oddress (0), an ending oddress (3FF), a comporlson oddress ('100), and dofo (55).

Address and Data Parameters. The command numerical parameters for the ICD commands are described below.

addr, beg\_addr, comp\_addr, mov\_addr, stop\_addr, search  $\text{addr} = \text{hexadecimal numbers}$  in 16 bits (0-FFFF). These parameters specify a memory address with l6-bit hexadecimal characters. These parameters can be specified in an addition or subtraction eguation, or a bias can be added if offset registers (0, 1, 2, or 3) are provided,

"Don't care" conditions may be specified for the BREAK and EVENT commands, on a bit or nibble basis, by entering "X" at the desired position. Examples include:

lA3X-Don't care condition in hexadecimal notation. May be specified in 4-bit units  $(0-F, or X)$ .

 $101X$  X1XX  $010X$   $1XX0$ -Don't care condition in binary notation. May be specified in 1-bit units  $(0, 1, \text{or } X)$ .

end\_addr = hexadecimal numbers in 16 bits (0-FFFF), or number of bytes in 16 bits (0-FFFF).

 $NOTE:$  The byte format is; Lnnnn where nnnn = (0-FFFF).

 $data, mod\_data, and search\_data = hexadecimal/binary$ number in 8/16 bits (O-FFFF). These parameters can be specified in an addition or subtraction equation, but the offset registers cannot be used.

"Don't care" conditions may be specified for the EVENT command, on a bit or nibble basis, by entering "X" at the desired position. Examples include:

7X-Don't care condition in hexadecimal notation. May be specified in 4-bit units  $(0-F, or X)$ .

01XX-X001-Don't care condition in binary notation. May be specified in  $l$ -bit units  $(0, l, or X)$ .

The Equal Sign. The equal sign  $(=)$  causes the value or information on its right to assume a relationship with the value on its left.

#### Example of the equal sign:  $P$  100=55

In this example, the ICD does not display anything in response to this entry, but the value entered on the right (which represents a data value of 55H) is now assigmed a relationship with the value on the left (an address value of 100H),

The Comma Character. The comma character (,) is used to separate parameters when more than one parameter is required to form a command statement.

### Example of the comma character: DI 0,100

NOTE: A space may be substituted for a comma (e.g.,  $DI = 0,100$  $= DI \ 0 \ 100$ ), but a space cannot be used where a comma acts as separator (e.g.,  $DI$  0, 100).

Brackets. Items in square brackets (II) are optional. If you choose to include the information, you should not enter the brackets, only the information inside the brackets.

### Examples of brackets:  $[D = d \cdot d \cdot d]$  [, bias]

The Return Key. The return key is used to terminate statements and execute commands, and it must be entered after every statement, It is assumed that the return key must be pressed after the command statement is entered; there is no symbol used to indicate the return key in the command format.

NOTE: Other parameters are defined and explained in each command, See Terms and Notes for an explanation about these parameters,

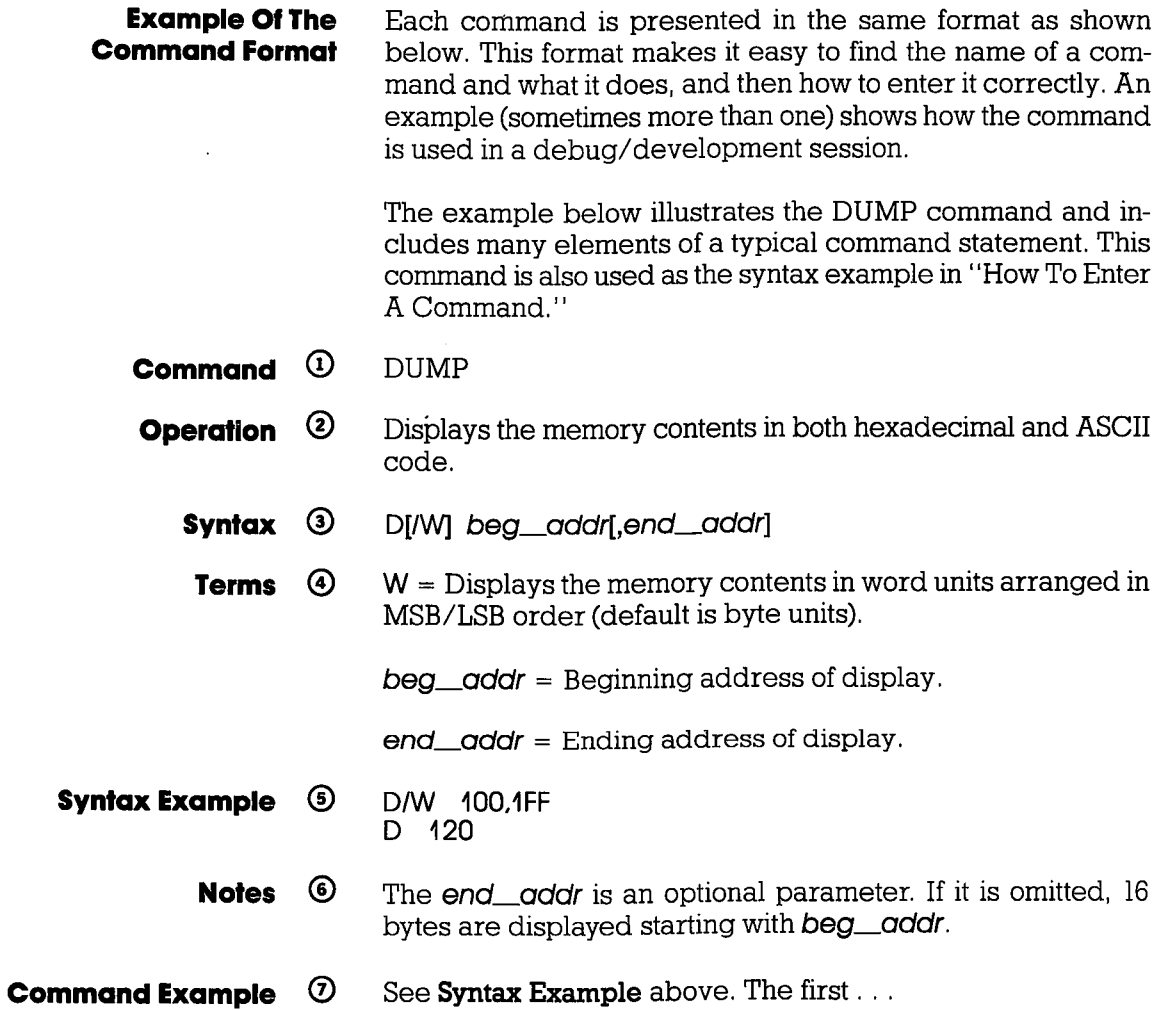

# 2-8 ZAX Corporation **1CD-278 for Z8O**

 $\ddot{\phantom{a}}$ 

 $\Omega$  **Command.** The command name is always found at the top of the page. If a command performs more than one task, a description of the various command functions can be found after the command name, for example, "OFFSET: Specification" and "OFFSET: Status."

@ Operation describes the action of the command, and emulation practices and principles that involve the command.

**3** Syntax shows the characters and elements that are needed to implement the command. However, the characters and elements in **Syntax** may not provide enough information in themselves to correctly enter the command (the parameters may only represent an address or datavalue). The information in **Terms** should then be used to define the parameters.

@ Terms describes the characters and elements used in Syntax. The lower-case characters in *itolic typefoce* show items which you must supply. Upper-case characters show what these items are and how they should be entered.

**EXECUTE:** Syntax Example shows how the command might be entered using various characters and elements, and the correct spacing between them,

NOTE: If a command cannot be entered, or the ICD responds with an error message, try entering the example shown in Syntax Example.

@ Notes explains important facts about the command, It usually contains information about the parameters shown in Terms, or it may include an explanation of how the command is used in a debug/development application. Spacing describes the correct spacing of the elements of the syntax,

**Command Example** shows how the command might be used in an actual debug/development session.

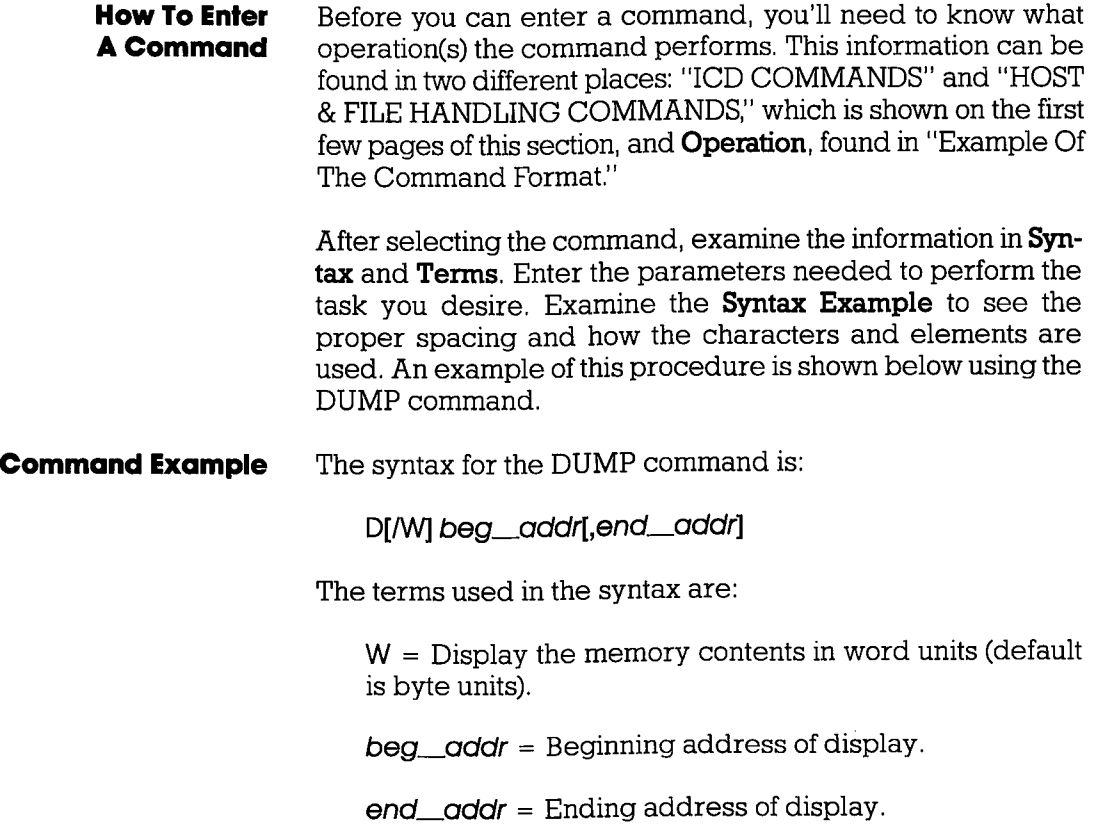

## 2-10 ZAX Corporation **ICD-278** for Z8O

#### Enterlng The Commqnd Exomple

To use this command, first enter D (the mnemonic for DUMP). Now decide (after examininq the definitions in Terms) if the memory contents should be displayed in word or byte units. Since W is in brackets, it represents an optional parameter (if it was omitted, the display would be in byte units). For this example, we'll use a word display and enter W, preceded by a slash, and followed by a space, The first user-supplied item is the beginning oddress for the display (we'll supply the value of 400), The next item is an optional (because it's in brackets, [ ]) ending address. In this example we'll specify 1FF for this parameter, preceded by a comma (,).

At this point, the display on the console's screen should look like:

>D/W 100,1FF

This input now forms a command statement, complete with the command mnemonic, usable parameters, elements, and proper spacing, To send the command statement to the ICD for execution, press the return key on your keyboard.

If you make an error when entering a command statement, merely backspace over the error (which cancels the character) and enter the new information. You can also press the Delete (Del) key, which not only cancels out the error, but displays the cancelled character as well.\* What To Do If You **Make An Input Error** 

> If you've already entered a command statement into the ICD but you meant something else, press Ctrl-U (Control-U),\* then just re-enter the correct command statement, and the ICD will execute the latest command.

> \*NOTE: These features are available in the LOCAL mode only  $(i.e., when a console terminal is used to control the ICD$ directly).
If you enter a parameter incorrectly, use an invalid address, **Error Messages** or forget to use a space at the appropriate place, the ICD will respond with an error message. The error messages and causes are shown below and on the back of the fold-out Command Reference Guide.

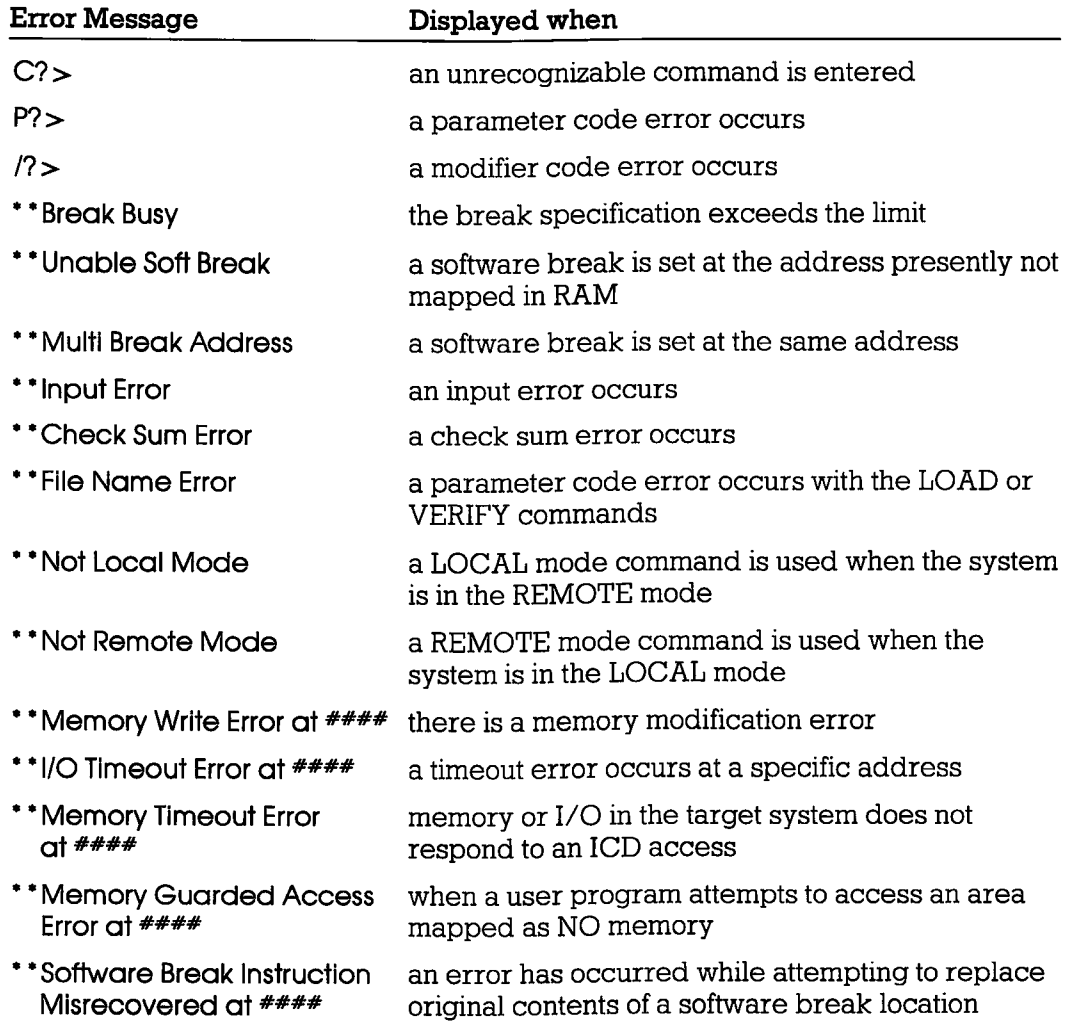

NOTE: #s refer to address locations in the program.

#### **ASSEMBLE**

- ASSEMBLE **Command**
- Translates simple.to-understand mnemonic instructions into machine language. The opposite translation (machine language to assembly language mnemonics) is accomplished using the DISASSEMBLE command. **Operation**

Applications Note: The In-Line Assembler in the ICD is a powerful software tool that can be used for writing patches into program code that has either been downloaded from a host computer or originated in the target system. This feature also Iets you quickly write your own routines, develop small programs, write hardware/software test routines, etc.

- A mem  $\alpha$ ddr  $\lt$  cr  $>$  $xxxx$  (Z80 assembly code)  $\lt c$ r >  $xxxx <$ **Syntax**
- $m$ -oddr = The beginning memory address where **Terms** assembled code is stored.

 $xxxx = The current storage location.$ 

 $280$  assembly code = The mnemonic instruction to be assembled and stored.

 $\langle$  cr  $\rangle$  = Exits the assemble mode.

 $>A$  400 Syntox Exomple

ICD-278 for Z8O

#### **ZAX Corporation**  $2 - 13$

#### **ASSEMBLE**

The ICD will not accommodate the keyboard entry: EX AF.AF' **Notes** (AF prime) as would normally be entered by a programmer. Instead, enter EX AF, AF (non-prime). The ICD interprets this correctly and will display EX AF, AF' on disassembly.

> All number operands are assumed to be decimal unless specified as hexadecimal.

> Spacing: A space is required between A and mem\_addr. A space is required between opcode and operand of mnemonic instruction (no tab).

**Command Example** Execute this sequence:

> $>$ A 100 GESTARTS ASSEMBLING THE PROGRAM INTO ADDRESS 100H 0100 LD HL.0A000H 0103 PUSH DE 0104 LD DE, 0B000H 0107 EX DE.HL 0108 POP DE 0109 INC HL 010A INC DE 010B JP 5000H 040E \* PRESS THE RETURN KEY HERE TO END THE PROGRAM INPUT  $\geq$  $>$ DI  $100,110$ ← DISPLAYS THE PROGRAM JUST ENTERED

#### BREAK

#### BREAK **Command**

The best way to safely stop a moving car is by using the brakes. In emulation, the best way to stop a program for examination is by using BREAKpoints. You can use the BREAK commands to set breakpoints anywhere within a program, and you can specify many different types of breaks to stop the program execution. Breakpoints differ from event points (see the EVENT command) in that they actually cause the program to stop execution, whereas event points are used to trigger various external events, inciuding stopping execution, but without necessarily affecting the emulation process. Introduction

> Software breakpoints replace program instructions automatically with monitor calls, in order to stop the program execution at a particular point in the program. This provides realtime operation until the break. Several software breakpoints can be set throughout the program and selectively enabled and disabled, Also, an unlimited number of user breakpoints can be assembled into the code throughout the program.

> The ICD can also implement hardware breakpoints, which recognize machine cycles but do not disturb normal software execution. Hardware breakpoints can cause the ICD hardware to monitor the address and status sigmals for a specified condition, When the conditions are met, a break occurs.

> Both hardware and software breakpoints can be activated (enabled), and then temporarily deactivated (disabled), without affecting their location addresses within the program or their parameter specifications.

> Another break feature allows the ICD to use a probe to receive a signal from a peripheral, which can then cause a break in the proqram. (See "More About Your ICD," in Section 1. Read about how to use the accessory cables and probes.)

> There are 15 different BREAK command formats. See each format for an explanation and an example.

**Section 2** 

#### **BREAK**

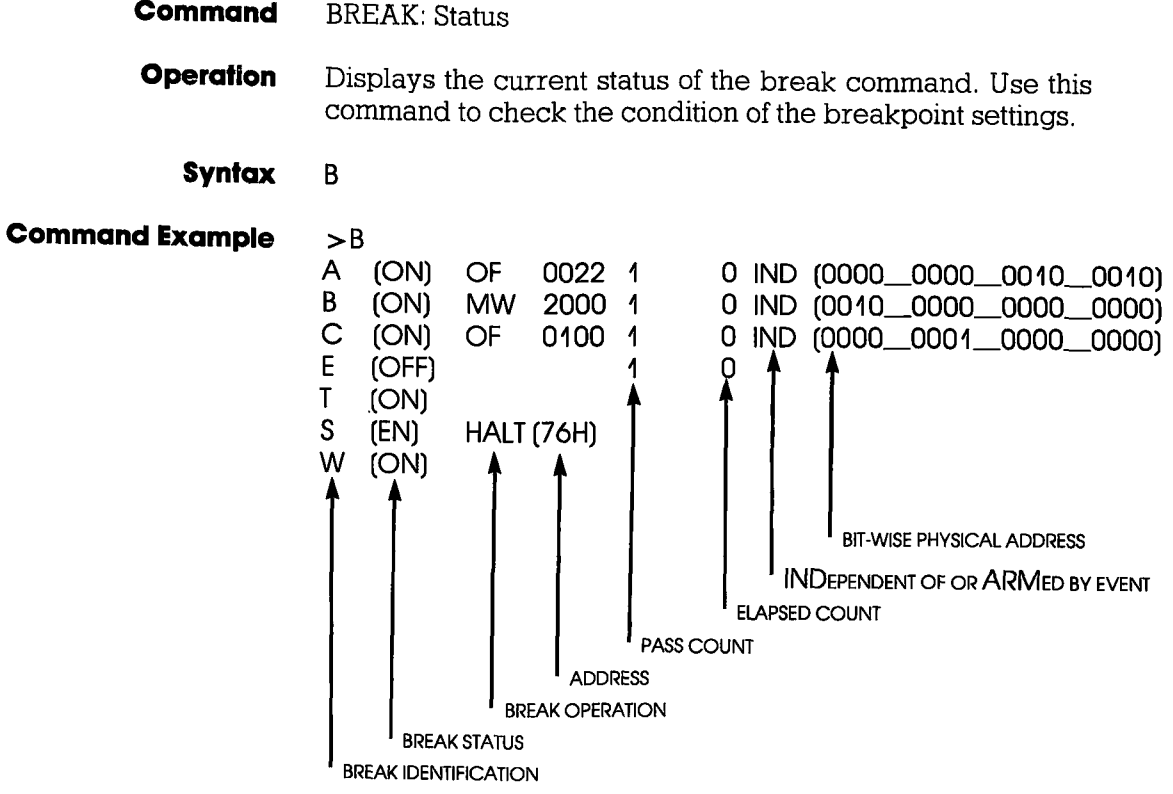

NOTE:  $A, B, C$  = hardware break names,  $E$  = event break,  $T =$  ready timeout break, S = software break opcode, W = write-protect break.

## BREAK

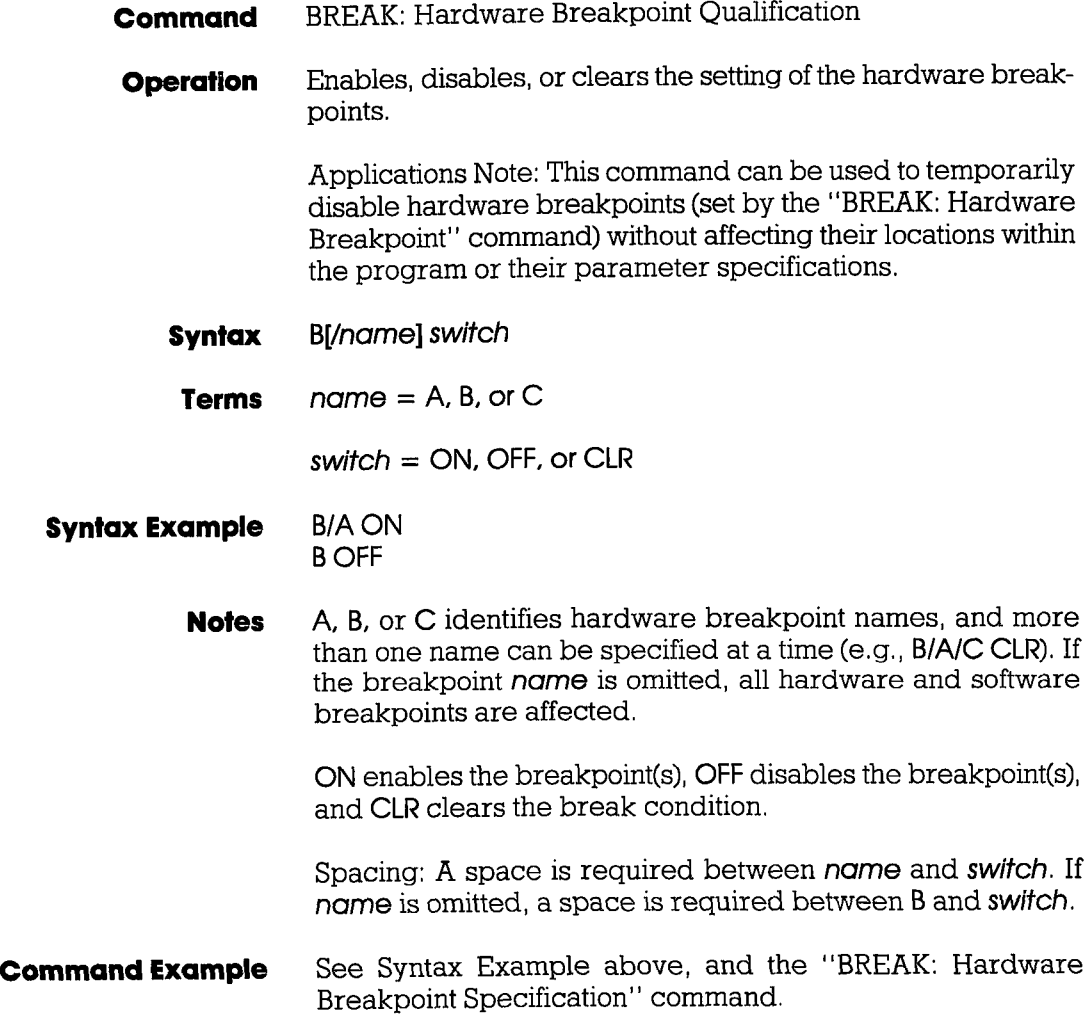

### BREAK

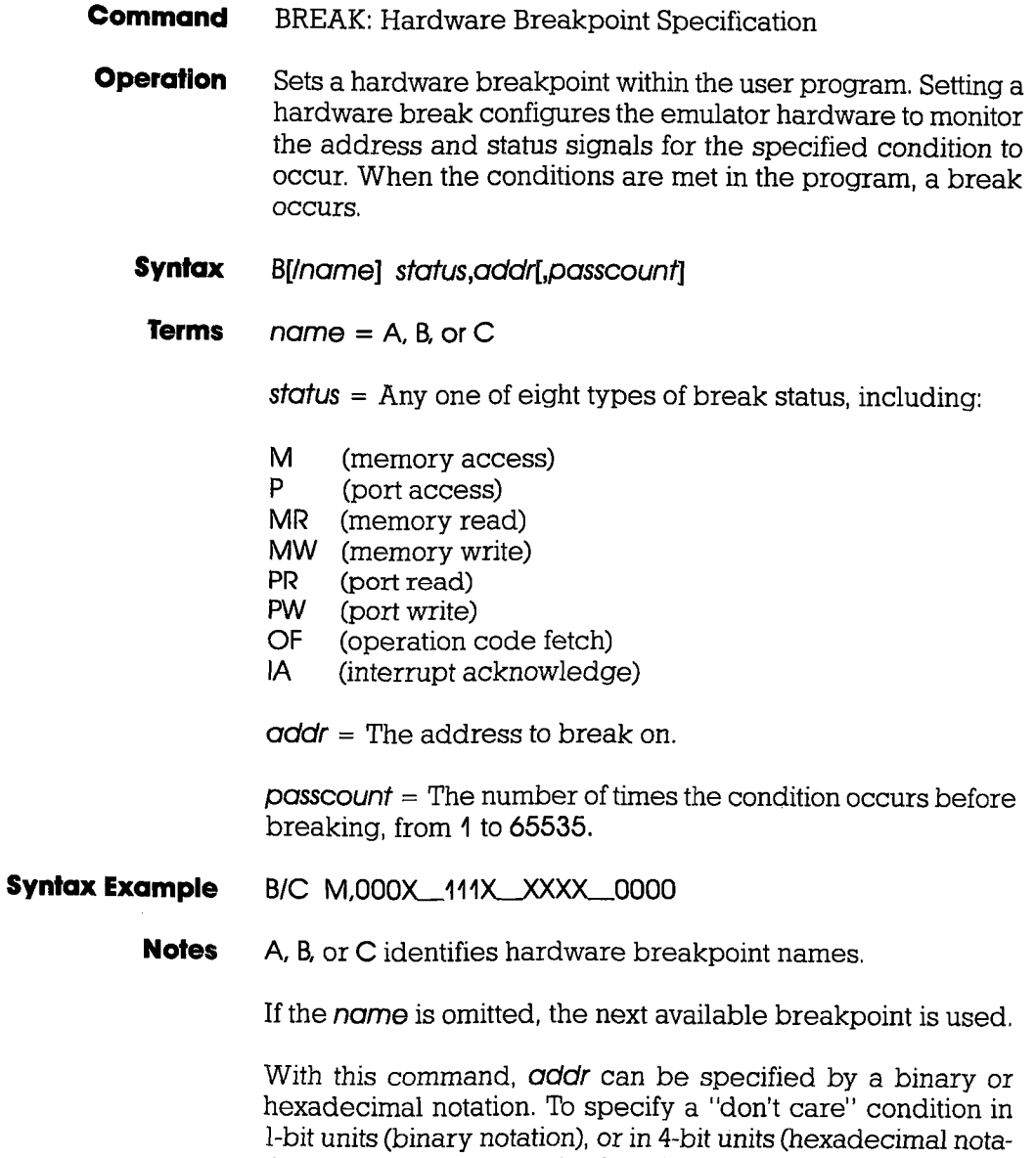

tion), write X at the reguired position.

#### **Section 2**

### **MASTER COMMAND GUIDE**

### **BREAK**

If passcount is specified, real-time operation is momentarily lost each time the condition occurs. If the passcount specification is omitted. 1 is assumed.

Spacing: A space is required between name and status. If name is omitted, a space is required between B and status. No spaces are permitted where commas are used as separators.

Execute this sequence: **Command Example** 

> $>B/B$  OF 200 GPECIFIES HARDWARE BREAKPOINT  $>$ B ← CHECKS BREAKPOINT STATUS B (ON) OF 0200 1 0 IND (0000\_0010\_0000\_0000) E (OFF)  $T$  (ON) S  $(DI)$  LD  $A, A$  (7FH) W (ON)  $>B/B$  OFF ← DISABLES HARDWARE BREAKPOINT B  $\mathbf{R}$ ← CHECKS THE BREAKPOINT STATUS AGAIN 0 IND (0000\_0010\_0000\_0000) B (OFF) OF 0200  $\sim$  $E$  (OFF)  $I$  (ON)  $S$  (DI) LD A, A (7FH) W (ON)

> This example shows a hardware breakpoint is placed at address 200 in the program and that the status to break on is an op code fetch. The "BREAK: Status" command is then used to verify the breakpoint setting. Next, the breakpoint is temporarily disabled using the B/B OFF command. Again, the "BREAK: Status" command is used to show that the change has been made.

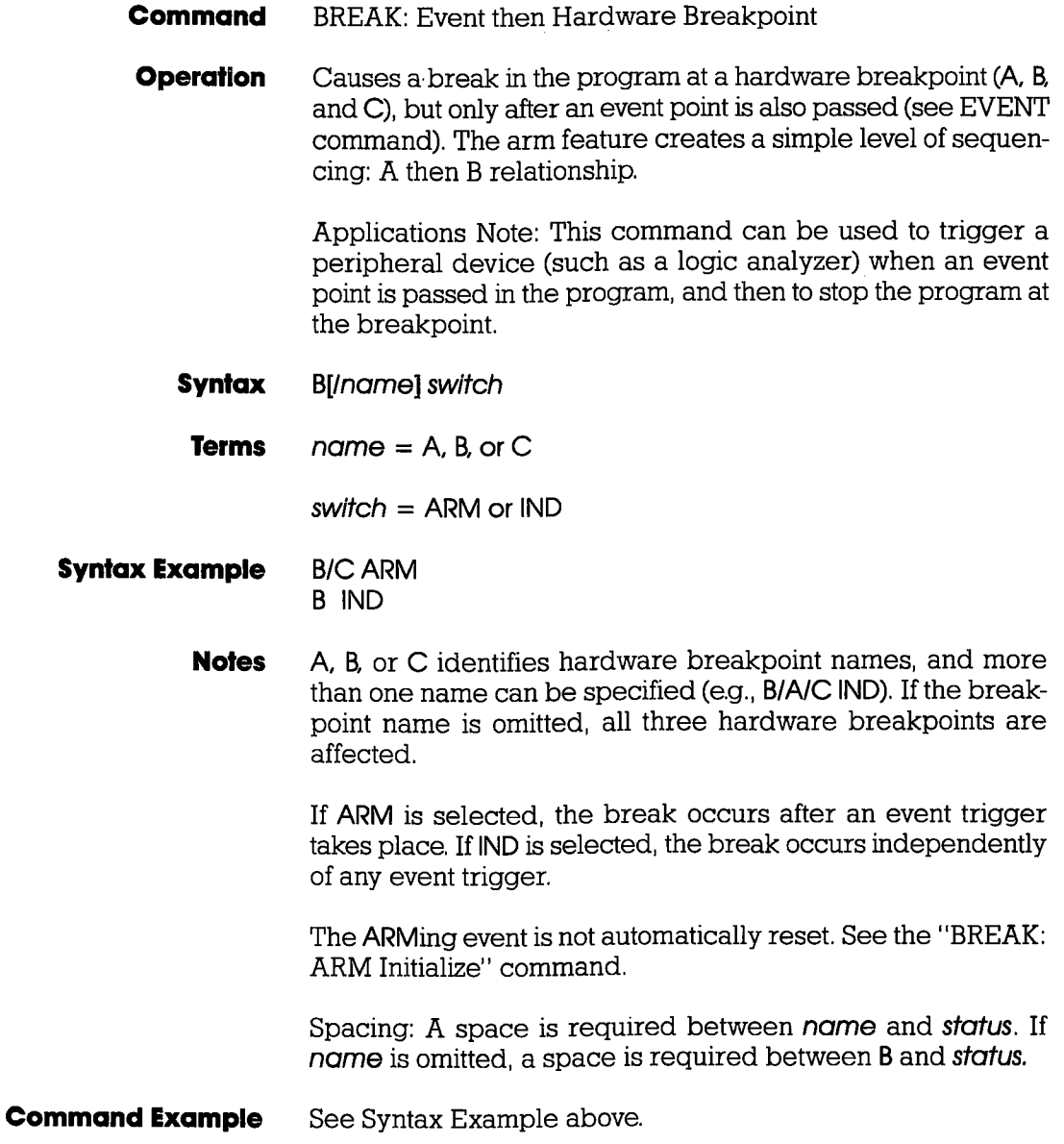

 $\epsilon$ 

## **Section 2**

## **MASTER COMMAND GUIDE**

#### **BREAK**

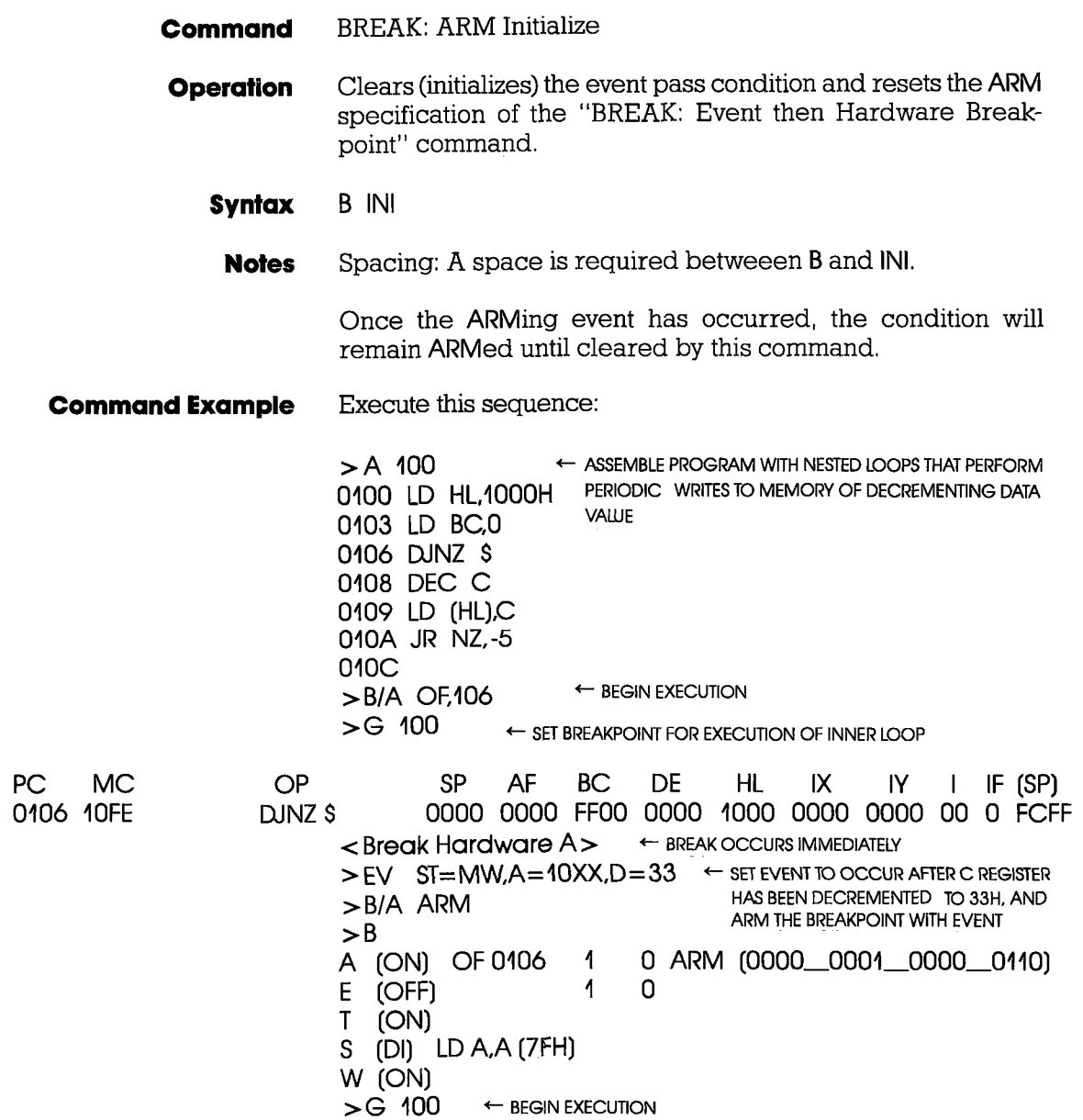

**ICD-278 for Z8O** 

#### **BREAK**

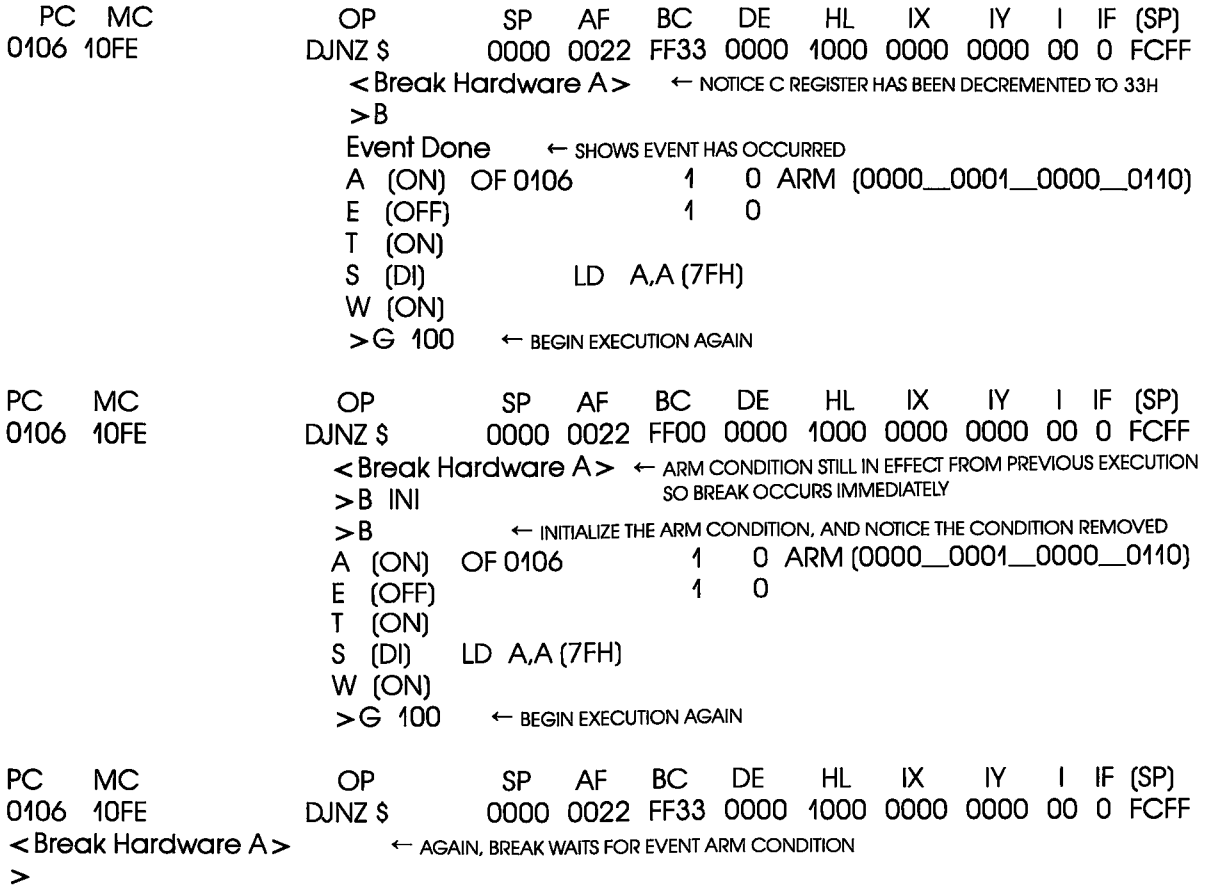

### BREAK

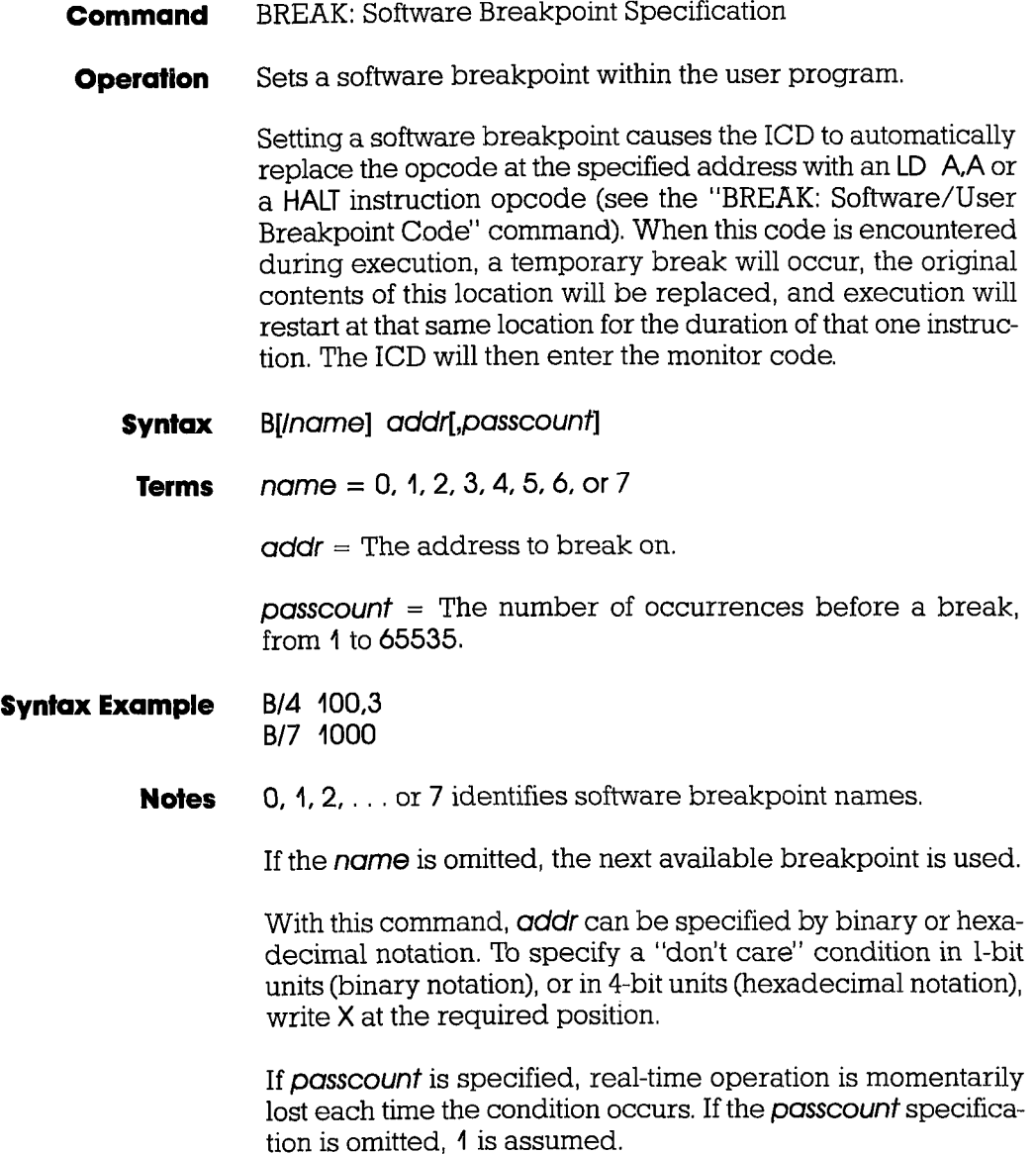

#### **BREAK**

A software breakpoint is not allowed to be specified in a USER-ROM area since a software breakpoint requires changing the memory contents at the specified location to an LD A.A or HALT instruction, and ROM cannot be changed. A hardware breakpoint must be used in this situation.

A software breakpoint must be specified for a location containing the first byte of an opcode, otherwise the ICD will not break, and unpredictable results will occur within the program execution.

Spacing: A space is required between name and addr. If name is omitted, a space is required between B and addr.

**Command Example** Execute this sequence:

> $> B/5$  1000 SFTS SOFTWARE BREAKPOINT AT ADDR 1000  $>B$  S=EN ENABLES THE SOFTWARE BREAKPOINTS  $>$ B ← CHECKS THE STATUS OF THE BREAKPOINTS 5 (ON)  $1000$  $\sim$  $0 \leftarrow$  SHOWS THAT SOFTWARE **BREAKPOINT #5 IS**  $\overline{1}$  $\overline{4}$ E (OFF) **ACTIVE AT ADDR 1000** T. (ON)  $S$  (EN) LD A, A (7FH) W (ON)  $\rightarrow$

This example shows that a software breakpoint labeled 5 is set at address 1000 in the program. The software breakpoint is enabled (software breakpoints must be enabled to function). and then the "BREAK: Status" command is used to show that the change has been made.

#### **Section 2**

### MASTER COMMAND OUIDE

#### BREAK

- **Command** BREAK: Software Breakpoint Recognition
- **Operation** Enables or disables all software and user breakpoints. Setting a software breakpoint is a two-step operation requiring the software and user breakpoint to be enabled before any software breakpoints become operational.
	- **Syntax**  $B$  S=switch
	- Terms  $switch = FN$  or  $Di$
- **Syntax Example**  $B S = FN$ 
	- **Notes** EN enables the software and user breakpoints, causing a break in the program based on the software breakpoint specification, or when a user break is encountered. Dl disables the software and user breakpoints, causing them to be temporarily disabled, although their initial specification remains unaffected.

The ICD defaults to Dl upon power-up or reset.

Spacing: A space is required between B and S. No spaces are permitted after S; the equal sign  $(=)$  acts as the separator.

Commond Exomple See Syntax Example above, and the "BREAK: Software Breakpoint Specification" command.

**Section 2** 

#### **BREAK**

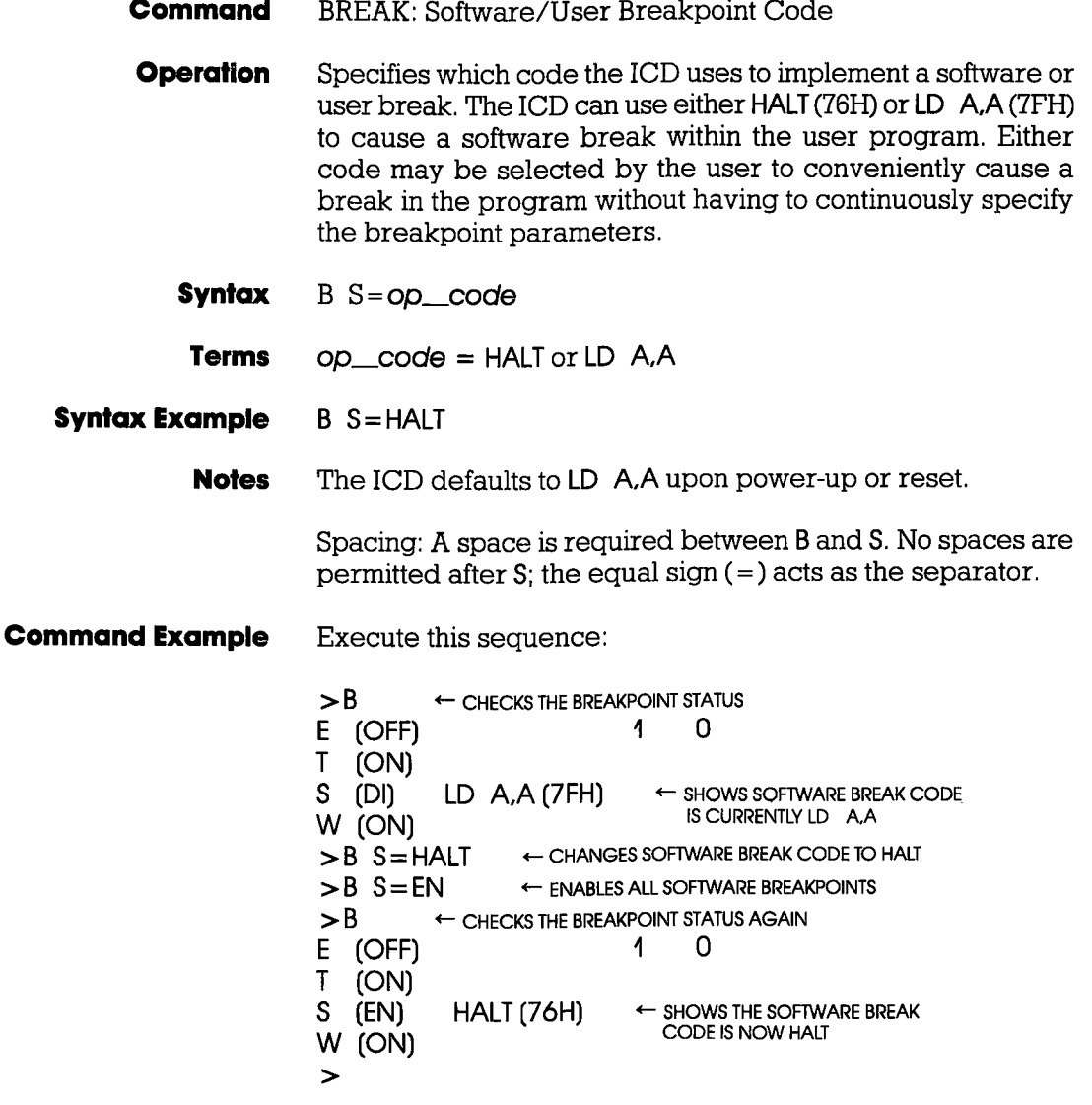

This example shows how the software break code is changed from LD A, A to HALT and then enabled. The "BREAK: Status" command shows that the change has been made.

2-26 ZAX Corporation

**ICD-278 for Z8O** 

## Section 2

## MASTER COMMAND GUIDE

#### BREAK

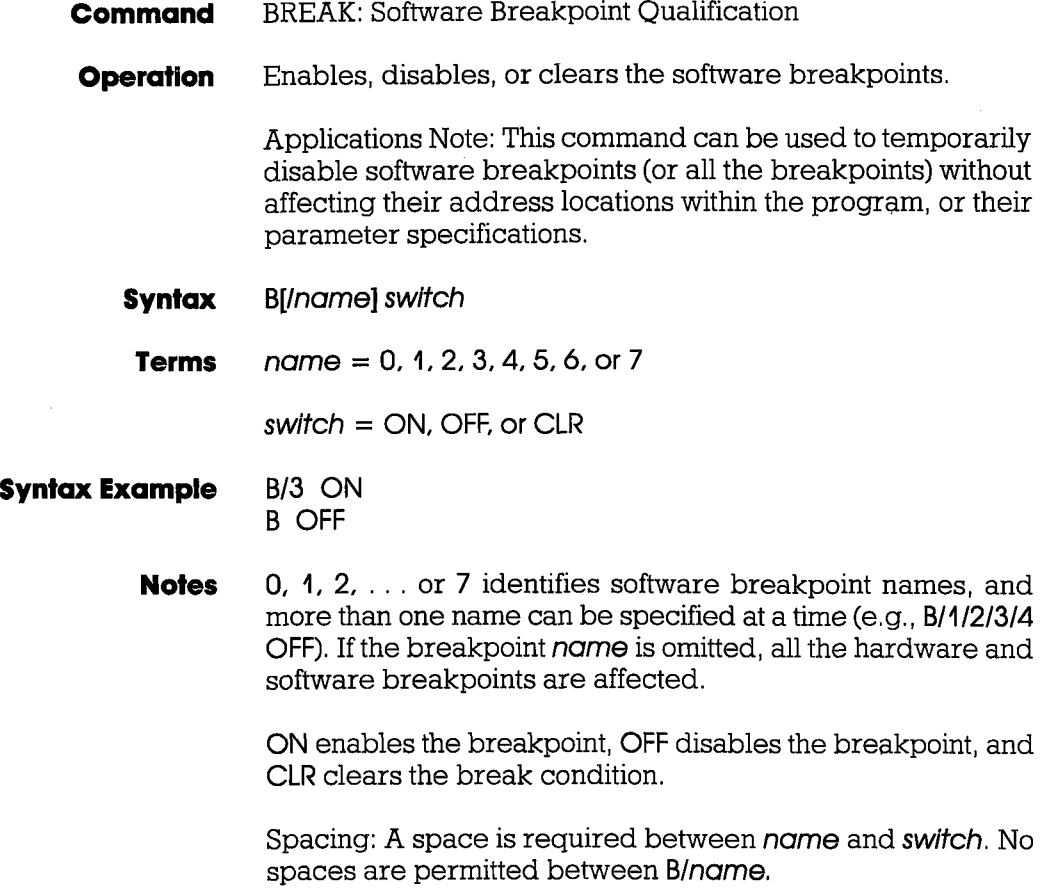

#### **Section 2**

#### **BREAK**

Execute this sequence: **Command Example**  $> 8$ ← CHECKS THE BREAKPOINT STATUS E (OFF)  $\overline{A}$  $\Omega$  $(ON)$  $\mathsf{T}$ LD A,A (7FH) S (DI) W (ON)  $>B/2$  7FF ← SETS A SOFTWARE BREAKPOINT AT ADDR 7FF  $>B$  S=EN ← FNABLES THE SOFTWARE BREAKPOINTS  $>B$ ← CHECKS THE BREAKPOINT STATUS AGAIN  $2$  (ON) 07FF  $\mathbf{1}$  $\Omega$ ← SHOWS THE SOFTWARE **BREAKPOINT IS ACTIVE**  $\overline{1}$ 0 E (OFF) AT ADDR 7FF T (ON) LD A, A (7FH) S (EN) W (ON)  $\geq$  $>B/2$  OFF ← DISABLES SOFTWARE BREAKPOINT #2  $>B$  $\leftarrow$  CHECKS THE STATUS AGAIN  $\Omega$  $07FF$  $\mathbf 1$  $\leftarrow$  SHOWS SOFTWARE 2 (OFF) **BREAKPOINT #2 IS INACTIVE**  $\overline{1}$  $\Omega$  $E$  (OFF)  $\mathbf{T}$ (ON) LD A, A (7FH) S (EN) W (ON)  $\rightarrow$ 

> This command shows how a software breakpoint is set, enabled, and then disabled. After each operation, the status of the breakpoints is checked against the changes.

#### BREAK

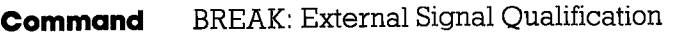

- Allows the ICD to sense a signal (using the accessory probes) from an external source and cause a break in the user program. This command specifies how the break is triggered; either from the hiqh-going or low-going edqe of the external signal. To enable or disable this command, see the "BREAK: External Breakpoint Qualification" command. **Operation** 
	- B/X edgel,posscounf] **Syntax** 
		- $edge = HI$  or LO Terms

 $posscount = The number of occurrences before a break.$  $from 1 to 65535$ 

B/X LO **Syntax Example** 

> H causes the breakpoint to occur on the rising edge of the sigmal, LO causes the breakpoint to occur on the falling edge of the signal. **Notes**

> > When edge is specified, the External Breakpoint Qualification is always enabled.

> > If passcount is specified, real-time operation is momentarily lost each time the condition occurs. If the **posscount** specification is omitted. 1 is assumed.

> > Spacing: A space is required between B/X and edge. No spaces are permitted between B/X.

> > > $\mathcal{F}^{\mathcal{I}}$

See the "BREAK: External Breakpoint Qualification" command, **Command Example** 

Section 2

#### BREAK

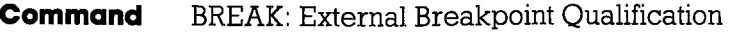

**Operation** Allows the ICD to sense a signal (using the accessory probes) from an external source and trigger a break in the user program during emulation. This command enables, disables, or clears that feature. (For more information on how to use the accessory probes, see "More About Your ICD," in Section 1.)

**Syntax** B/X swlfch

Terms  $switch = ON$ , OFF, or CLR

- Syntox Exomple B/X CLR
	- **Notes** ON enables the recogmition of an external trigger, OFF disables the recognition of the external trigger, and CLR clears the external trigger specification.

Spacing: A space is required between B/X and swifch. No spaces are permitted between B/X.

**Command Example** Execute this sequence:

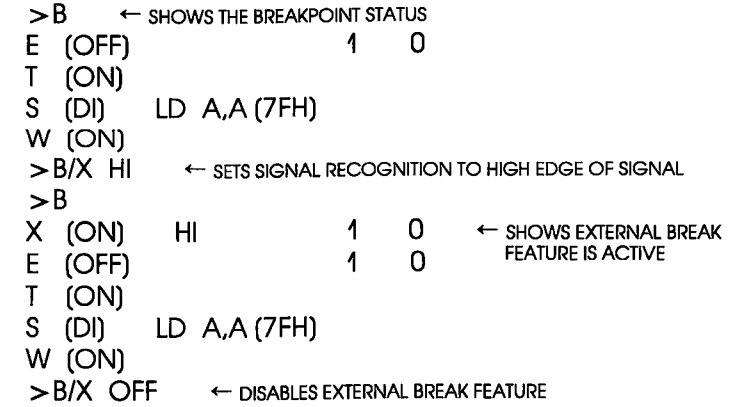

2-30 ZAX Corporation **Department CD-278** for Z8O

#### **Section 2**

### **MASTER COMMAND GUIDE**

#### **BREAK**

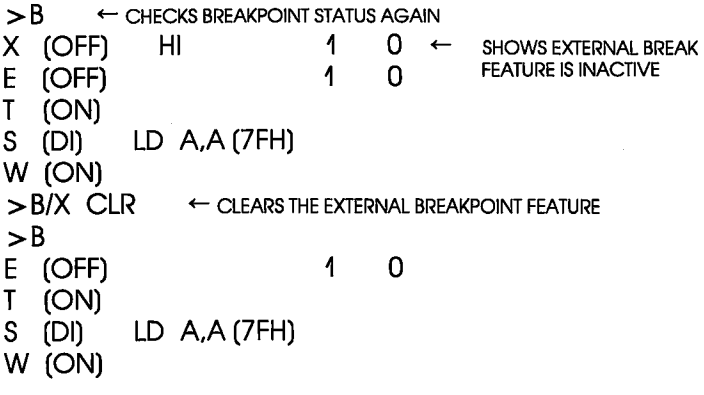

This example shows how the external breakpoint specification is set to occur at the high edge of an external signal. The external breakpoint is then disabled temporarily, and finally cleared.

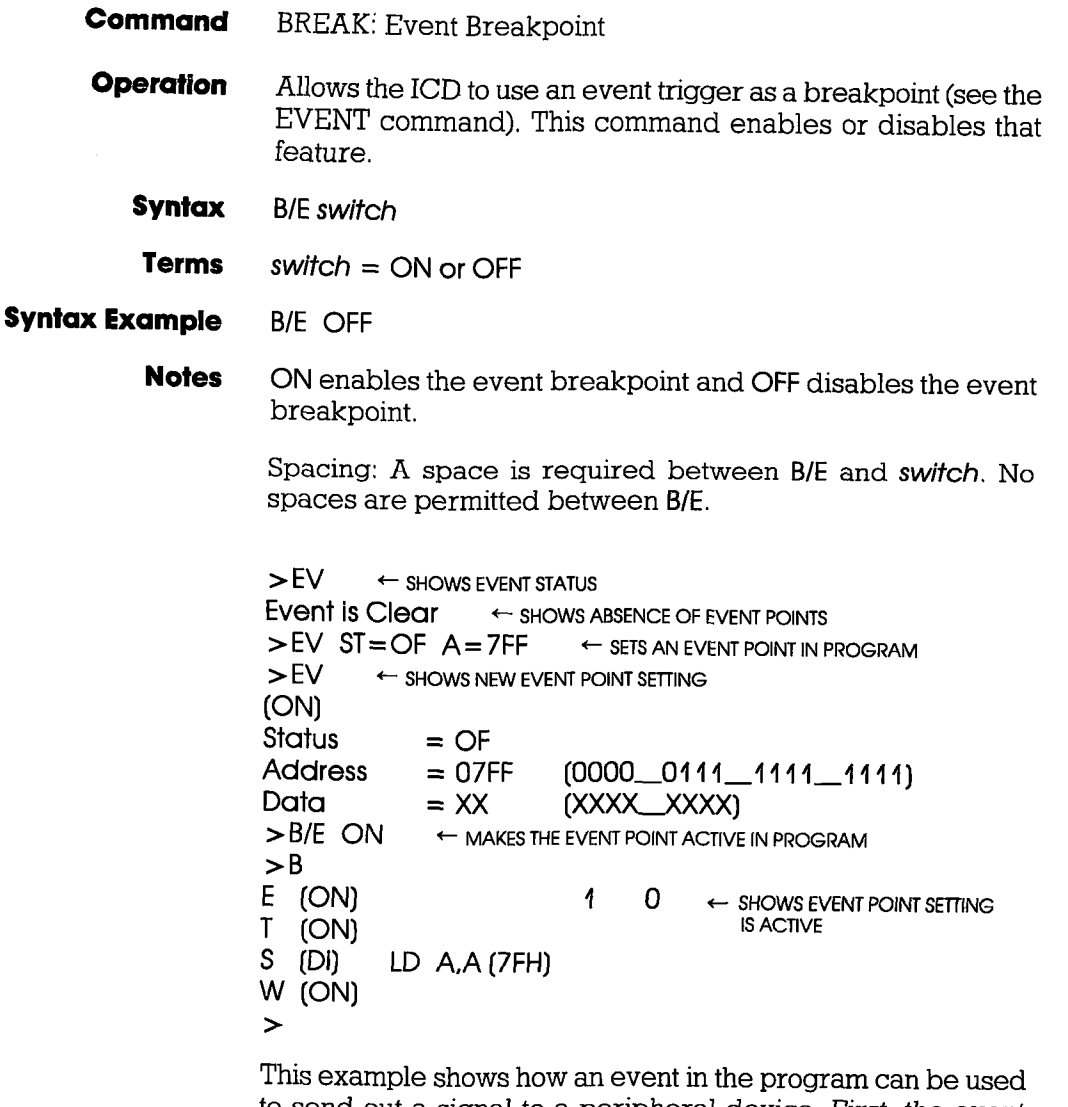

to send out a signal to a peripheral device. First, the event point is set in the program at address 7FF, and then the status command is used to verify the setting. Next, the event point is enabled by using a breakpoint command. The "BREAK: Status" command is used again to verify that the event point is enabled (ON).

## Section 2

## **MASTER COMMAND GUIDE**

#### **BREAK**

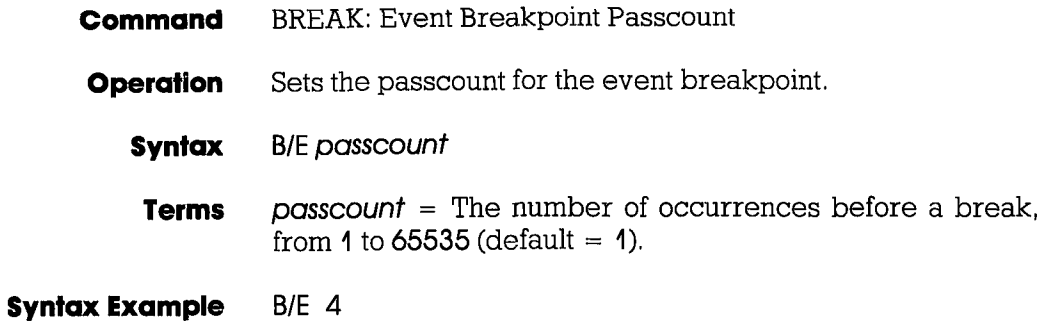

**Command** BREAK: Write Protect Breakpoint

**Operation** Causes a break in the user program if the program attempts to write into a protected memory area (see the MAP command). After the break, the ICD responds with a message that reads: Break Write Protect.

> If this break is disabled, any attempt to write to a protected memory location will fail, thereby preserving its integrity; however, program execution will continue without causing a break.

- Syntax **B/W** switch
	- Terms  $switch = ON$  or OFF

#### **Syntax Example Notes** B/W ON ON enables the write protect feature and OFF disables the write protect feature. (The write protect feature is automatically activated when the ICD boots up.)

Spacing: A space is required between B/W and switch. No spaces are permitted between B/W.

Execute this sequence: **Command Example**  $> MA$  0.FFF=RO ← SFTS MEMORY AS READ-ONLY FROM ADDRESS 0 TO FFF  $>MA$ In-Circuit Mode  $0$  (US =  $>$  RW)  $0000-0$ FFF = RO ← SHOWS STATUS OF MEMORY IS READ-ONLY FROM ADDR 0 TO FFFF  $1000$ -FFFF = RW  $>$ B/W ON ENABLES THE WRITE PROTECT FEATURE  $\mathbf{B}$ 4 0  $E$  (OFF) T (ON) LD A, A (7FH) S (DI) W (ON)

> This example shows how the write protect feature might be used. First, memory within the ICD is mapped from 0 to FFF as read-only. Because the in-circuit status is I 0 (debugging using the ICD's memory only), any area mapped as user (target system) memory is now remapped as read/write memory in the ICD. This causes all remaining memory areas to act as read/write memory. Next, the write protect feature is enabled (ON) using the "BREAK: Write Protect Breakpoint" command. Finally, the break status is checked to verify the changes.

> The ICD now causes a break if an attempt is made to write into memory locations 0 to FFF.

**Command** BREAK: Timeout Breakpoint

**Operation** Causes a break in the user program when the ICD is unable to access the target memory contents within a certain time period. If the wait signal is activated for more than 128 clock cycles, a time-out condition will occur, After the break, the ICD responds with an error messaqe that reads: Break Timeout.

> Applications Note: This break command can be used to flag an in-negated wait condition caused by the target system. This could be caused by a problem in the hardware, or it could be inherent in the desigm. If the problem lies in the desigm, this feature should be disabled, But if it is a hardware problem, disabling this feature could cause the ICD to "lockup" due to a continuously activated wait condition.

> This feature can also act as a safeguard for the target's refresh period if Dynamic RAMs are being used.

- Syntax B<sub>/T</sub> switch
- Terms  $switch = ON$  or OFF
- Syntox Exomple B/T OFF

**Notes** ON enables the timeout feature and OFF disables the timeout feature. (The timeout feature is automatically activated when the ICD boots up.)

> Spacing: A space is required between B/T and switch. No spaces are permitted between B/T.

**Command Example** See Syntax Example above,

#### **COMPARE**

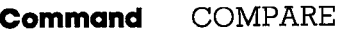

- Compares the contents of specified memory blocks within the ICD or target system, and then displays the non-matching data. The comparison can be made between different memory blocks as mapped to the ICD, or between one block of memory within the ICD and one in the target system. **Operation** 
	- CO beg\_addr,end\_addr,comp\_addr[,direction] **Syntax**
	- $\beta$ beg-oddr: The beginning address for comparison. Terms

 $end<sub>-</sub>qddr = The ending address for comparison.$ 

 $comp\_addr = The beginning memory address to be$ compared,

 $direction = UP$  or PU.

- CO 100,3FF,1000,UP Syntox Exomple
	- If UP is selected, beg\_oddr is user memory, and comp\_oddr is ICD program memory. If PU is selected, beg-oddr is ICD program memory and comp\_oddr is user memory. **Notes**

If direction is omitted, memory locations are specified by the MAP command.

This command displays non-matching data on a line-for-line basis. To control the scrolling of the display, alternately press the space bar. To exit the display, press the Escape (Esc) key.

Spacing: A space is required between CO and beg\_addr. No spaces are permitted after beg goddr; commas are used to separate the remaining parameters.

See Syntax Example above. This example shows that a memory block (100 to 3FF) in the target system is compared with a block of memory in the ICD, beginning at address 1000. Any unmatching data will be displayed, alonq with the location addresses. Commond Exomple

#### **ICD-278 for Z8O zAX Corporation 2-37**

## MASTER COMMAND GUIDE Section 2

#### **DISASSEMBLE**

**Command** DISASSEMBI,E

- **Operation** Translates the memory contents from machine language to assembly language mnemonics, and then displays the converted contents. The opposite tanslation (assembly language mnemonics to machine language) is accomplished by using the ASSEMBLE command.
	- **Syntax** DI [beg\_addr][,end\_addr]

Terms  $beg\_oddr = The beginning memory address in the program.$ 

 $end_{\rm odd}$  = The ending memory address in the program.

- Syntax Example DI 100.200
	- 20 DI
	- DI
	- ,L40 DI
	- Notes If beg\_oddr is omitted, disassembly begins at the current program counter (PC). If end\_addr is omitted, 11 lines of instructions are automatically displayed,

This command displays items on a line-for-line basis. To control the scrolling of the display, alternately press the space bar. To exit the display, press the Escape (Esc) key.

Spacing: A space is required between D and beg\_oddr (if. beg<sub>-add</sub> is used). No spaces are permitted where a comma is used as the separator,

**Command Example** See Syntax Example above. The first example shows that the memory contents in the ICD are disassembled beginning from address 100 to address 200. In the second example, the ending address is omitted, which causes the memory contents to be disassembled from address 20 to address 0028 (l I lines). In the third example, 1I instruction lines are displayed from the current PC. In the fourth example, the display is from the current  $PC$  to  $PC + 3FH$ .

## DUMP

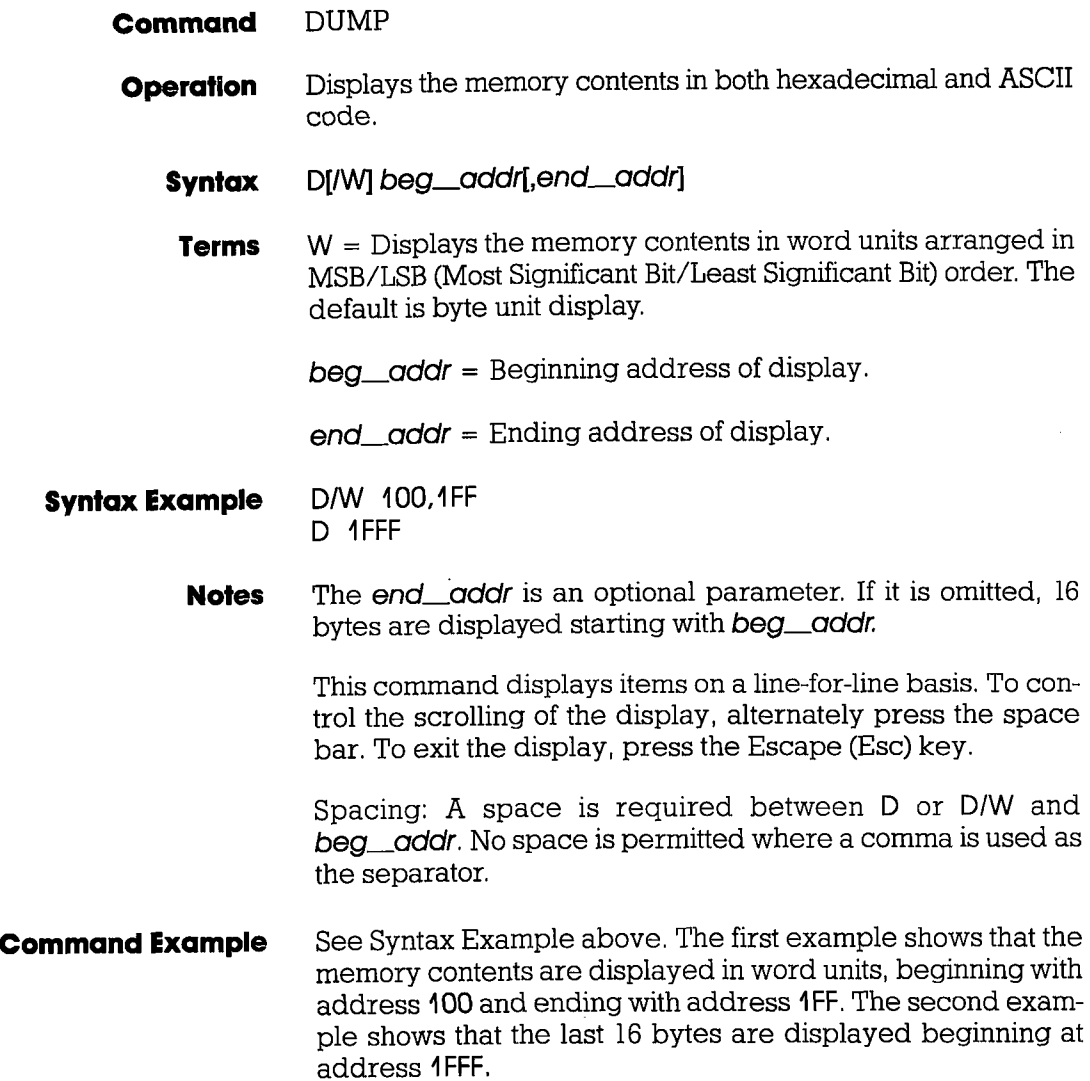

#### EVENT

**Command** EVENT

Introduction An event can be defined as a significant occurrence in time. That is, events take their respected place at a point in time, without affecting the passing of time itself. And of course, the ICD's EVENT command works on the same principle.

> This command allows an event to occur during the execution of a program, without necessarily stopping the program. In this way, an event point differs from a breakpoint because breakpoints always stop the program execution.

> The EVENT command can enact four different operations. In one operation, the event point in the program can be used to externally trigger a peripheral device, such as a logic analyzer. The event point can also be used to internally trigger the real-time trace feature, which is defined by the HISTORY command, The event can also arm a hardware breakpoint in an A then B type seguence. And lastly, an event point can be used to stop the program in a manner similar to the BREAK command. The event, however, has the advantage of letting you specify a certain data pattern on the data bus, in addition to the normai address parameters, memory accesses, and I/O access conditions.

> The event can also be enabled and disabled, just like breakpoints, This feature allows you to temporarily disable the event setting without affecting its address location within the program or its parameter specifications.

Uslng The EVENT Commond To see how to use an event point as a breakpoint, first read about the EVENT command format here (for all four functions, the event point must be specified using the "EVENT: Specification" command), and then see the "BREAK: Event Breakpoint" command. To arm a hardware breakpoint, see "BREAK: Event Then Hardware Break" command. To use an event point to trigger the real-time trace, see the HISTORY command, To use an event point to trigger a peripheral device, see "More About Your ICD," in Section l. Read the chapter on using the accessory cables and probes,

#### **Section 2**

### **MASTER COMMAND GUIDE**

### **EVENT**

- **EVENT: Status Command**
- Displays the current event point settings. When changes are **Operation** made to the event point setting by using the "EVENT: Specification" command, this command can be used to display the latest changes.
	- **Syntax** EV
- $>$  FV **Command Example Fvent is Clear**

This is the default condition for the EVENT command. The display shows the absence of any event points in the program. After specifying an event point, the "EVENT: Status" command might reveal:

 $>EV$  $ION$ **EXAMPLE SHOWS EVENT SETTING IS ACTIVE Status**  $=$  PR ← PORT WRITE STATUS  $= 34$  $(0010 - 0100)$ ← EVENT AT ADDRESS 34 Address Data.  $= 55$  $(0101 - 0101)$ - DATA VALUE TO MATCH FOR EVENT

This status display shows that the EVENT command has been enabled (ON), that the status of the event point is port read (PR). that the port is located at address 34, and that the matching data value for the event point is 55.

#### EVENT

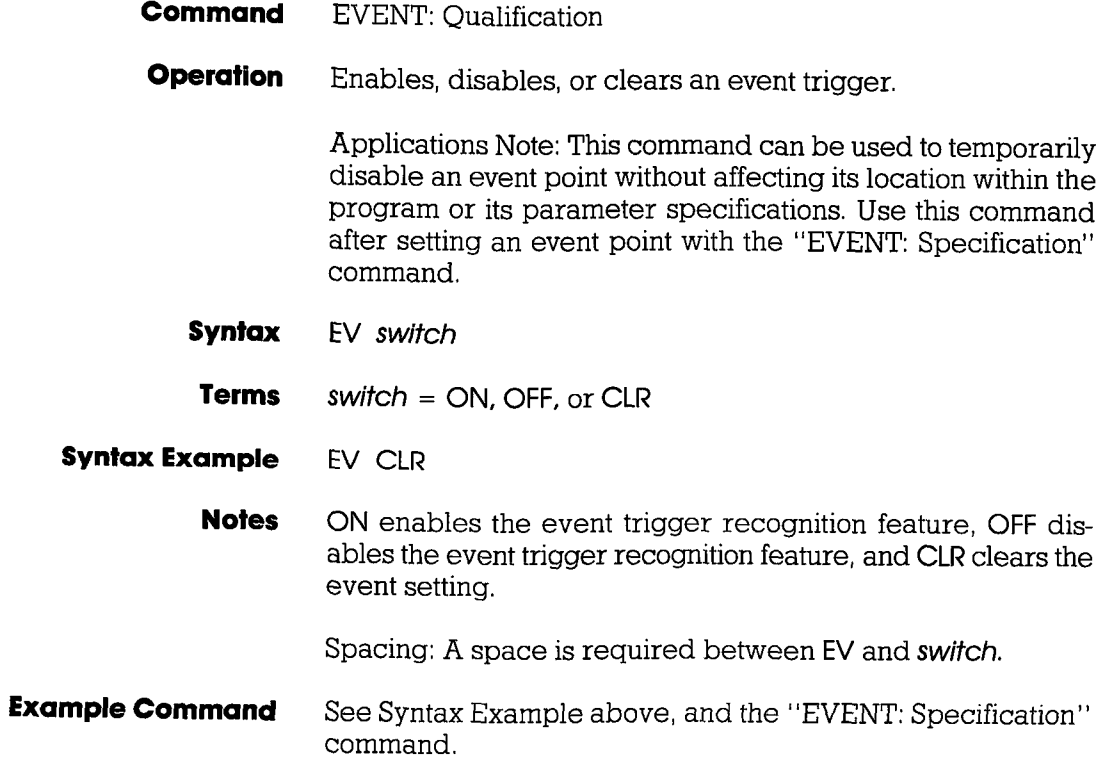

## EVENT

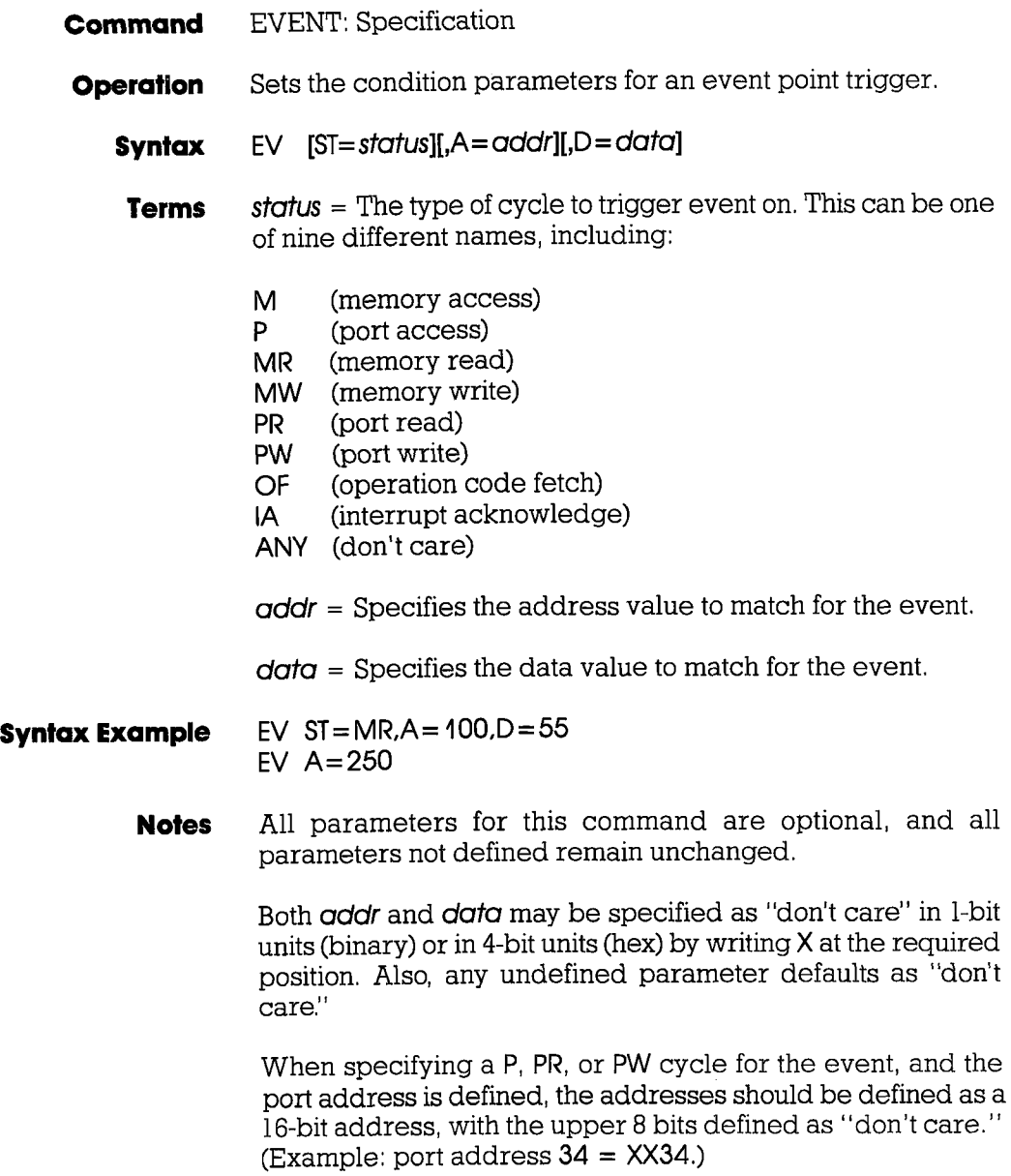

## 1CD-278 for Z8O **ZAX Corporation** 2-43

#### **EVENT**

Spacing: A space is required between EV and any of the parameters. Spaces are not permitted between the parameters: commas are used to separate the parameters.

**Command Example** Execute this sequence:

> $>$  FV  $\leftarrow$  SHOWS EVENT STATUS Event is Clear ← SHOWS ABSENCE OF EVENT POINTS  $>EV ST = OF.A = TFF,D = 41$ E SETS AN EVENT POINT IN THE PROGRAM  $>$  FV **(ON) Status**  $=$  OF Address  $=$  07FF  $[0000001111111111111]$ Data :  $= 41$ (0100\_0001)  $>EV$  OFF ← DISABLES THE EVENT POINT SETTING.  $>$  FV **(OFF)** GHOWS EVENT POINT SETTING IS DISABLED **Status**  $=$  OF Address  $=$  07FF  $[0000 \quad 0111 \quad 1111 \quad 1111]$ Data  $= 41$ (0100\_0001)  $\mathbf{r}$

> In this example, the event point status is first checked, an event point is set in the program, and the status is checked again. The event point is then disabled temporarily, as a check of the status shows.

#### EXAMINE

- EXAMINE Only or EXAMINE and Modify **Command**
- Examines one or more memory locations and optionally modifies them, The locations can be displayed and changed with either ASCII or hexadecimal values. **Operation** 
	- $E[/W][/N]$  beg\_addr $E[=mod\_data]$ **Syntax**
	- $W =$  Use the word mode (the default is the byte mode). Terms
		- $N = No$ -verify (the default is to read-verify after write).

 $\Delta \theta$  and  $\theta$  = Starting address for display.

 $mod$   $data = New data$  for this location.

If mod dota is omitted, the command enters a repeat mode which allows several locations to be changed. When M option is selected, the word will be displayed or entered in LSB/MSB (Least Significant Bit/Most Significant Bit) order (bytes swapped), **Notes** 

The repeat mode includes:

return (cr) to display the next byte (word) of data. comma (.) to display the same byte (word) of data. caret [^) to display previous byte (word) of data. slash (/) to exit the EXAMINE command,

Spacing: A space is required before **beg** oddr. No spaces are permitted between beg\_oddr and mod\_dota; the equal  $s$ ign  $( = )$  acts as the separator.

## Section 2

### **EXAMINE**

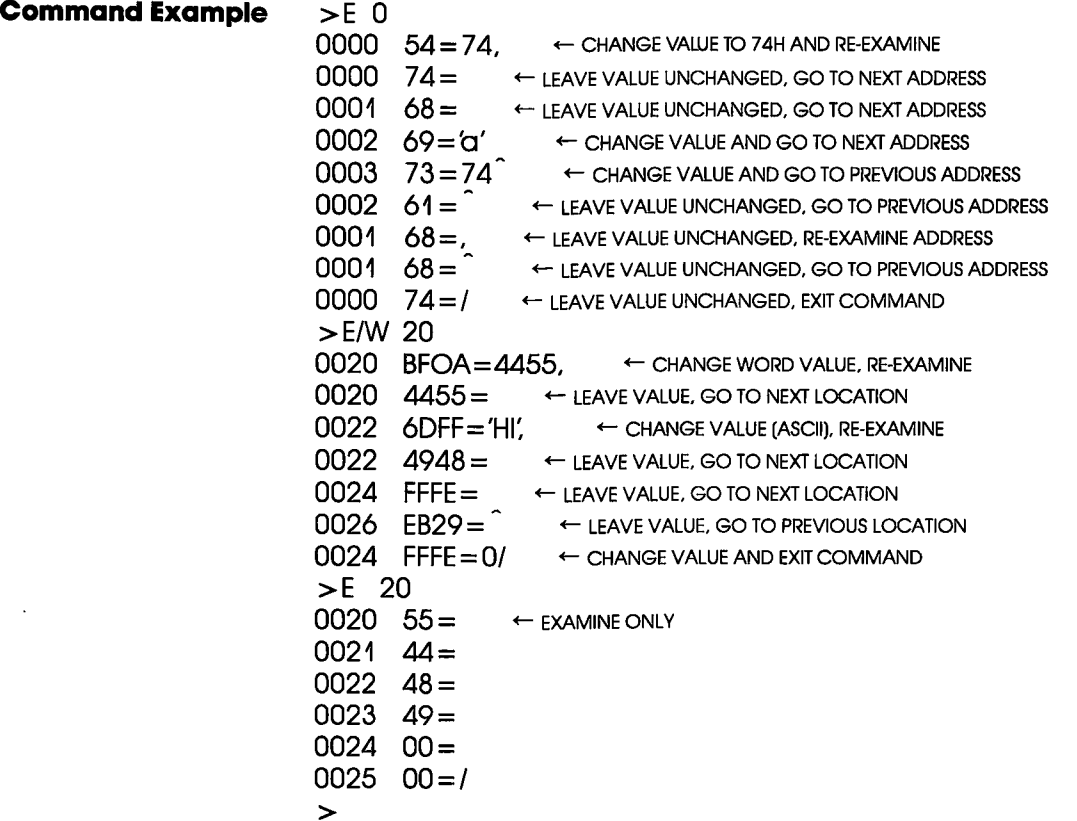

2-46 ZAX Corporation

## **FILL**

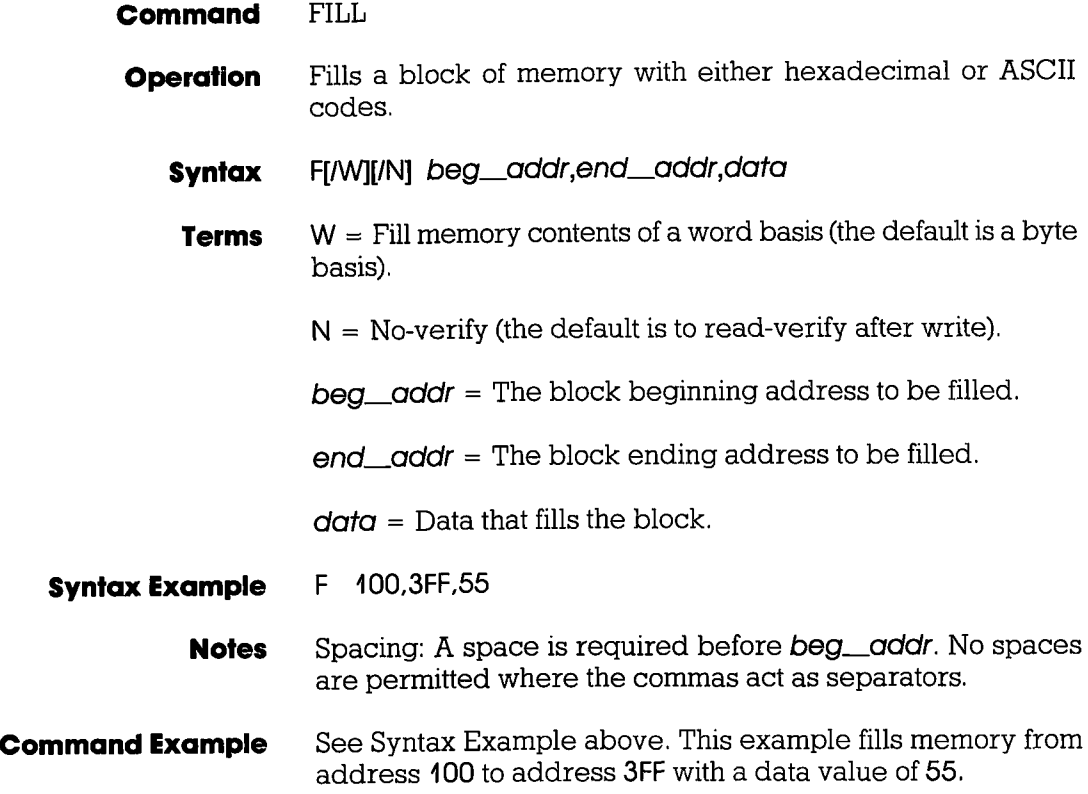
### GO

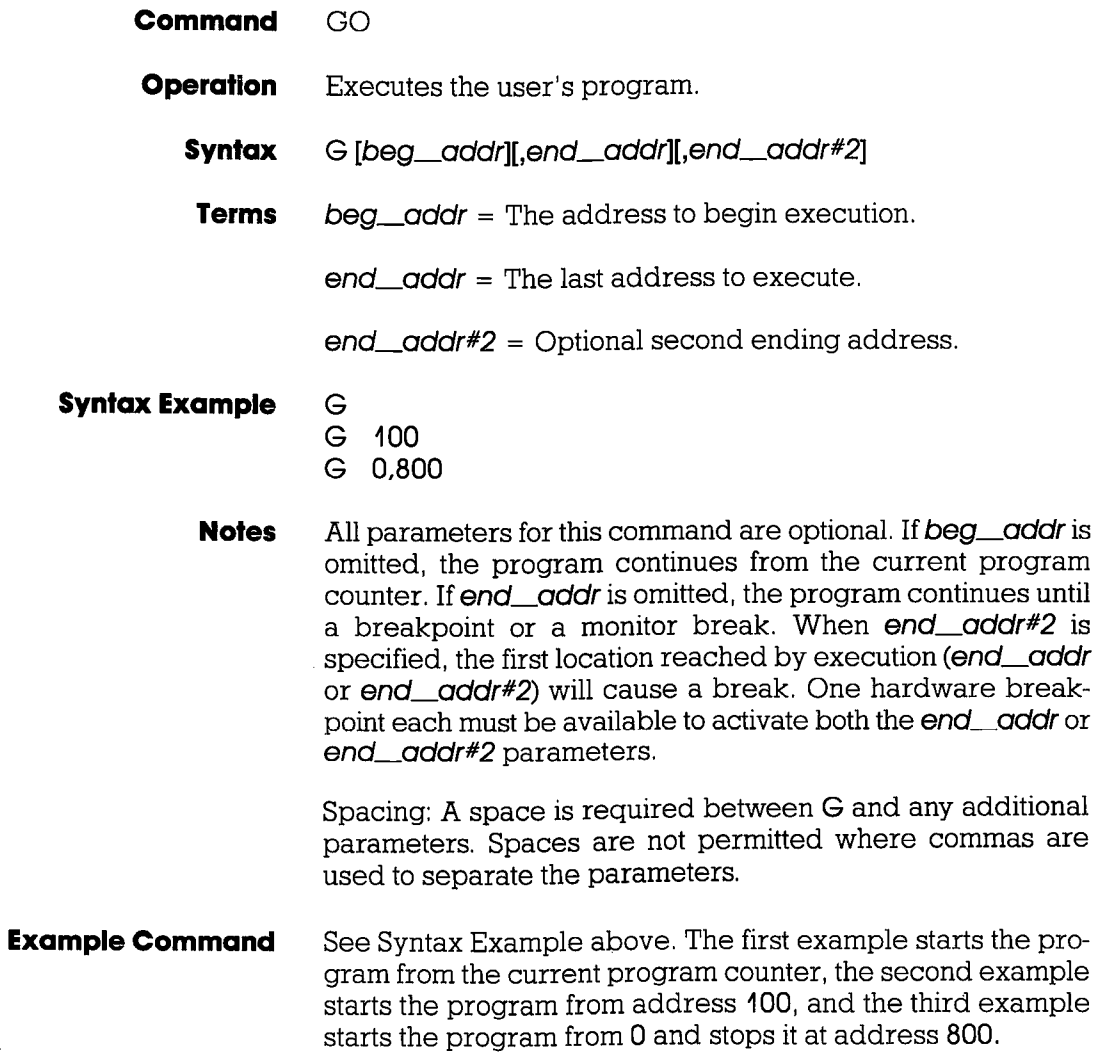

#### **HISTORY**

HISTORY (Real-time Tracing) **Command** 

The real-time trace is one of the most powerful and useful features of your ICD, It allows youto record (hence the name "History" command) and then analyze a specific section of program execution, rather than sift through the entire program looking for a problem. Event points (which you set in the program) can trigger the real-time trace buffer to start or stop the data storage process when program execution begins, or continues until a break occurs. **Introduction** 

> By using the various storage modes, the real-time trace can effectively capture any set of instructions within a program. The program execution can then be stopped, and the address, data, and control bus of the latest series of machine cycles can be displayed (in either machine cycle or disassembled format) on the console screen, or dumped to a printer (see the PRINT command), In this way, if a problem develops during the program execution, the real-time trace provides a record that can be reviewed to determine what the problem is,

An emulator's trace memory should be wide enough to accommodate the processor's address and data lines. With the ICD-278 for Z80, the trace memory is 32 bits wide (8 bits data,/16 bits address/8 bits status). But when it comes to the trace memory's depth, more is not always better. If too much depth is specified, it may be difficult to sift through all the data. However, if the trace memory depth is insufficient, the chances of recording the trace section where the problem exists are greatly diminished. Your ICD has a maximum trace memory depth of 2K (2047) machine cycles, but this may be reduced by specifying the "range" in the HISTORY command (except for the End Monitor and End Event modes). The ability to alter the size of the trace storage size permits very specific tracing. **Trace Width** ond Deplh

#### **HISTORY**

**Real-time Trace Buffer** 

The data that is recorded from the program execution is stored in the real-time trace buffer. The real-time trace buffer can be thought of as a data storage facility that moves along parallel to the user program, storing the same data that is being executed by the user program. The storage capacity of the real-time trace buffer is 2K machine cycles, and, in certain modes, when the buffer is full, it begins storing new data on a "First In/First Out" (FIFO) basis-writing over the oldest data it has stored. In this way, the buffer always displays the latest data it has stored.

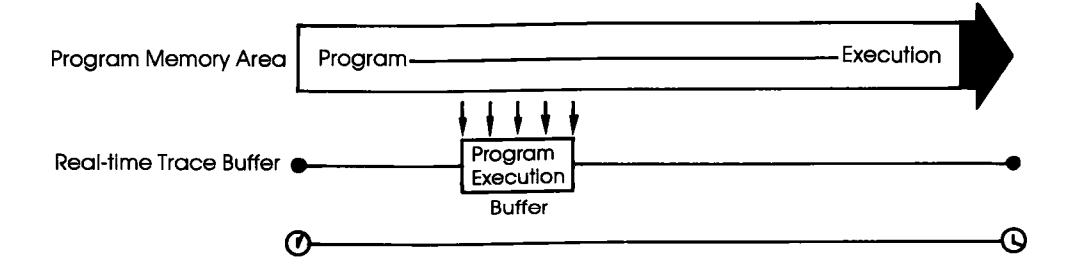

#### **HISTORY**

**Trigger Modes** Triggers are the realworkhorses of the real-time trace. They determine where (and when) the trace section is recorded within the user program. Your ICD features six different trigger modes, and specifications about each of the trigger modes are shown below,

> BEGIN MONITOR Specified by: H BM, trace\_range Activated by: GO command Terminated when: Buffer full FIFO when buffer full? No Range affects: Storage size End result in buffer: First 2K cycles executed

> END MONITOR Specified by: H EM Activated by: GO command Terminated when: Break in execution FIFO when buffer full? Yes Range affects: Nothing (ignored) End result in buffer: L,ast 2K cycles executed

BEGIN EVENT Specified by: H BE, trace\_range Activated by: An event point Terminated when: Buffer full FIFO when buffer full? No Range affects: Storage size End result in buffer: 2K cycles following event

CENTER EVENT Specified by: H CE,trace\_range Activated by: GO command Terminated when: An event point  $+$  range  $#$  of cycles FIFO when buffer full? Yes Range affects: Offset of event from center End result in buffer: 2K surrounding event

### MASTER COMMAND GUIDE Section 2

#### **HISTORY**

END EVENT Specified by; H EE Activated by: GO command Terminated when: An event point occurs FIFO when buffer full? Yes Range affects: Nothing (ignored) End result in buffer: Event point  $+$  previous 2K cycles

MULTIPLE EVENT Specified by: H ME, trace\_range Activated by: An event point Terminated when: Buffer full FIFO when buffer full? No Range affects: Temporary storage termination until another event point End result in buffer: Several "snapshots" triggered by event points

## **HISTORY**

An easy way to understand how the real-time trace works is **Simplest case:** to examine the Begin Monitor mode. With this mode, the GO **Beain Monitor Mode** command (which begins emulation) also triggers the start of real-time tracing, so that the data executed from the program memory area is simultaneously transferred to the real-time trace buffer.

> After the user program executes (and the buffer stores) the data equivalent of the range, the trace buffer fills to that point and then stops. The data that is now stored in the buffer is the "captured" trace section (the section that the ICD displays). The real-time trace then enters a non-trace mode and stops when a MONITOR break (accomplished by pressing the MONITOR switch) or breakpoint is encountered.

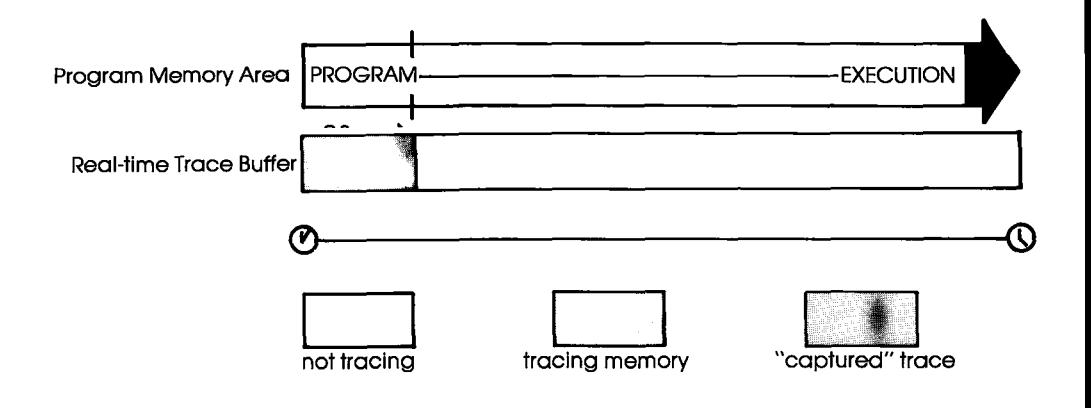

#### **HISTORY**

**Begin Event Mode** The Begin Event mode works in the same way as the Begin Monitor mode except that an event point triggers the real-time trace instead of the GO command. The buffer stores the amount specified by the range (up to 2K) and then stops.

> NOTE: The event itself is not stored in the buffer, but triggers the buffer to begin storing.

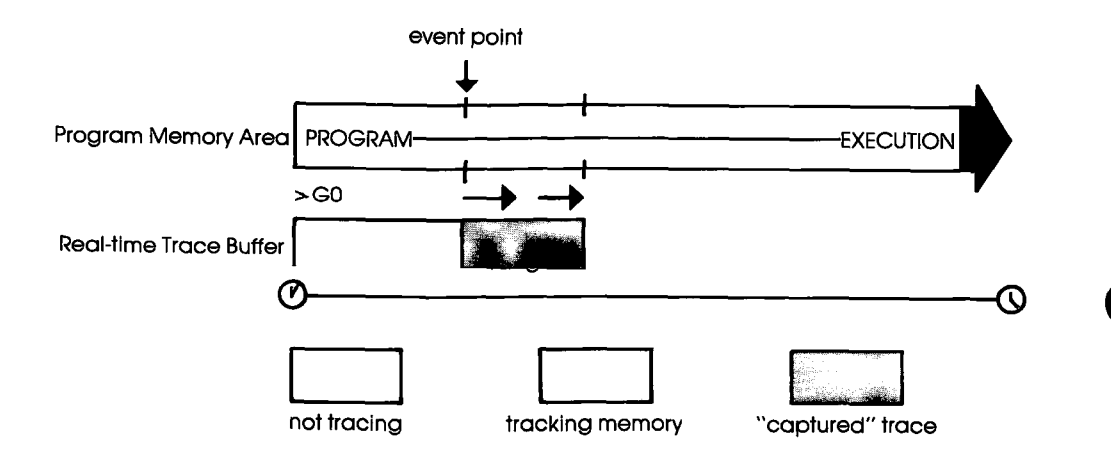

### **HISTORY**

The End Monitor mode begins storing all data, and then terminates the storage process when a breakpoint is encountered or when the MONITOR switch is pressed, The captured trace section is the last 2K before the breakpoint or MONITOR break. **End Monitor Mode** 

> The ICD accomplishes this type of tracing by recording and storing data on a First-ln/First-Out (FIFO) basis after the buffer is filled. By using this technique, the ICD always displays the latest data in the trace buffer.

> The End and Center Event modes use this same FIFO recording technique in their operation.

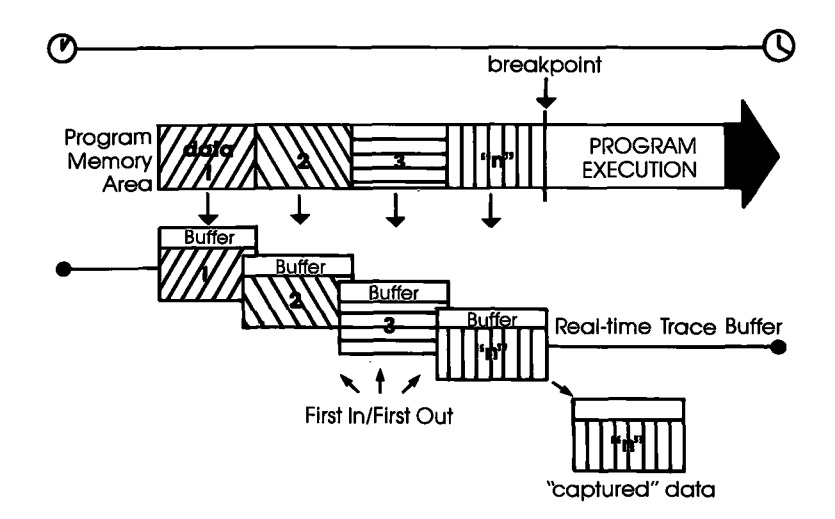

#### **HISTORY**

The End Event mode works in the same way as the End Mon-**End Event Mode** itor mode except that an event point (instead of a breakpoint) triggers the buffer to stop storing data. The captured trace section is the last 2K before and including the event point.

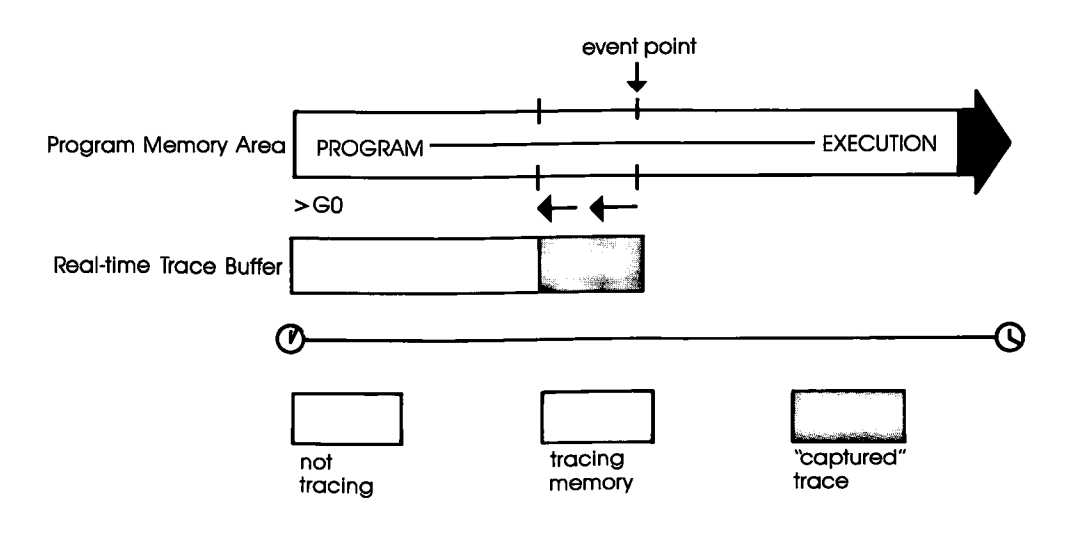

#### $2 - 56$ **ZAX Corporation**

**ICD-278 for Z8O** 

#### **HISTORY**

**Center Event Mode** The Center Event mode is used when you desire the trace to surround a single event point in the program. The Center Event mode takes the range specification and records that number of cycles after the event point occurs. The remainder of the 2K buffer contains cycles just prior to and including the event point. For example, if IK is specified as the range, IK of data is captured before the event point, and IK is captured after the event point. If the specified range is 2000, 45 cycles would be captured before the event, and 2000 after.

> Just like the End Monitor and End Event mode, the Center Event mode causes the real-time trace to start recording data immediately after the GO command.

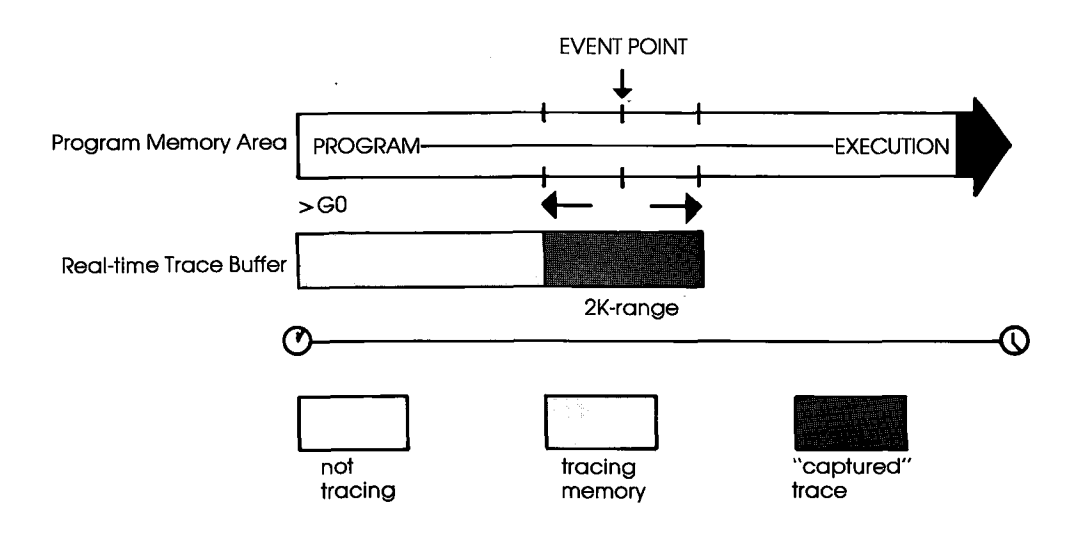

#### **HISTORY**

**Multiple Event Mode** The Multiple Event mode is identical to the Begin Event mode. with the exception that when the trace range is filled, the tracing is only temporarily stopped until another event point occurs. Then the buffer is re-opened to continue storing another trace range number of cycles. When the 2K buffer is filled, the event points are then ignored, and the buffer remains in a non-storage mode. This allows several occurrences of the event to trigger the History buffer, giving several "snapshots" of a particular routine.

> NOTE: The smaller the trace range, the more times the event can retrigger the buffer before it fills and begins to ignore event points.

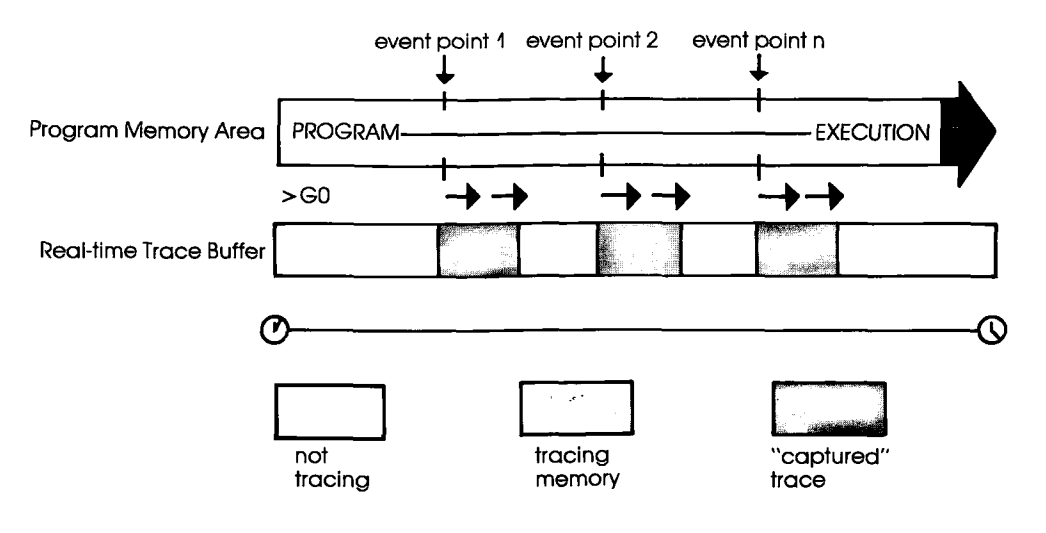

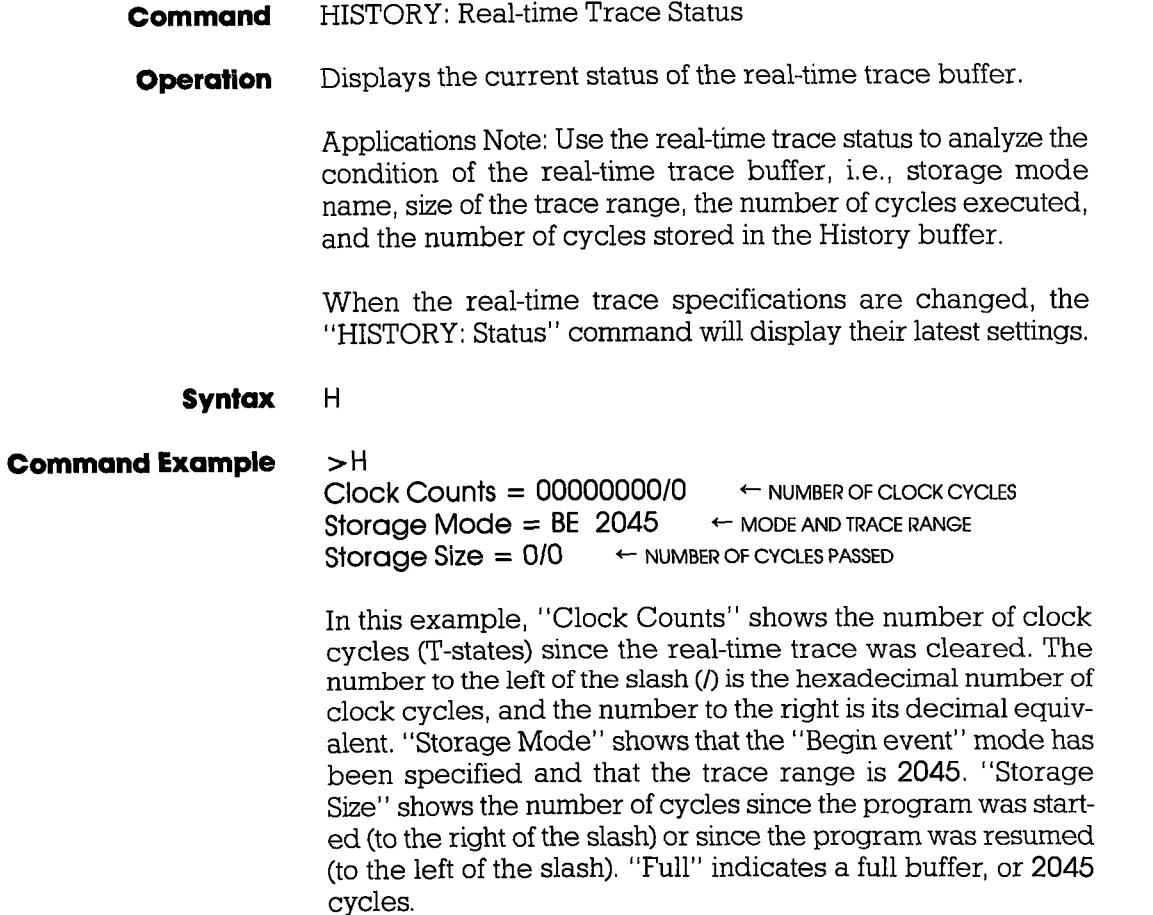

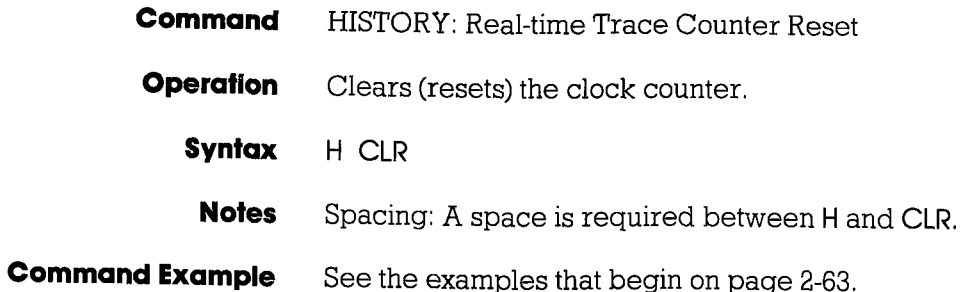

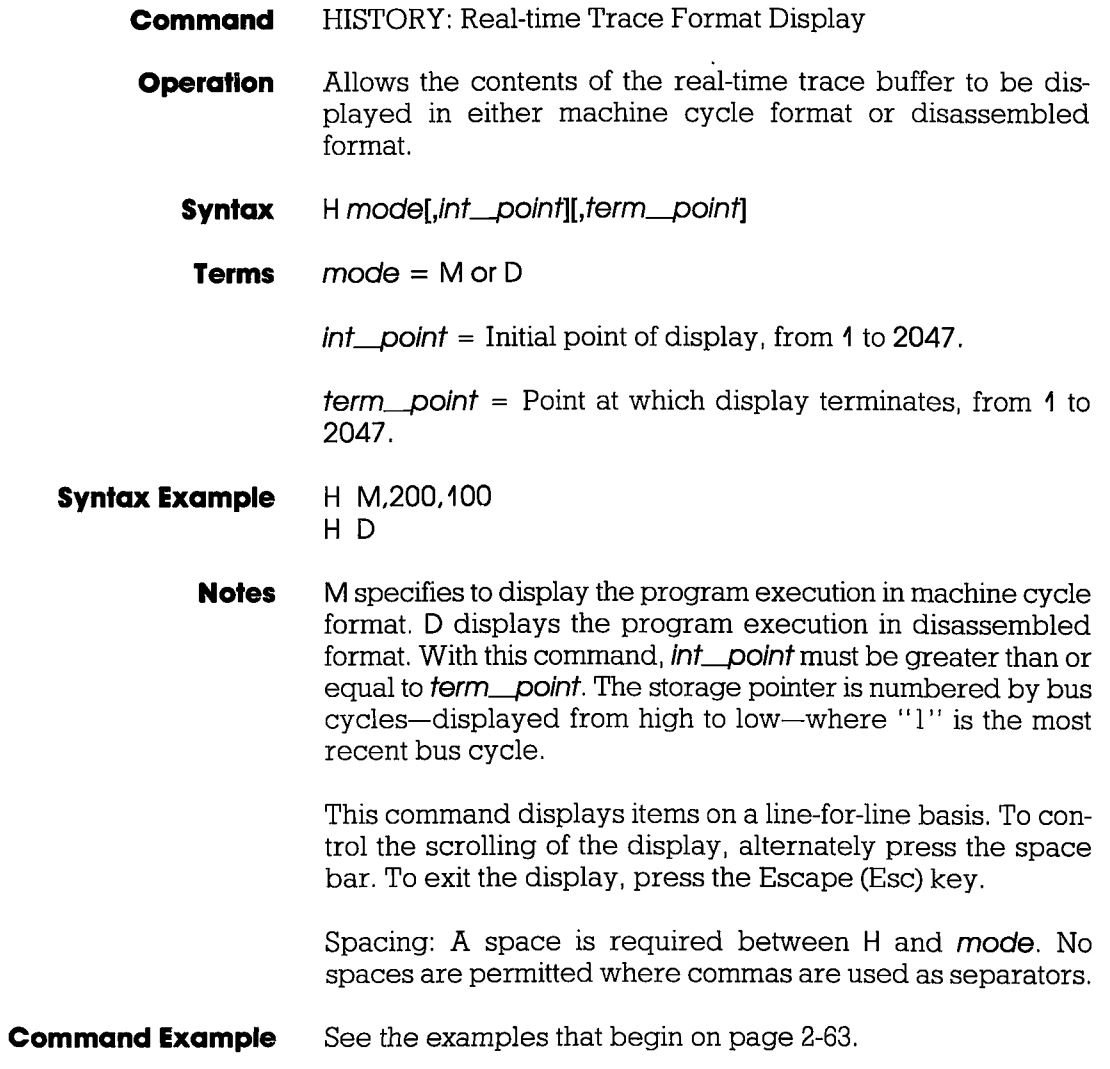

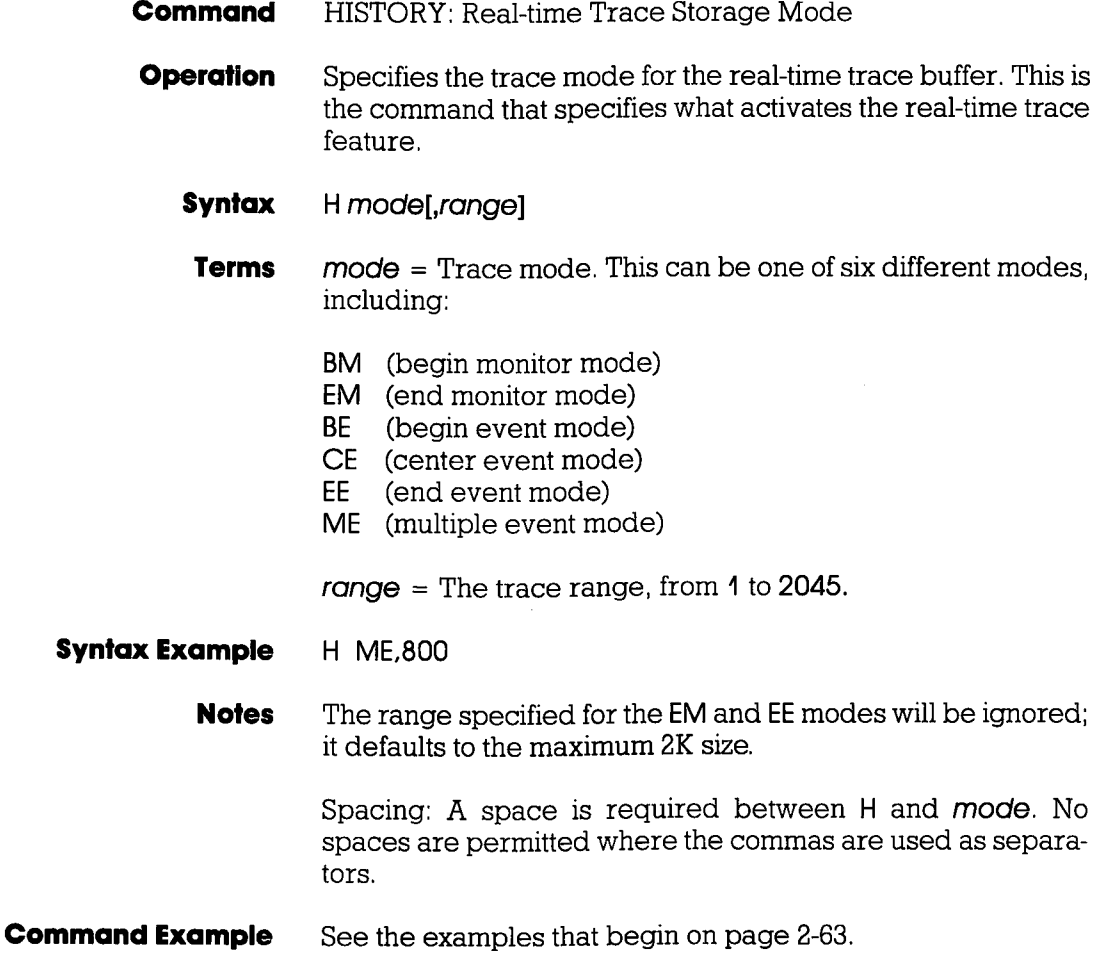

# **HISTORY**

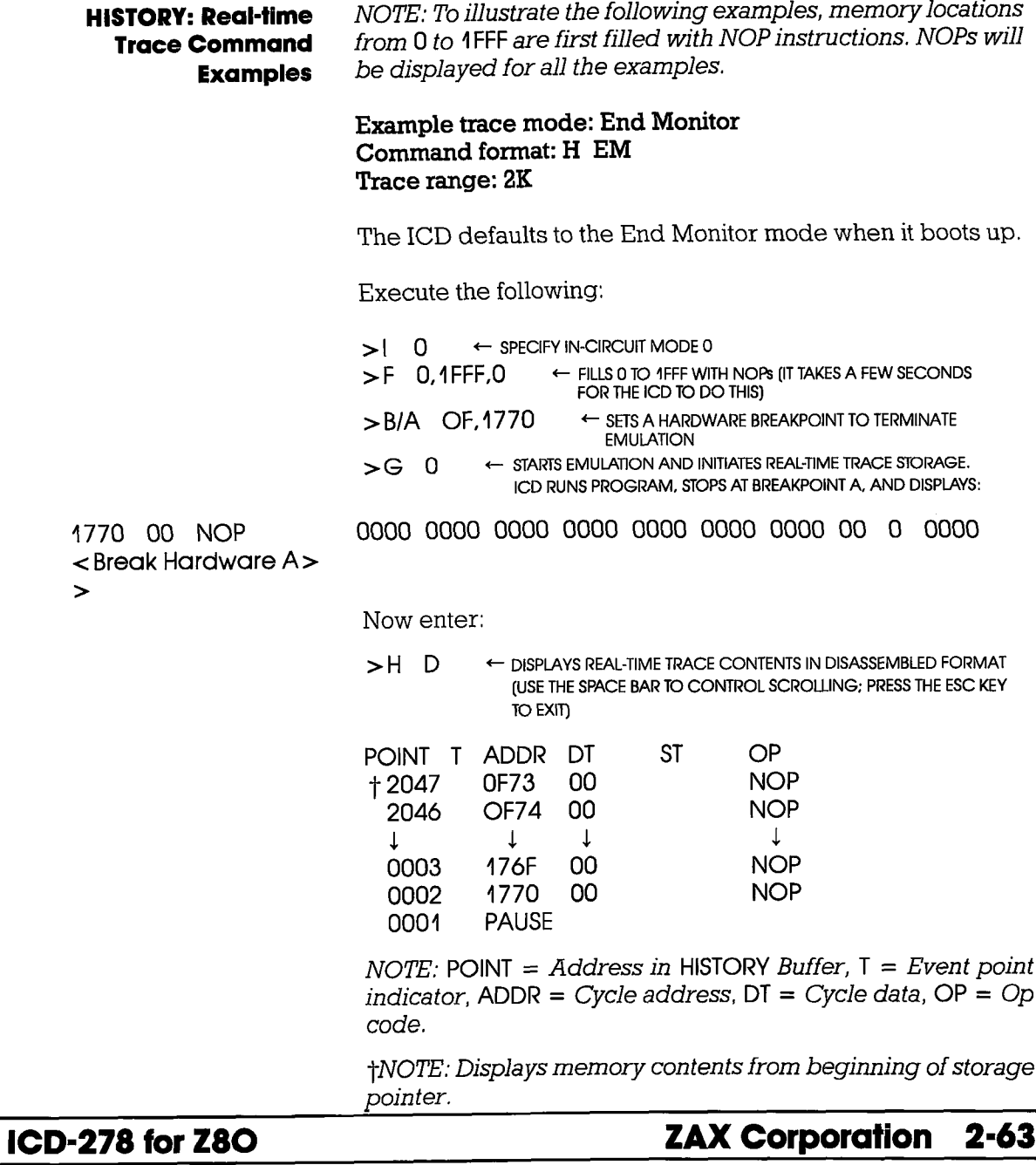

Section 2

#### **HISTORY**

Example trace mode: Begin Monitor Command format: H BM Trace range: 2K

This example continues from the Event Monitor example and uses the same program.

Execute the following:

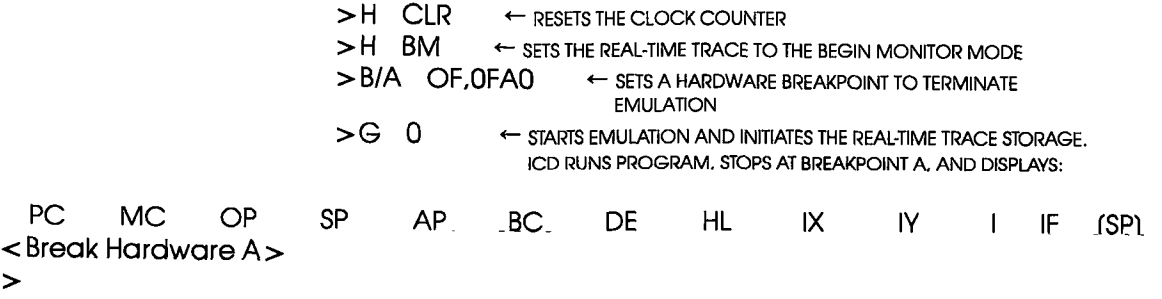

Now enter:

 $>$ H D ← DISPLAYS REAL-TIME TRACE CONTENTS IN DISASSEMBLED FORMAT (USE THE SPACE BAR TO CONTROL SCROLLING; PRESS THE ESC KEY TO EXIT)

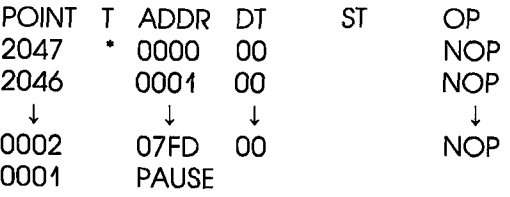

\*NOTE: Indicates trigger point.

 $2 - 64$ **ZAX Corporation** 

#### **Section 2**

#### **MASTER COMMAND GUIDE**

#### **HISTORY**

Example trace mode: Begin Event Command format: H BE Trace range: 2K

This example continues from the Begin Monitor example.

>H CLR ← RESETS THE CLOCK COUNTER  $>$ H BE  $\leftarrow$  SETS THE REAL-TIME TRACE TO THE BEGIN EVENT MODE  $>EV$  ST=OF, A = 1770 ← SETS AN EVENT POINT >B/A OF.1F40 ESETS A HARDWARE BREAKPOINT TO TERMINATE **EMULATION**  $>G$  0 ← STARTS EMULATION. ICD RUNS PROGRAM, STOPS AT **BREAKPOINT A, AND DISPLAYS:** 

 $OP$ PC. MC.  $SP<sub>1</sub>$  $AF$ **BC DE** HL -IX . IY - $\mathbf{I}$ ۱F  $(SP)$ NOP 0000 0000 0000 0000 0000 0000 0000  $00$ 0 0000 IF40  $00<sup>1</sup>$ <Break Hardware A>

 $\geq$ 

Now enter:

 $>$ HD ← DISPLAYS REAL-TIME TRACE CONTENTS IN DISASSEMBLED FORMAT (USE THE SPACE BAR TO CONTROL SCROLLING; PRESS THE ESC KEY TO EXIT)

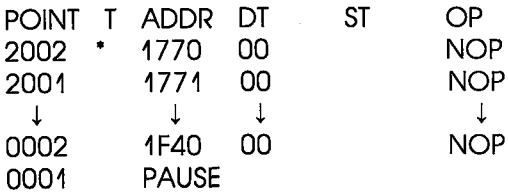

\*NOTE: Indicates event point.

#### **HISTORY**

Example trace mode: Center Event Command format: H CE Trace range: 2K

This example continues from the Begin Event example.

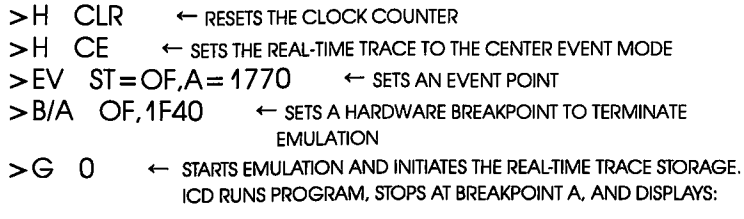

PC. **ME**  $OP$ SP AF **BC** DE HL IX  $IV$ IF. (SP)  $\mathbf{1}$ NOP 0000 0000 0000 0000 0000 0000 0000 IF40  $00<sub>1</sub>$  $00$  $\Omega$ 0000  $\prec$  Break Hardware A $>$ 

 $\geq$ 

Now enter:

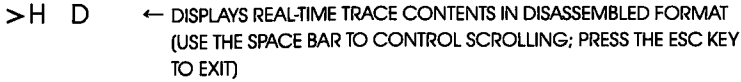

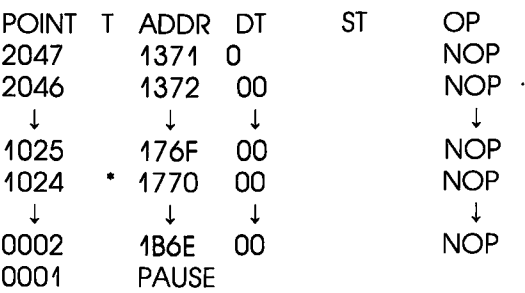

\*NOTE: Indicates event point.

#### **Section 2**

#### **MASTER COMMAND GUIDE**

#### **HISTORY**

Example trace mode: End Event Command format: H EE Trace range: 2K

This example continues from the Center Event example.

Execute the following:

 $>$ H CLR  $\leftarrow$  RESETS THE CLOCK COUNTER  $>$ H EE EXAMPLE REAL-TIME TRACE TO THE END EVENT MODE  $>EV$  ST=OF, A = 1770 ← SETS AN EVENT POINT  $>B/E$  ON ← ENABLES AN EVENT POINT BREAK GIARTS EMULATION AND INITIATES THE REAL-TIME TRACE STORAGE.  $>G$  0 ICD RUNS PROGRAM, STOPS AT EVENT POINT, AND DISPLAYS:

**BC** DF.  $H_{\rm L}$  $IX$ IY.  $\mathbf{I}$ IF  $(SP)$ **AF** PC. **ME**  $OP$ **SP** NOP 0000 0000 0000 0000 0000 0000 0000 0000 00 0 1770 00 <Break Event>

 $\geq$ 

Now enter:

← DISPLAYS REAL-TIME TRACE CONTENTS IN DISASSEMBLED FORMAT  $>$ HD (USE THE SPACE BAR TO CONTROL SCROLLING; PRESS THE ESC KEY TO EXIT)

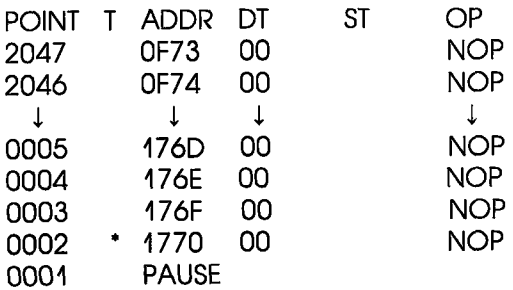

\*NOTE: Indicates event point.

**ICD-278 for Z8O** 

#### **ZAX Corporation**  $2 - 67$

#### **HISTORY**

Example trace mode: Multiple Event Command format: H ME Trace range: 100

This example continues from the End Event example. For this example, a Jump (JP) instruction is added at location FFE so that the ICD will loop during execution. (Loop passing counts are added to the breakpoint.)

Execute the following:

>A FFE

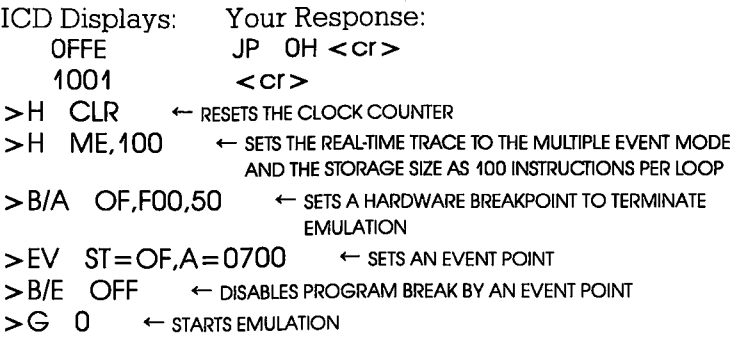

ICD runs program, stops at hardware breakpoint, and displays:

PC.  $MC$   $OP$ **SP AF** BC **B** DE -HL. IX. IY.  $\mathbf{I}$ IF.  $(SP)$  $\Omega$ 0000  $\prec$ Break Hardware A $>$  $\geq$ 

#### **Section 2**

### **MASTER COMMAND GUIDE**

#### **HISTORY**

Now enter:

 $>$ H D ← DISPLAYS REAL-TIME TRACE CONTENTS IN DISASSEMBLED FORMAT (USE THE SPACE BAR TO CONTROL SCROLLING; PRESS THE ESC KEY TO EXIT)

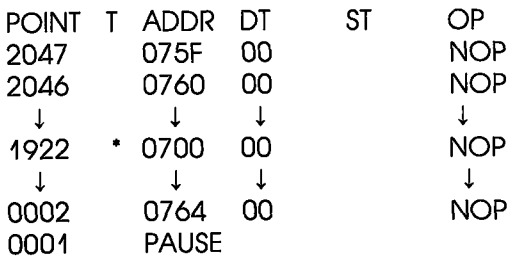

\*NOTE: Indicates event point.

**ICD-278 for Z8O** 

#### **HISTORY**

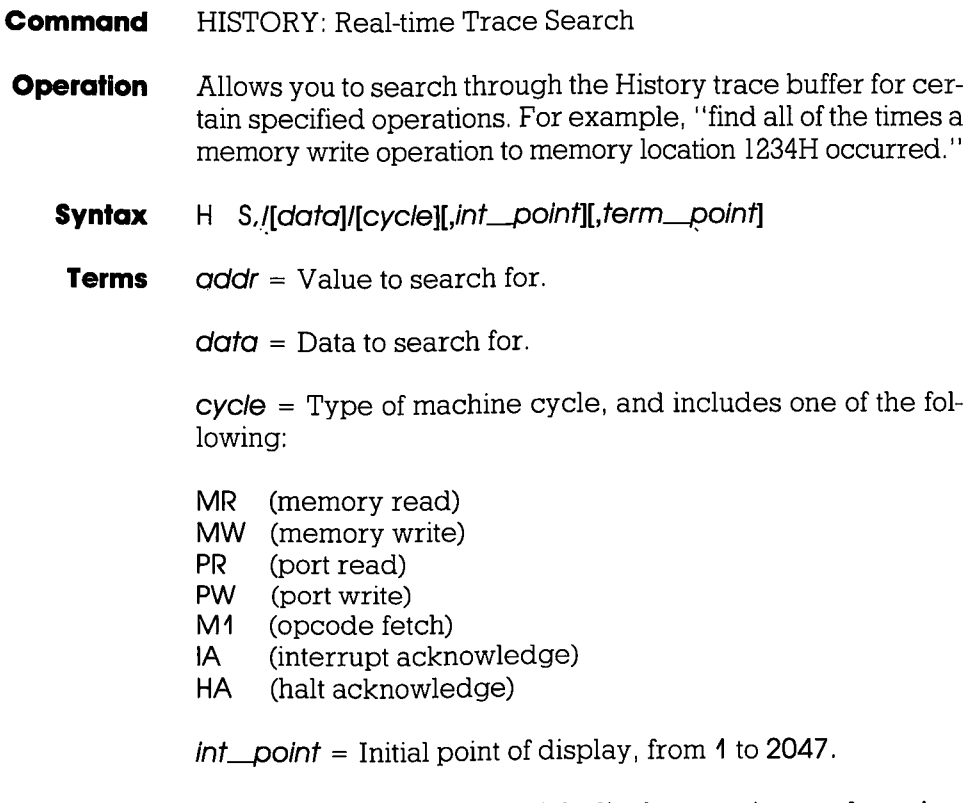

 $term\_point = Point$  at which display terminates, from 1 to 2047.

**Syntax Example** H S,/100/55/MR,200,100

# **HISTORY**

If dota is specified, oddr specification is also required. The int\_point defaults to 2047, and ferm\_point defaults to 1, otherwise *int* point must be specified as greater than or equal to *term\_point*. **Notes** 

> The storaqe pointer is numbered by bus cycles, displayed from high to low, where "1" is the most recent bus cycle.

> This command displays items on a line-for-line basis. To control the scrolling of the display, alternately press the space bar. To exit the display, press the Escape (Esc) key.

> Spacing: A space is required between H and S, and thereafter no spaces are permitted; slashes (/) and commas (,) are used to separate information. If **addr**, **data**, or cycle is excluded, slashes must still be present (e.g., H S.///MR).

See Syntax Example. **Command Example** 

#### IDENTIFICATION

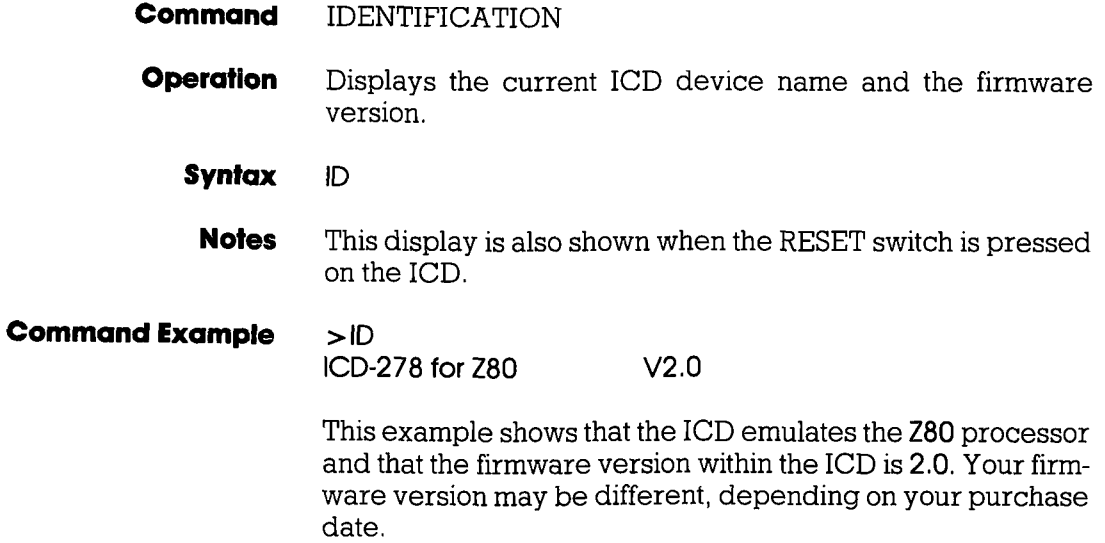

# tN-clRculT

- IN-CIRCUIT: Status Displays the current in-circuit status, either O, 1, or 2. The in-circuit status is also displaved when the "MAP: Status" command is used. **Command Operation** 
	- I Syntax

See the MAP command, **Command Example** 

# ICD-278 for Z8O ZAX Corporation 2-73

#### IN.CIRCUIT

- Commond IN-CIRCUIT: Specification
- **Operation** Sets the ICD mapping mode. See Notes (below) and the MAP command for an explanation and example of the different mapping modes.
	- **Syntax** | [mode]
		- Terms  $mode = 0.4$ , or  $2$

#### **Syntax Example**  $\overline{1}$  0

**Notes**  $0 =$  System mode. Debugging is performed using the ICD program memory only. The area specified as US (user memory) by the MAP command acts as RW (read/write memory) in the ICD. Target system I/O and interrupt signals are ignored.

> $1$  = Partial mode. Debugging is performed using the ICD program memory and user (target system) memory, as defined by the MAP command. Interrupts can be disqualified by using the PIN command.

> $2 =$  All mode. Debugging is performed using only the target system memory. Memory now mapped as read/write and read-only act as user (target system) memory. I/O and interrupts are enabled. Any area mapped as NO (non-memory) will act as NO memory regardless of the in-circuit mode.

#### IN.CIRCUIT

In-circuit mode settings and memory specifications are shoum below,

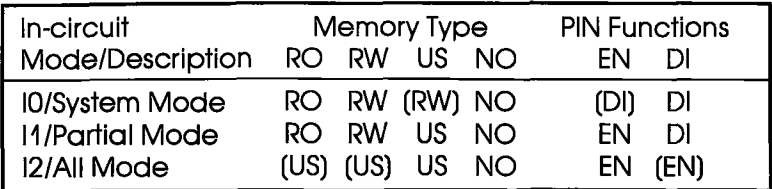

( ), Items in parentheses show the revised memory or PIN specification for that particular in-circuit mode.

Spacing: A space is required between I and mode.

**Command Example** See the MAP command.

#### **MAP**

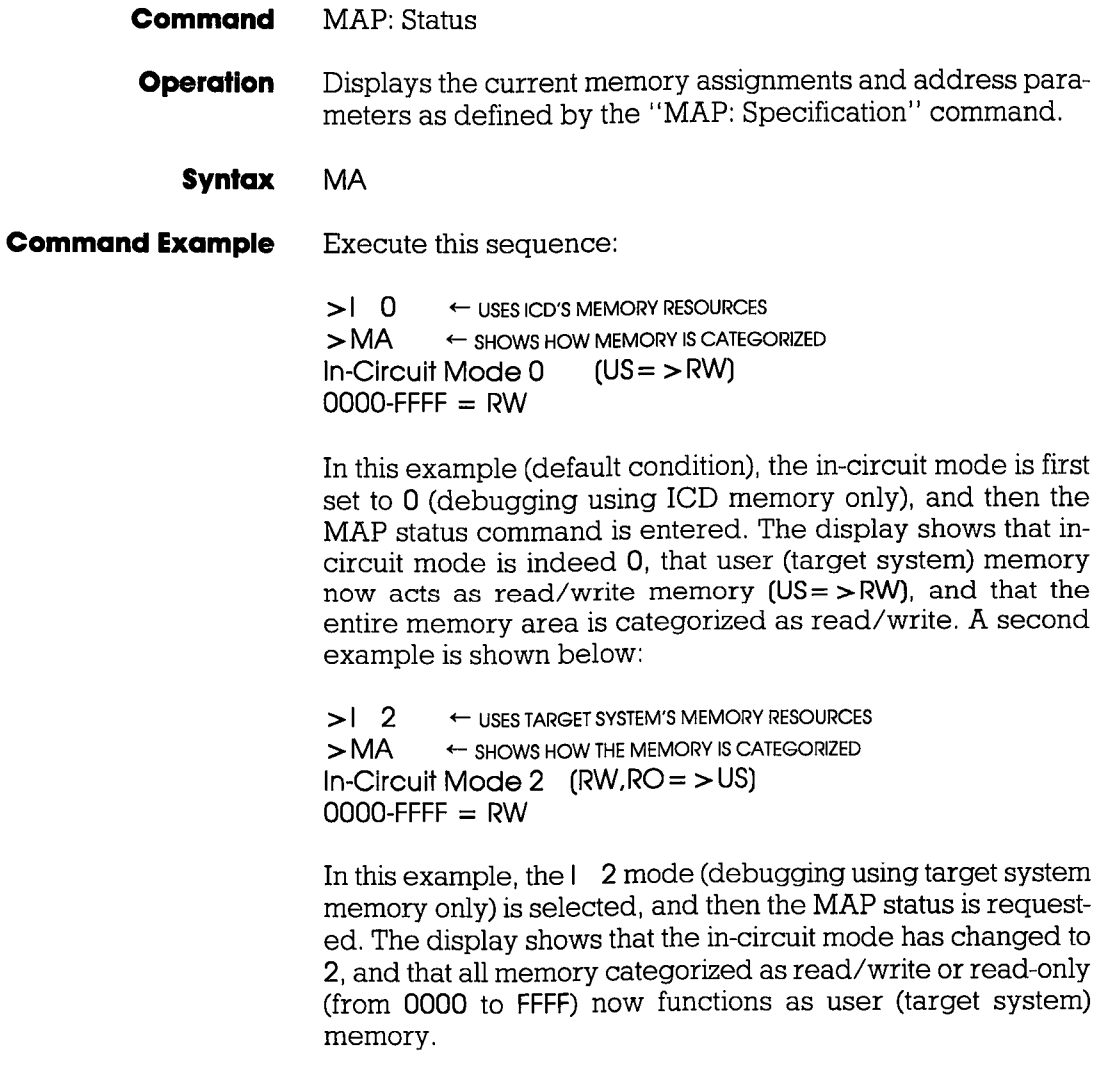

# MAP

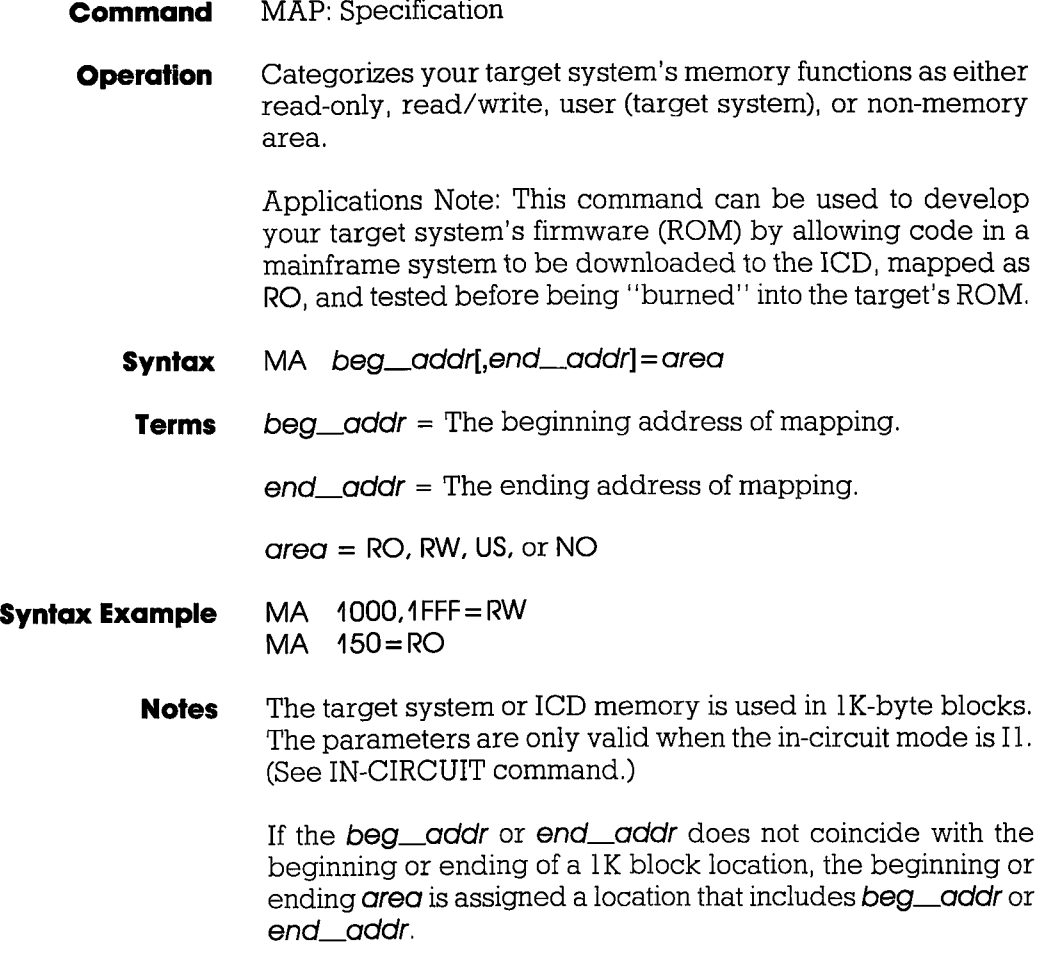

1K block areas are predefined as addresses X000-X3FF, X4OO-X7FF, XSOO.XBFF, XOOO.XFFF.

#### **MAP**

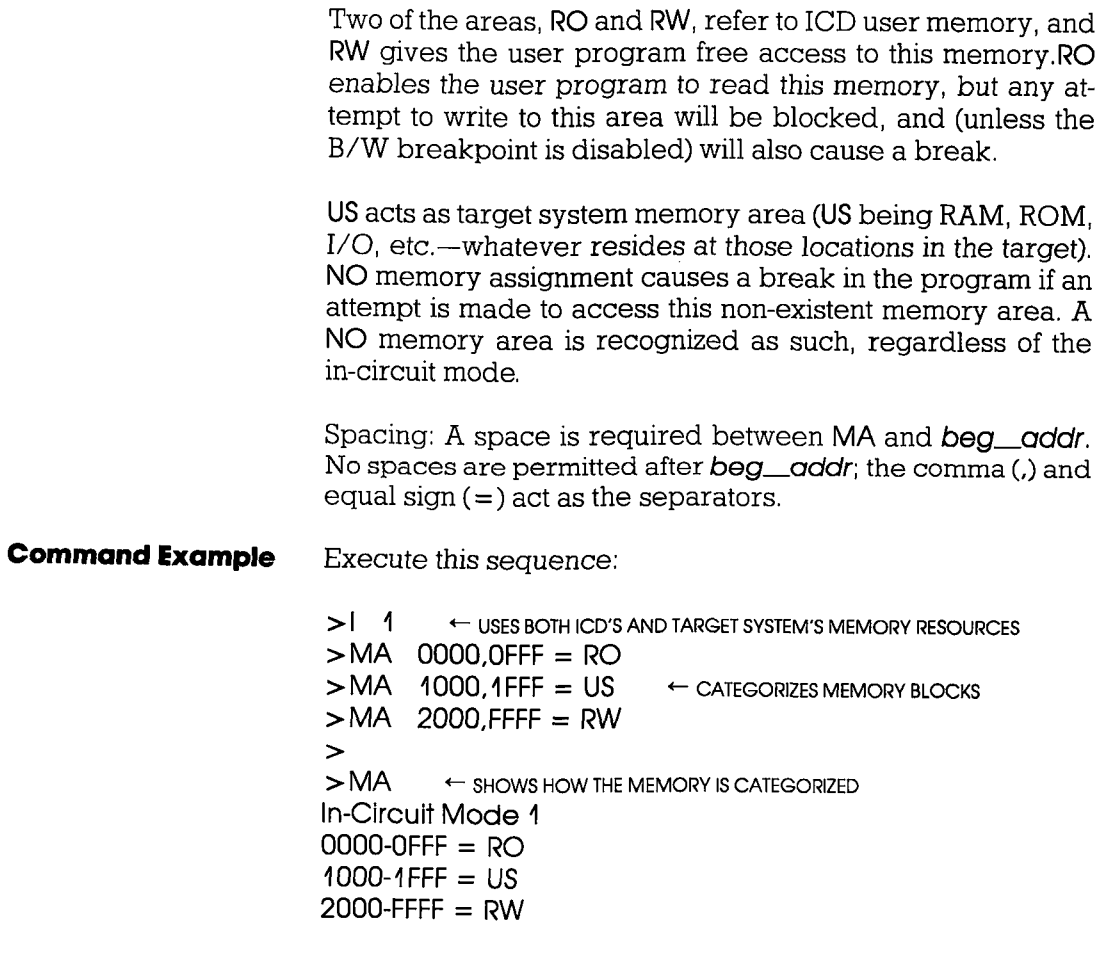

# MAP

In this example, the  $\mathsf{I}$  1 (debugging using both ICD memory and target system memory) is selected, and then the memory blocks are categorized as read-only (0 to FFF), user (4000 to 'IFFF), and read/write (2000 to FFFF), The MAP status command is then entered, showing how the memory was just specified, A second example is shown below:

 $>$  | 2  $\leftarrow$  uses target system's memory resources<br> $>$  MA  $\leftarrow$  shows how the memory is categorized  $\leftarrow$  SHOWS HOW THE MEMORY IS CATEGORIZED In-Circuit Mode 2 ( $RW$ , $RO = > US$ )  $0000-0$ FFF = RO  $1000-1$  FFF  $= US$  $2000-FFFF = RW$ 

In this example, the I 2 (debugging using target system memory only) is selected, which therefore categorizes read/write and read-only memory areas (from  $0$  to FFFF) as user (target) memory ( $RW, RO = > US$ ). A third example follows:

```
> 0 \leftarrow USES ICD'S MEMORY RESOURCES
> MA \leftarrow SHOWS HOW THE MEMORY IS CATEGORIZED
In-Circuit Mode 0 (US = > RW)
0000-FFFF = RW
```
In this example, the  $\overline{1}$  0 (debugging using ICD memory only) is selected, which is the default condition for the ICD. When the status of the MAP command is examined, it shows that user (target system) memory acts as read/write memory. Readonly memory can still be specified in this mode.

#### **MOVE**

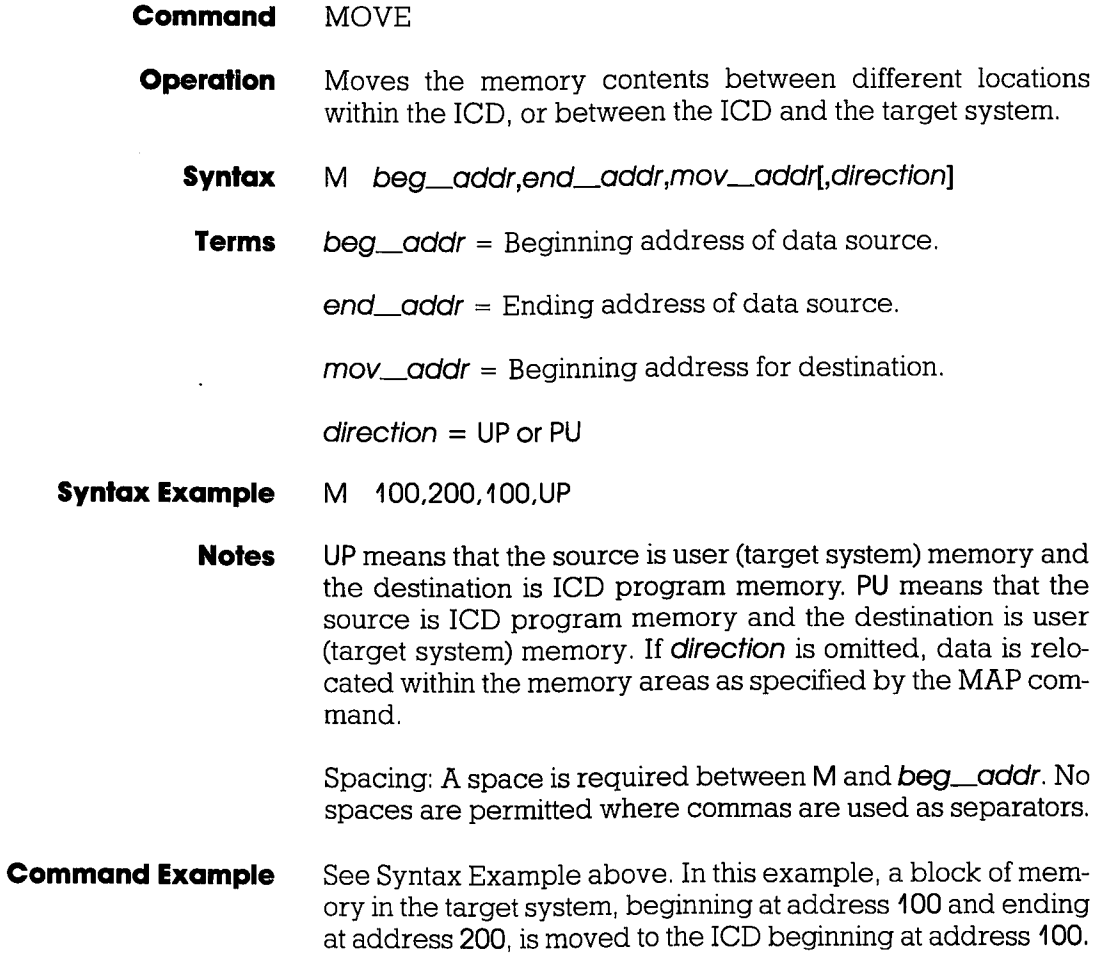

# **NEXT**

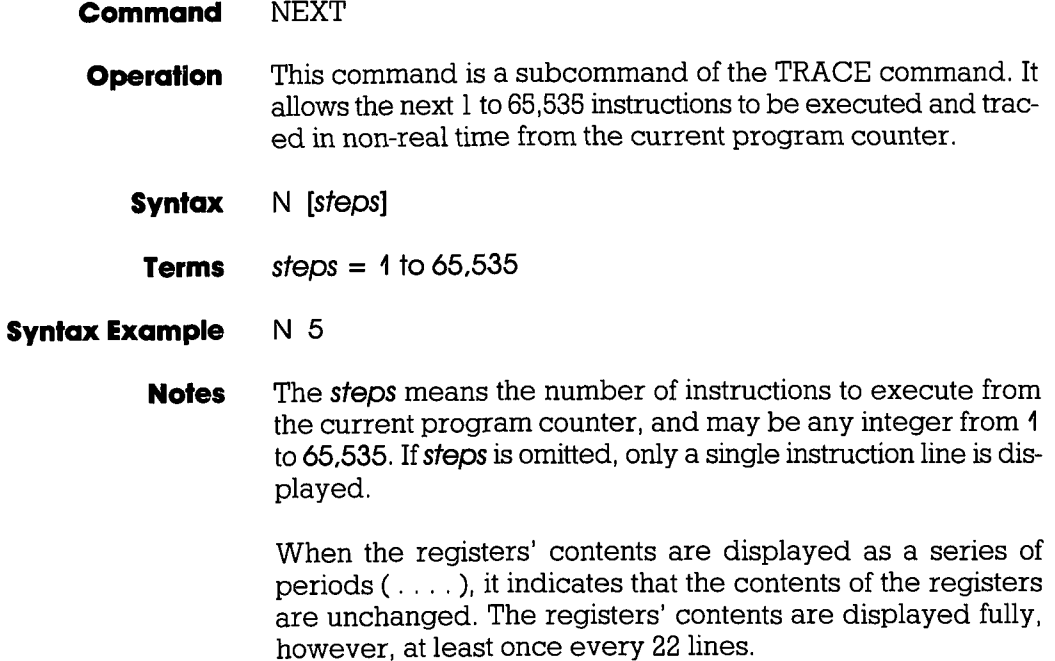

Spacing: A space is required between N and steps.

## MASTER COMMAND GUIDE Section 2

#### NEXT

**Command Example** Press the RESET switch on the ICD, then execute this sequence:

> $>$ F 0,FFF,0  $\leftarrow$  FILLS MEMORY WITH NOPS  $>\,G$  0.2FF  $\leftrightarrow$  starts the program running from address 0

AND STOPS AT ADDRESS 2FF, THEN DISPLAYS:

PCMCOP SP AF BC DE HL IX IY I o2FF 00 NOp 0000 0000 0000 0000 0000 0000 0000 00  $\prec$  Break Hardware A  $\succ$   $\leftarrow$  PROGRAM BREAKS AT ADDR 2FF  $> N$  3  $\leftarrow$  shows the next three instruction lines PC MC OP SP AF BC DE HL lX lY I lF (SP)  $\begin{bmatrix} F & (SP) \\ 0 & 0000 \end{bmatrix}$ 0 0000

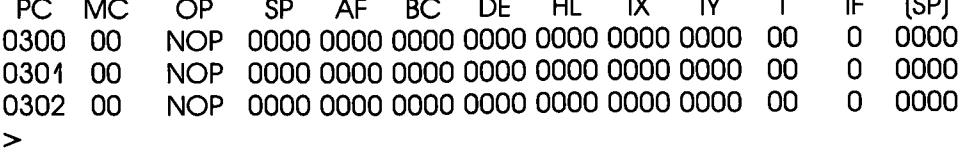

This example illustrates how the NEXT command is used with the program execution. When the program stops at address 2FF, enterinq N 3 causes the next three instruction lines to be displayed.

#### **Section 2**

# **MASTER COMMAND GUIDE**

# **OFFSET**

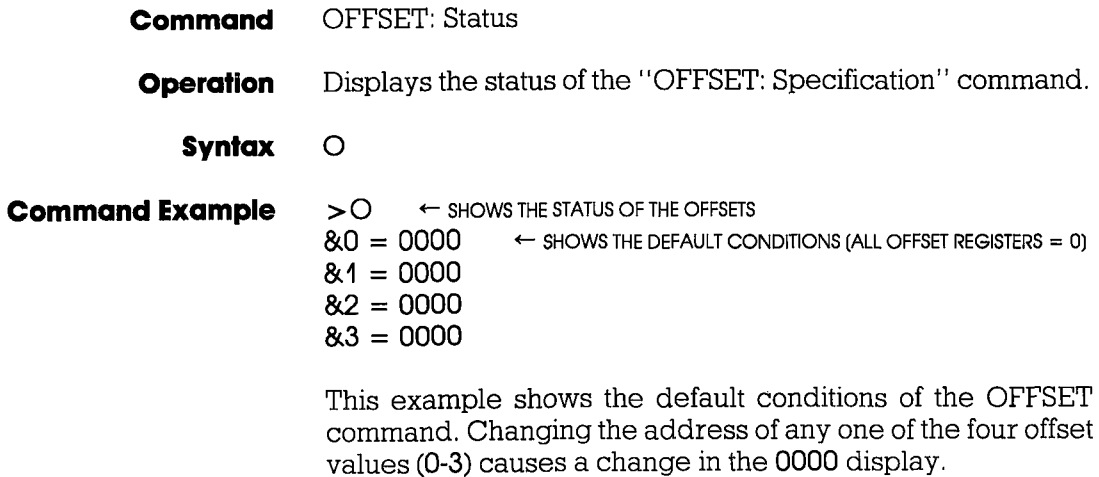
### **OFFSET**

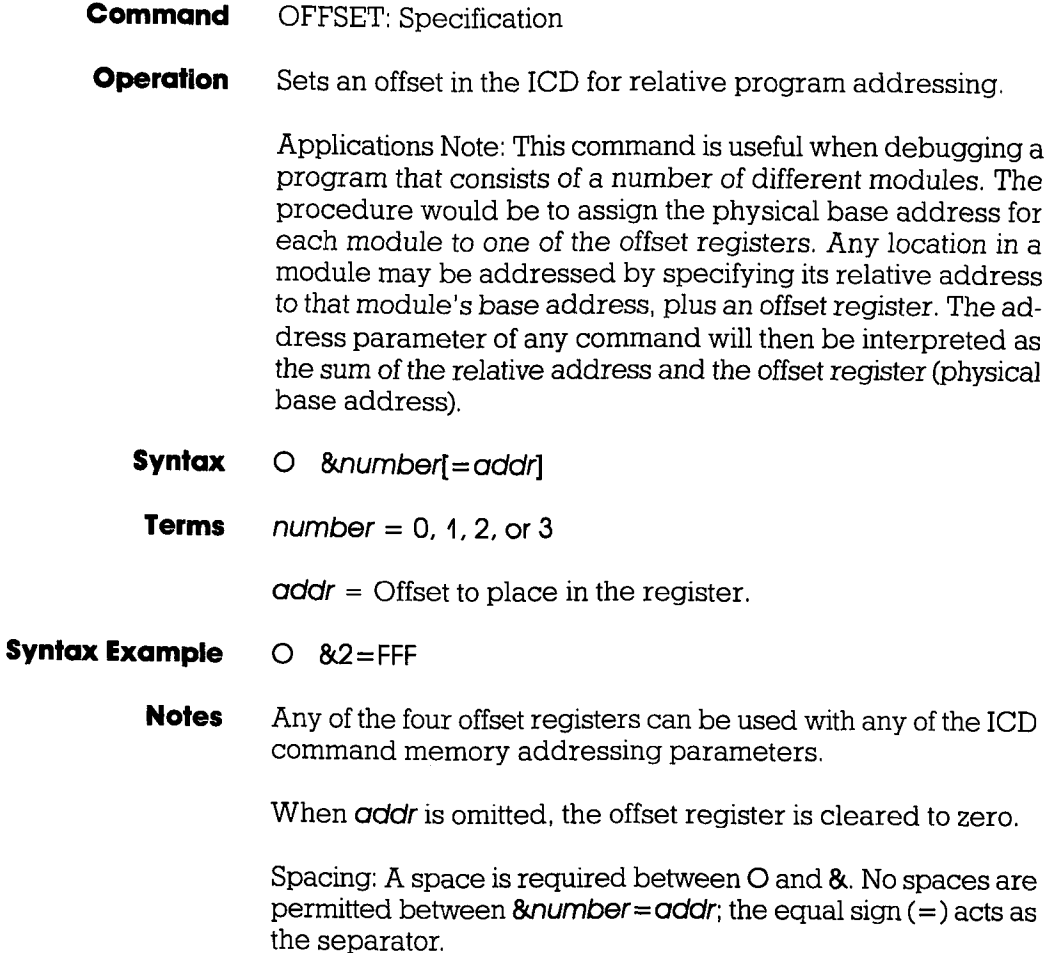

### **MASTER COMMAND GUIDE**

### **OFFSET**

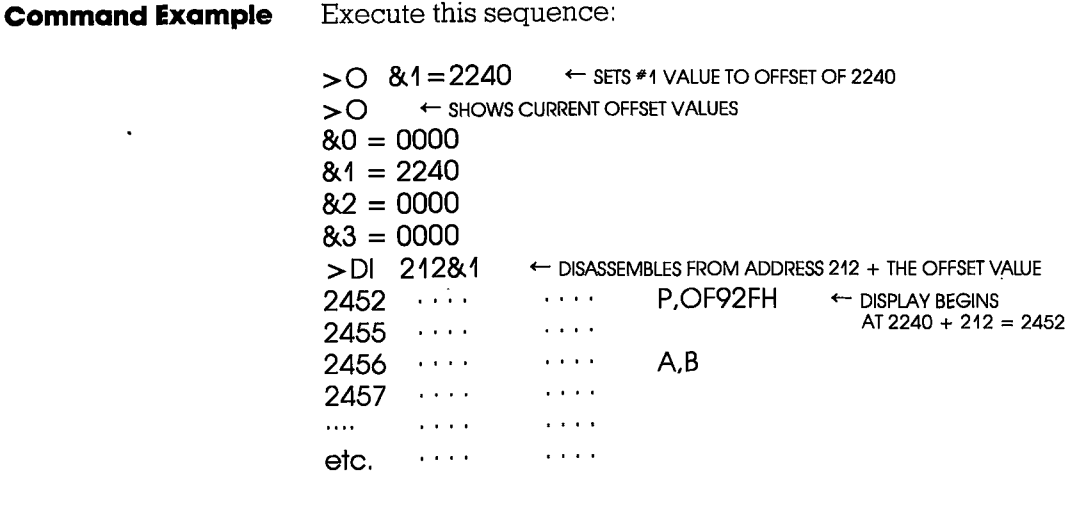

 $NOTE: \ldots = Example$ 

**ICD-278 for Z8O** 

## ZAX Corporation 2-85

### **PIN**

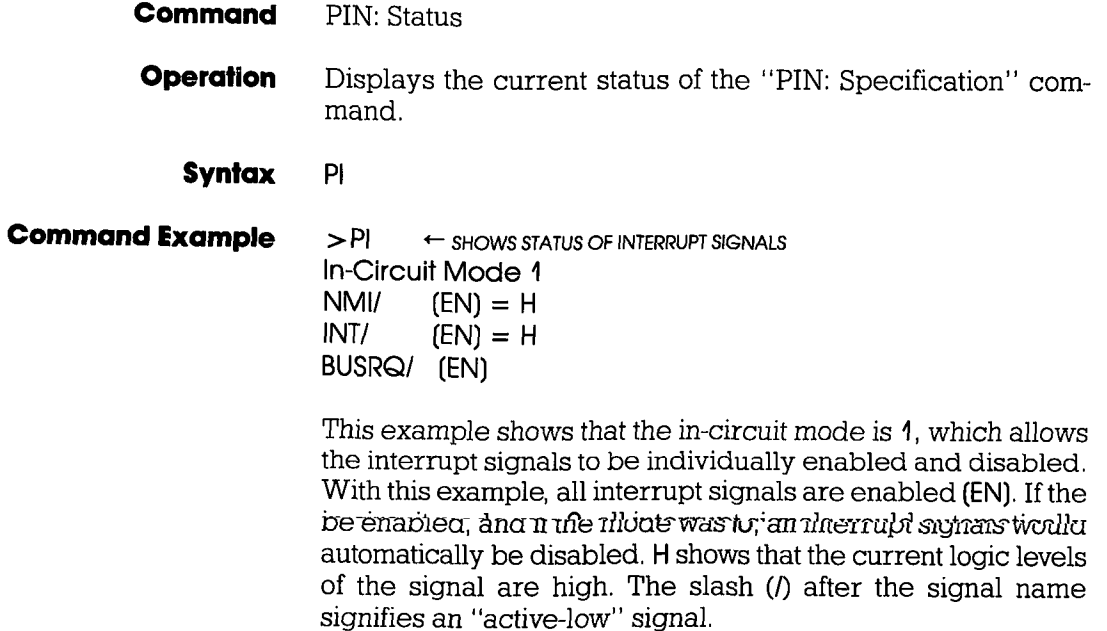

### **PIN**

- PIN: Specification **Command**
- Masks or unmasks selected input signals when the in-circuit mode is 4, **Operation** 
	- Pl signal=switch **Syntax**
	- $signal = NMI (Non-Maskable Internet)$ INT (Maskable Interrupt Request) BUSRQ (Bus Request) Terms

 $switch = EN$  or  $DI$ 

### Pl BUSRQ=Dl **Syntax Example**

The parameters for this command are only valid when the in-circuit mode is 1. When the in-circuit mode is 2, all signals are valid. When the in-circuit mode is 0, all target system signals are ignored. **Notes** 

> EN is used to enable the signol and DI is used to disable the sianal.

> Spacing: A space is required between Pl and signal. No spaces are permitted after signal.

"

### PIN

**Command Example** 

Execute this sequence:

 $> 1$   $\leftarrow$  sets mode to permit interrupt feature  $>$ Pl  $\leftarrow$  shows status of interrupts ln-Circuit Mode 4  $N$ MI/  $(EN) = H$  $INT/$   $(EN) = H$ BUSRO/ (EN)  $>$ Pl INT=Di  $\leftarrow$  DISABLES THE INT SIGNAL  $>$  PI  $\leftarrow$  shows the status of interrupts again In-Circuit Mode 1  $N$ MI/  $(EN) = H$  $INT/$   $(DI) = H + \text{VERIFIES THE CHANGE}$ BUSRO/ (EN)  $\geq$ 

In this example, the in-circuit mode 1 is selected (ICD and target system memory resources) to manipulate the various interrupt signals. The PIN status then shows that all the interrupts are active (ENabled). Next, the Interrupt Request (lNT) signal is disabled, and the PiN status used aqain to verify the change.

# MASTER COMMAND OUIDE

### **PORT**

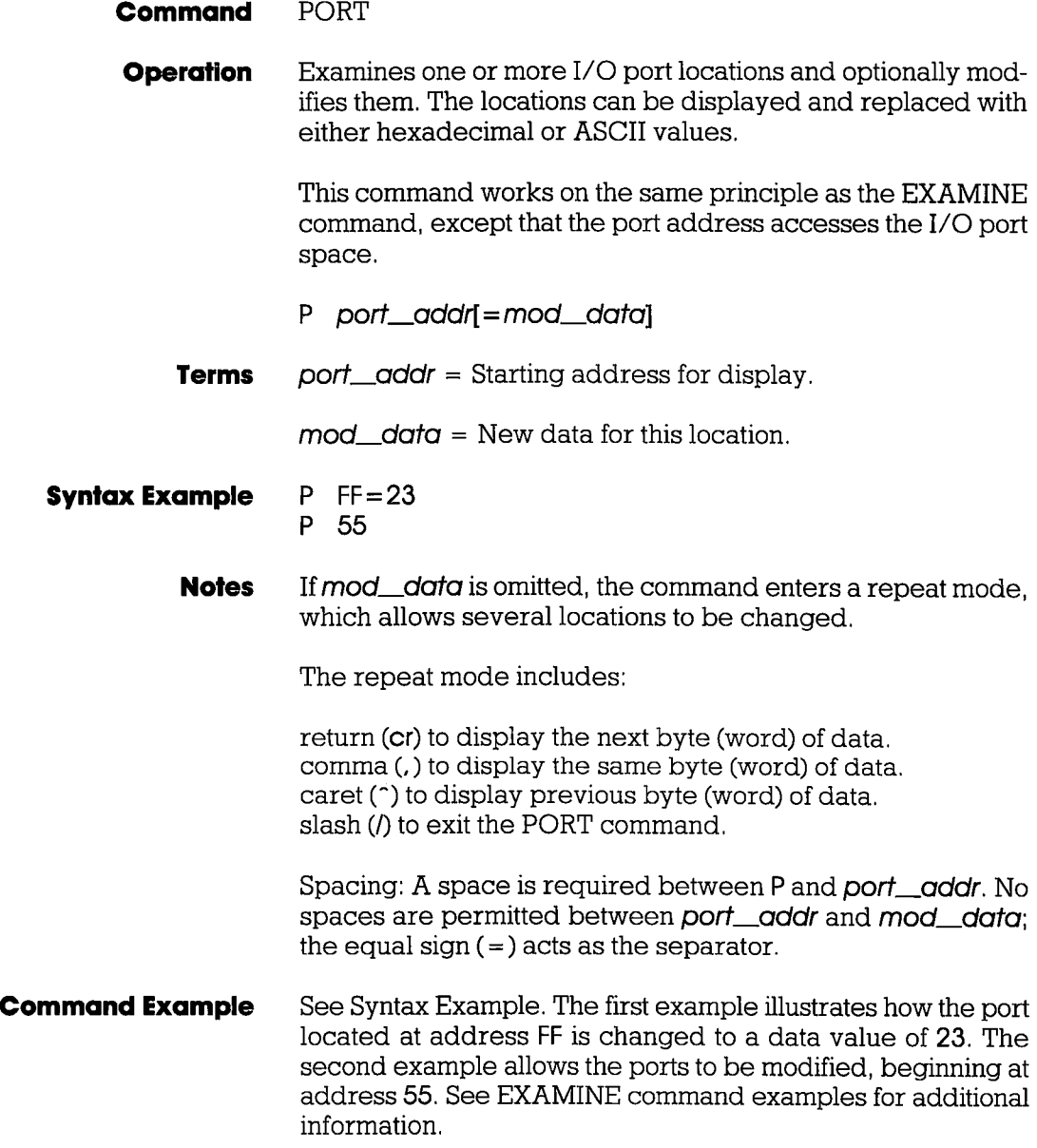

### PRINT

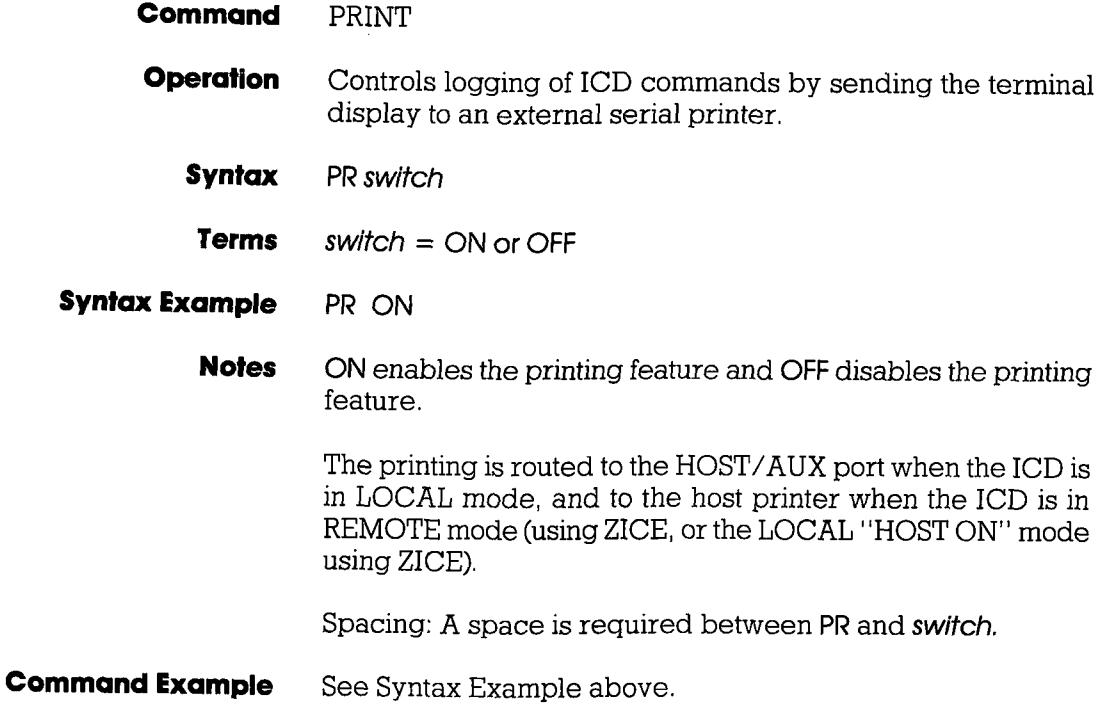

### **MASTER COMMAND GUIDE**

### **REGISTER**

- **Command REGISTER: Status**
- Displays the current status of the registers and any changes **Operation** made after using the "REGISTER: Examine and Change" command.

**Syntax** R

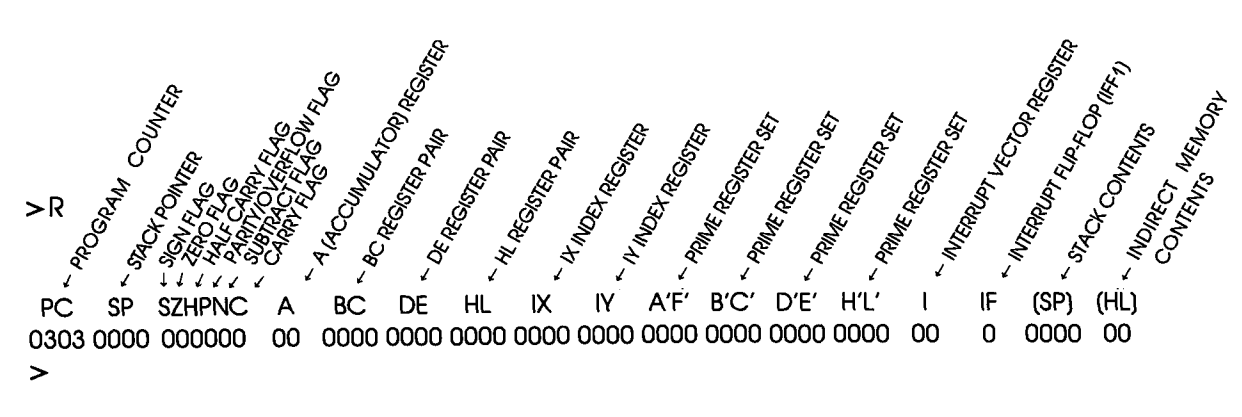

This example shows the status of the registers (currently all 0). Changing any of the registers with the "REGISTER: Examine and Change" command affects this display.

### **Section 2**

### **REGISTER**

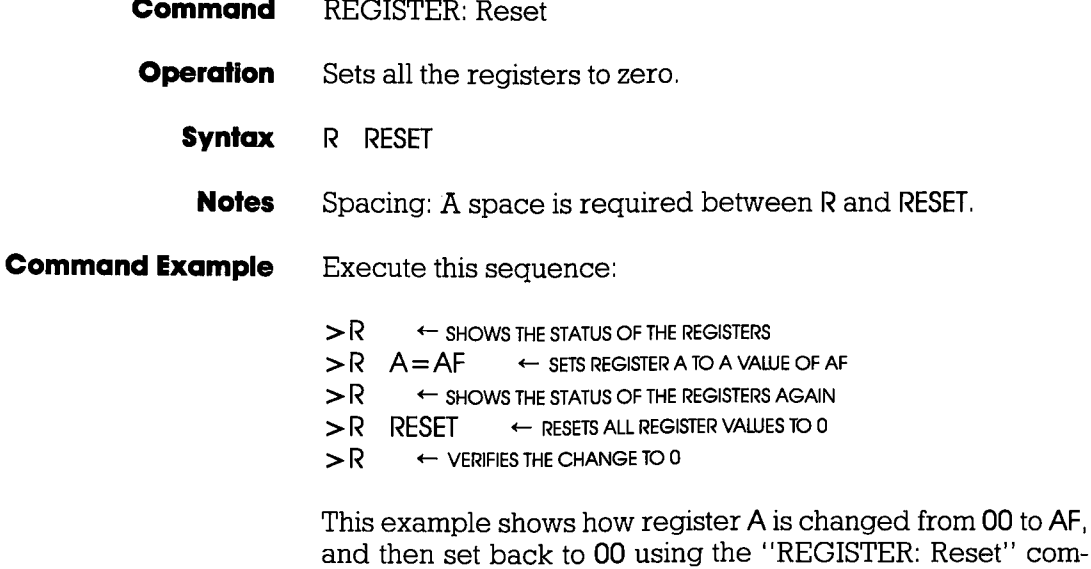

mand.

 $\overline{\phantom{a}}$ 

com-

### Section<sub>2</sub>

### MASTER COMMAND OUIDE

### REGISTER

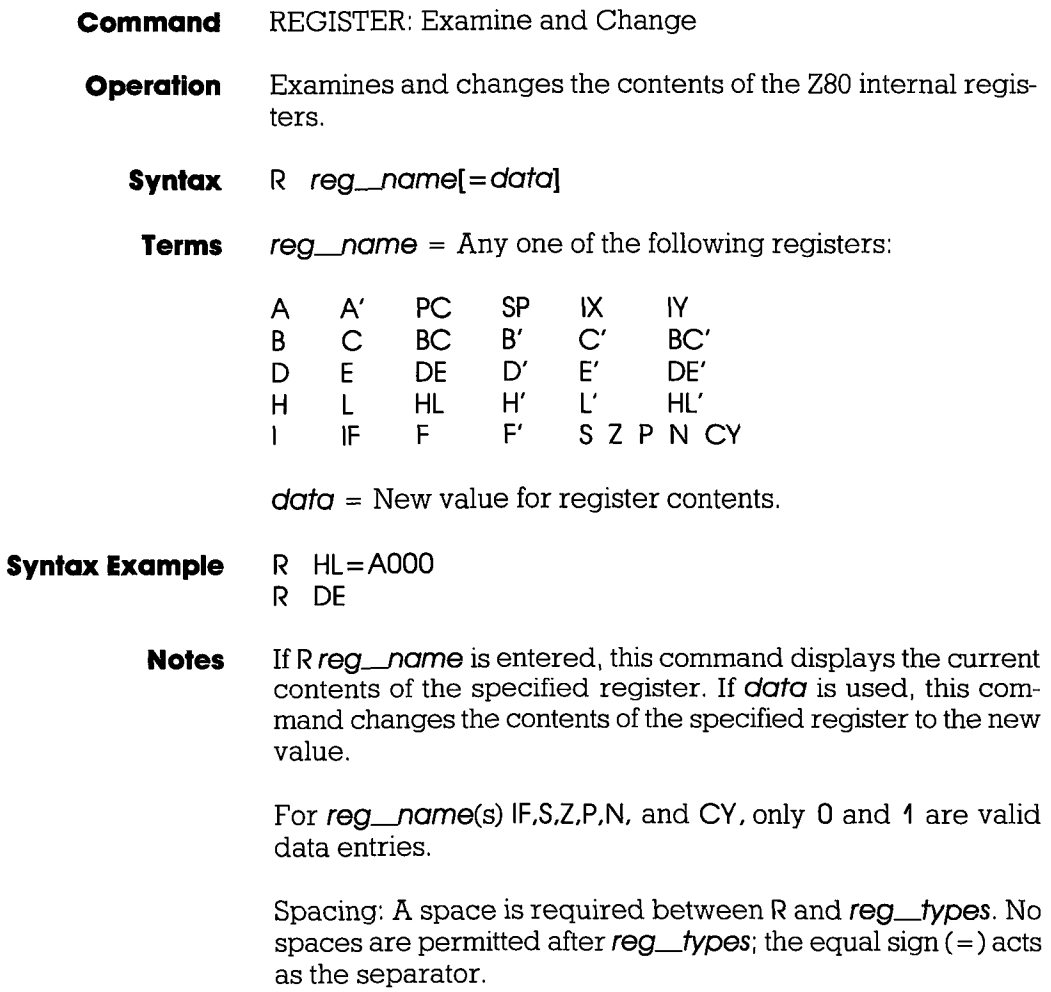

### **REGISTER**

**Command Example** Execute this sequence:

 $> R$  DE=2FFF  $\leftarrow$  SETS THE DE REGISTER TO 2FFF ← SHOWS THE VALUE OF THE DE REGISTER  $>$ R DE 2FFF ← VALUE OF DE REGISTER  $>$ R GHOWS THE VALUES OF ALL THE REGISTERS

 $> 0$ 

A'F' B'C' D'E' H'L' I IF (SP) (HL) **PC** SP SZHPNC A **BC** DF. HL. IX. IY. 

> This example illustrates how a register is changed to a new value, and the two ways that it can be checked.

### MASTER COMMAND GUIDE

### SEARCH

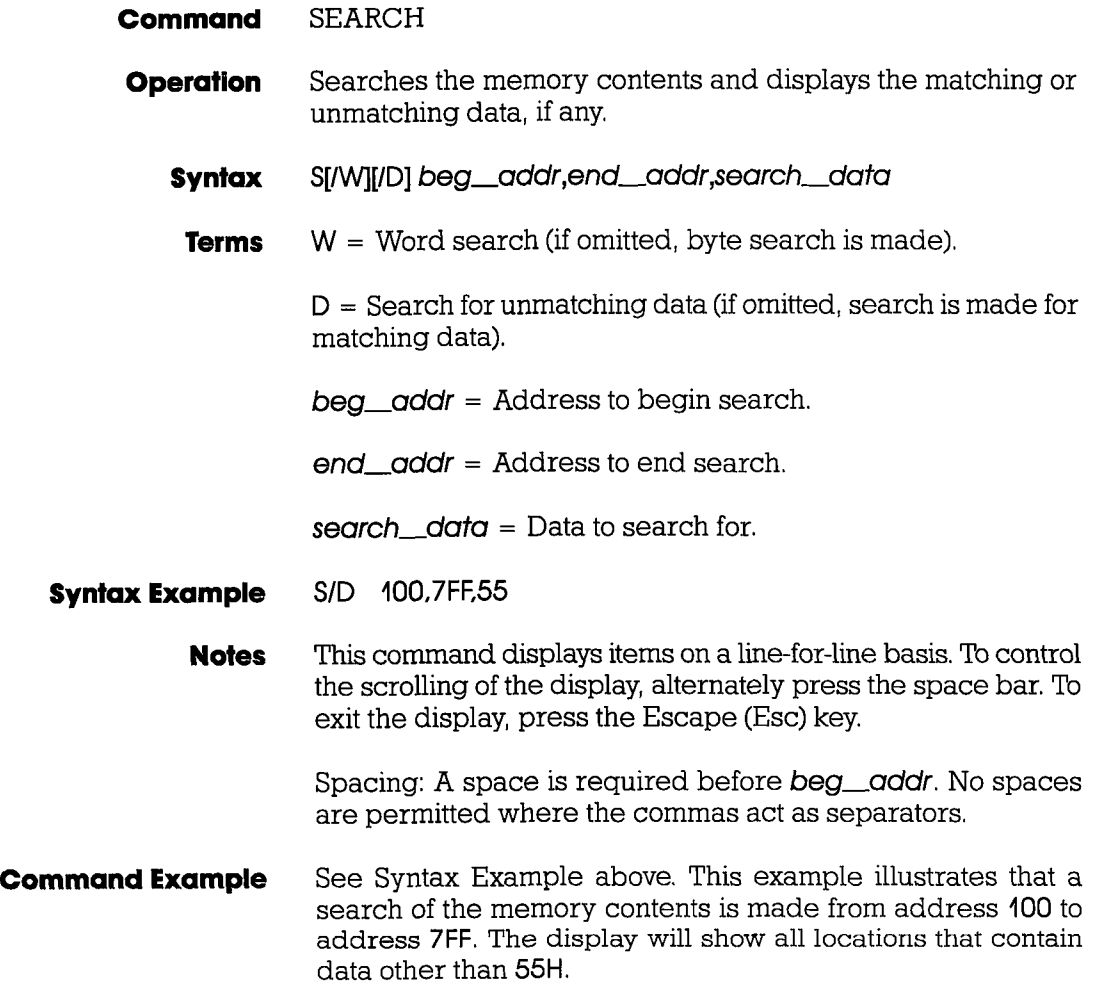

### SUPERVISOR

### **Command** SUPERVISOR

**Operation** Provides a way to access the ICD's serial ports (TERMINAL or HOST/AUX) from the user program by using specified breakpoints as supervisor calls to the ICD system program.

> The breakpoints, specified by the BREAK command, do not stop the program being emulated, but perform input/output to the ICD serial interface onlv

- **Syntax** SU[breok switchl
	- Terms  $break = C.7$ , or U

 $switch = ON$  or OFF

- Synlox Exomple su/7 0N SU
	- Notes C specifies to use hardware breakpoint C as a supervisor call, 7 specifies to use software breakpoint 7 as a supervisor call, and U specifies to use a user software breakpoint as a supervisor call. ON enables the specified breakpoint (C, 7, or U), and OFF disables it,

If a user software breakpoint is specified, the supervisor call will occur at each user software breakpoint. In this way, multiple calls can be used throughout a program.

The function code of the supervisor call is specified in the E register, and the I/O data is transferred via the A register.

Omittinq all parameters will display the current supervisor call settings.

Spacing: A space is required between break and switch. No spaces are permitted before break.

### **SUPERVISOR**

**Command Example** Execute this sequence:  $> A$  100 ← STARTS ASSEMBLING THE SAMPLE PROGRAM FROM ADDRESS 100 0400 LD HL.420H 0403 LD E.2 0105 LD A.(HL) 0106 INC HL 0107 OR A 0108 JR NZ-3 010A LD A,A 010B A < Cr > HERE TERMINATES THE INPUT  $\geq$  $\gt$ B S=EN ENABLES ALL SOFTWARE BREAKPOINTS  $>B/C$  OF 106 ← SETS HARDWARE BREAKPOINT C  $>$ SU/C ON ← USES BREAKPOINT C AS A SUPERVISOR CALL  $\mathsf{F}$  120.139. This is a SUPERVISOR call'  $\leftarrow$  MESSAGE  $\mathsf{F}$  13A,143, message, 0D, 0A, 00 ← MESSAGE ← RUNS PROGRAM FROM ADDRESS 100  $>G$  100 This is a SUPERVISOR call message ← DISPLAY SHOWS MESSAGE THEN STOPS AT USER **BREAKPOINT DF**  $HL$ IX IF  $(SP)$ PC. **MC**  $OP$ SP **AF** BC. IY.  $\mathbf{I}$ A,A 0000 0044 0000 0012 0144 0000 0000  $00$  $\Omega$ **OFFB** 040A 7F  $ID$ <Break User>

 $\geq$ 

### Section 2

### **SUPERVISOR**

### Supervisor Function Code Key for ICD-278 for Z8O

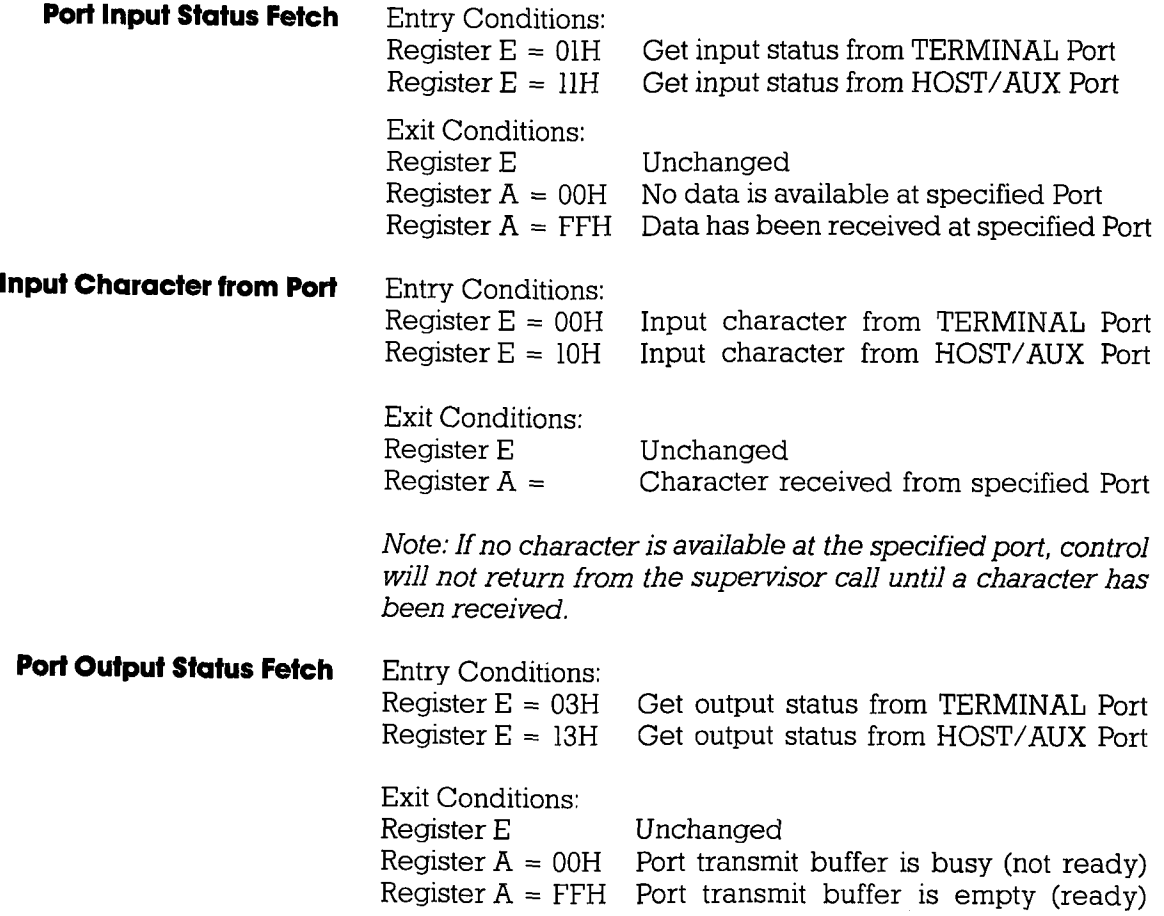

**ICD-278 for Z8O** 

### **SUPERVISOR**

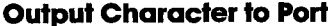

 $\bar{\mathbb{U}}$ 

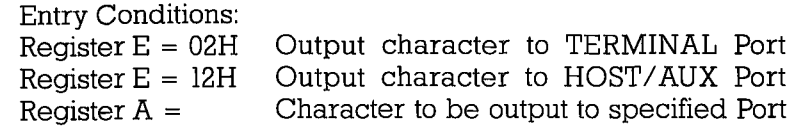

**Exit Conditions:** Register E Register A

Unchanged Unchanged

Note: If transmit buffer is busy when this call is made, control will not be returned until buffer is ready and character has been sent.

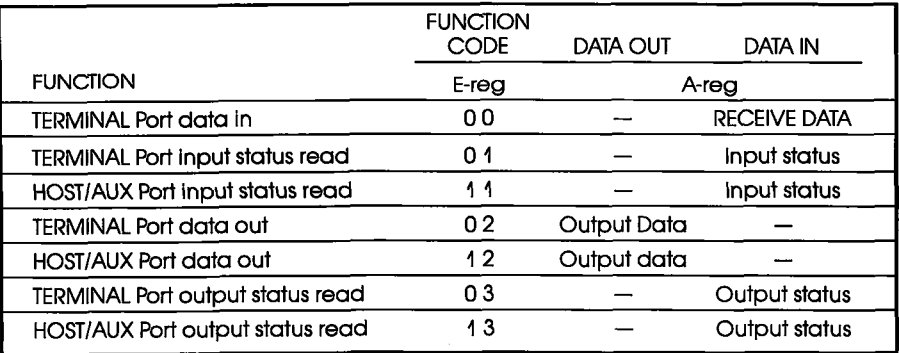

### **Section 2**

### **TRACE**

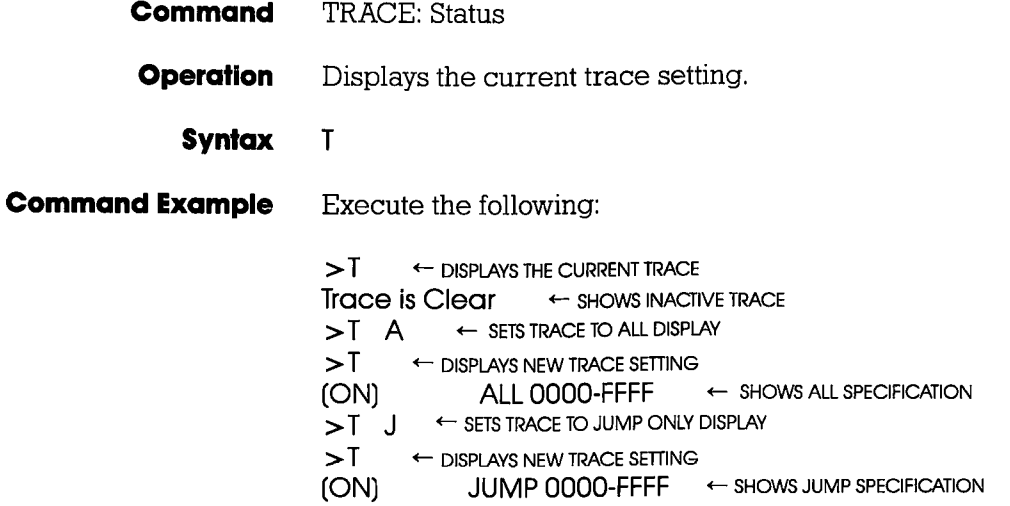

# Section 2 MASTER COMMAND GUIDE

### **TRACE**

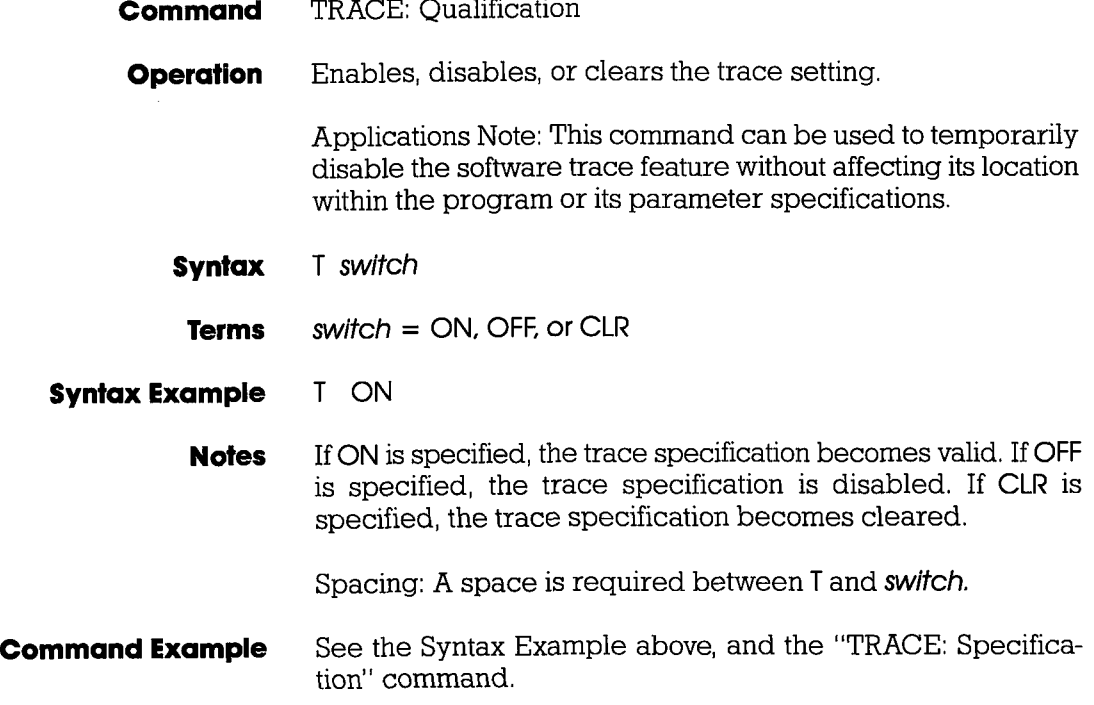

### **TRACE**

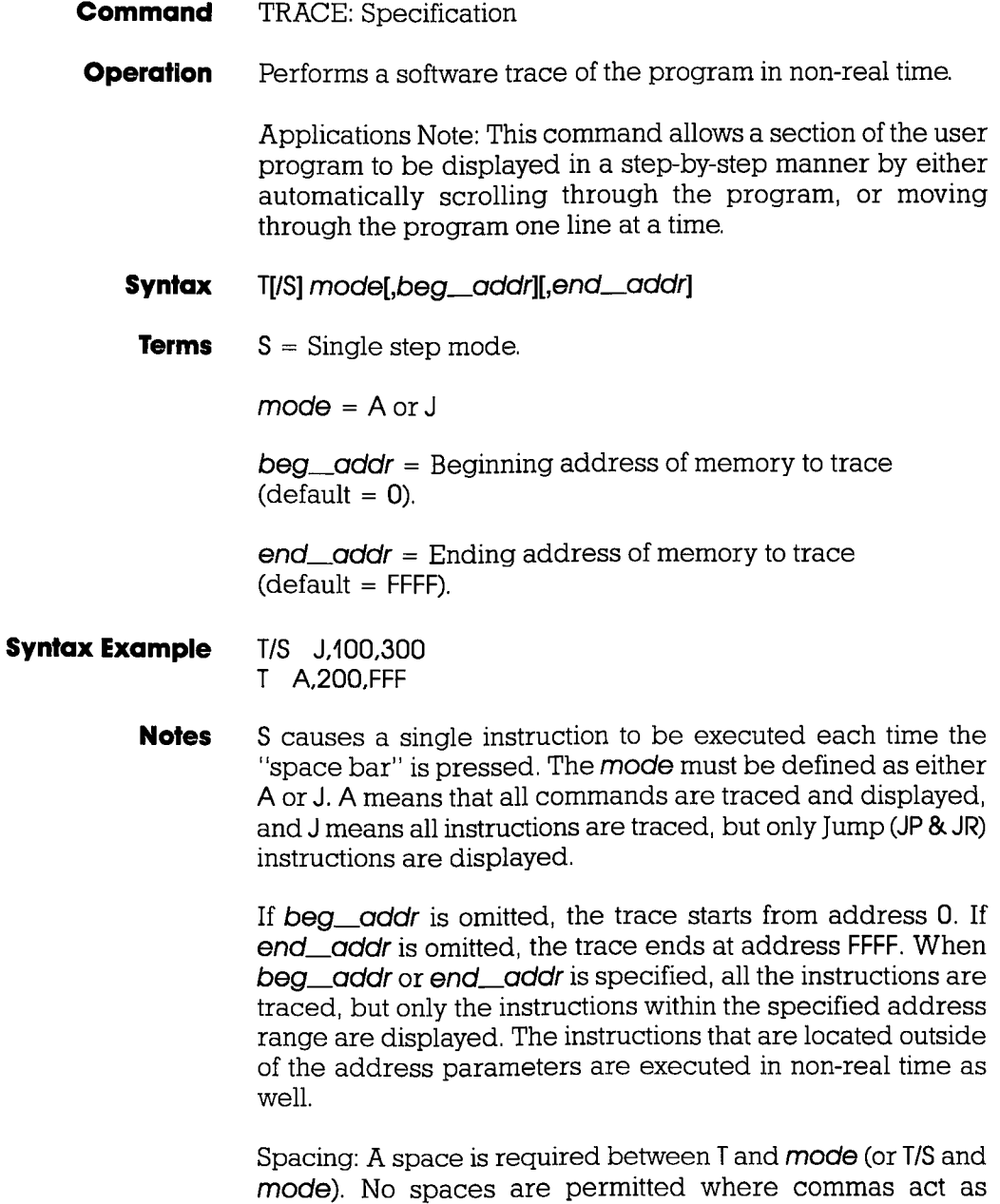

separators.

### **MASTER COMMAND GUIDE**

### **TRACE**

**Command Example** 

Execute this sequence:

← STARTS ASSEMBLING PROGRAM AT ADDR 1000  $> A$  1000 1000 LD BC.0 1003 XOR A 1004 ADD A.C SIMPLE PROGRAM THAT **FINDS THE SUMATION** 1005 LD C.A  $OF 0+1+2+3+ ... + n.$ 1006 INC B WHERE  $N =$  OFH. THE 1007 LD A.B RESULT (78H) CAN BE 1008 CP 10H FOUND IN MEMORY 100A JP NZ, 1004H LOCATION 1020H. 100D LD A.C 100E LD (1020H), A  $1011$ ← < CR > HERE TO TERMINATE ENTRY  $\geq$  $>$ DI  $1000$ ← DISPI AYS THE PROGRAM JUST ENTERED  $>$ T A 1000.1100 ← TRACES ALL INSTRUCTIONS FROM ADDRESS 1000 TO ADDRESS 1100  $>$   $\approx$   $\approx$  1000 GE STARTS THE PROGRAM FROM ADDRESS 1000 AND > 1/3 A TUUU, TIUGH AVS IT ASTARLINS ALL INSTRUCTIONS AND DISPLAYS ONE LINE AT A TIME  $>$ G  $1000$ GE STARTS PROGRAM AND DISPLAYS ONE LINE AT A TIME; PRESS SPACE BAR TO SCROLL: PRESS Esc TO EXIT  $>1$ J ← DISPLAYS ONLY JUMP (JP) INSTRUCTIONS  $>$   $\odot$  1000 GETARTS PROGRAM AND DISPLAYS ONLY JUMP INSTRUCTIONS; PRESS SPACE BAR TO SCROLL: PRESS Esc TO EXIT  $>$ T CLR ← CLEARS THE TRACE FEATURE

This example is illustrated by first entering a simple program so that a trace can be performed on the program. After the program is entered, it is disassembled for inspection, and then the trace parameters are specified. This example shows that a trace is made of all the instruction lines from address 1000 to address 1100. The program is then run from address 1000, and the trace is displayed. The next command shows how the Jump (JP) instruction command is specified. Finally, the trace feature is cleared from the ICD memory.

### **USER**

### **Command USER**

Allows a single console terminal to communicate with either **Operation** the ICD or a host computer.

> Applications Note: This command enables the ICD to assume a "transparent" condition when it is positioned between a console terminal and a host computer, when the system is operating in the LOCAL (terminal control of the ICD) mode. In this mode, a console terminal (connected to the ICD's TERMINAL port) can communicate directly with a host computer (connected to the ICD's HOST/AUX port). Essentially, the transparent mode uses the ICD as an interface or conduit between the two ports.

### U code Syntax

**UUUU** AANAANJAV MAANNAS HERESTERIUS USU SU SU SUUSTUSTU terminate the transparent communication mode. Control returns to the ICD command mode when this character is entered from the terminal's keyboard.

The Terminal-to-ICD baud rate should be at least double that **Notes** of the ICD-to-Host baud rate.

Spacing: A space is required between U and code.

**Syntax Example**  $U$  !  $U$  ~

# MASTER COMMAND OUIDE

### LOAD

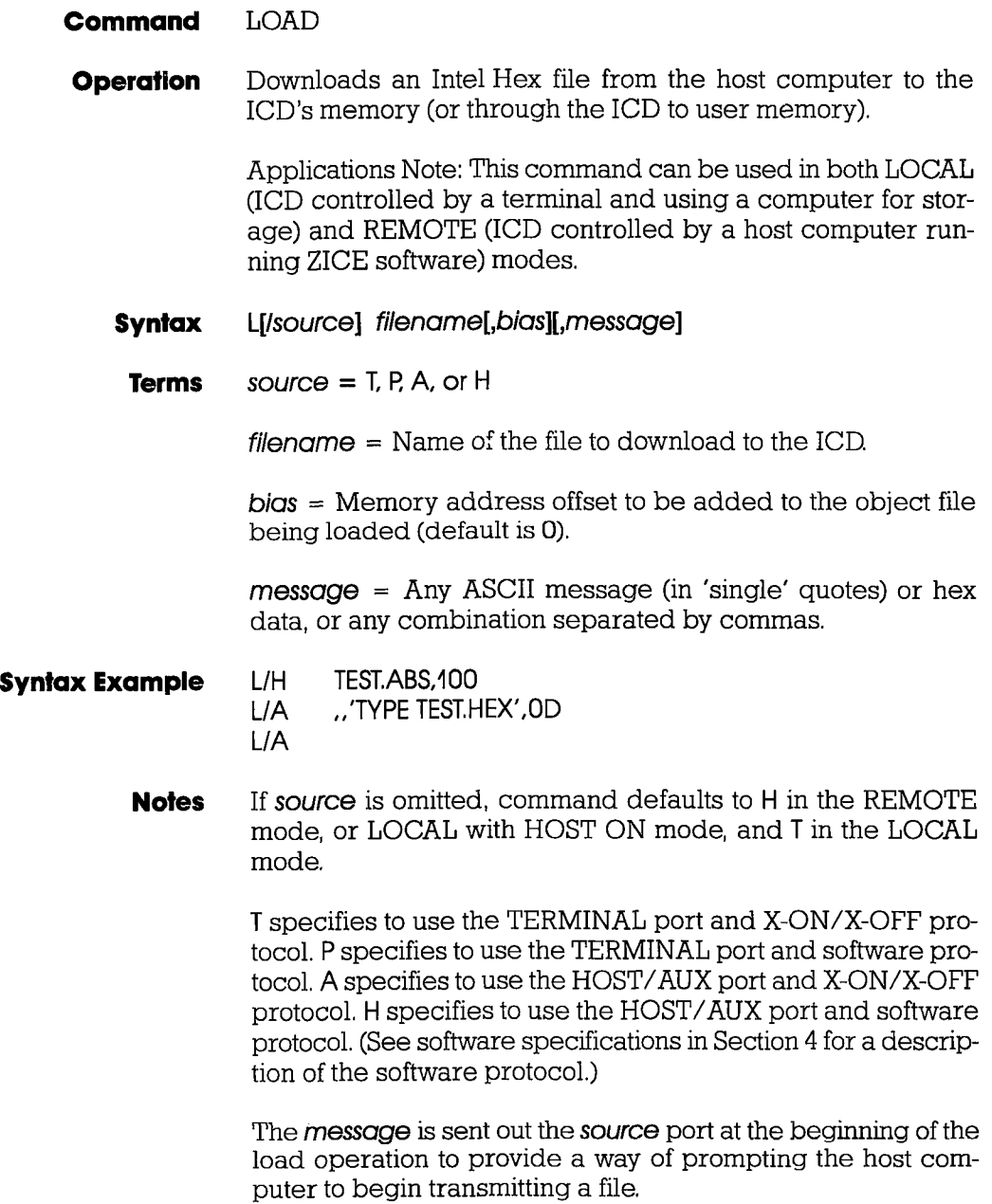

## ICD-278 for Z8O ZAX Corporation 2-105

### MASTER COMMAND GUIDE Section 2

### **LOAD**

When using XON-XOFF protocol options  $(f_1, /A)$ , it is necessary for the host to either recognize XON-XOFF, or delays must be inserted after each carriaqe return (end of each record). Otherwise, every second record may be lost. Also, if recognition of XOFF by the host computer is slow (more than two characters), this problem could exist as well. In certain instances, a slower baud rate may help to correct the problem (but is usually undesirable, due to extended download times, especially with long files).

Spacing: A space is required before filename; no spaces are permitted where commas act as separators,

### **Command Example** See Syntax Example above. The first example shows how the LOAD command is used with ZICE (host software utilizing software protocol). If ZICE is used, /H becomes the default, and may therefore be omitted. With this example, a bias of '100H is added to the load address.

The second example loads a file from a host computer not using ZICE software. For this application, the ICD's HOST/ AUX port must be connected to a port on the host computer normally designated for a terminal (one having access to the OS command language).

The message is sent to the host computer, followed by a carriage return (specified by 0D-which is its ASCII code) prompting the host computer to transmit the file TEST.HEX to the ICD.

The third example is used when the host computer's OS command language cannot be accessed via the SIO port, but rather from a separate terminal. This command will be given to the ICD first, then the ICD will wait-ready to receive input prompted from the host terminal.

## **MASTER COMMAND GUIDE**

### **SAVE**

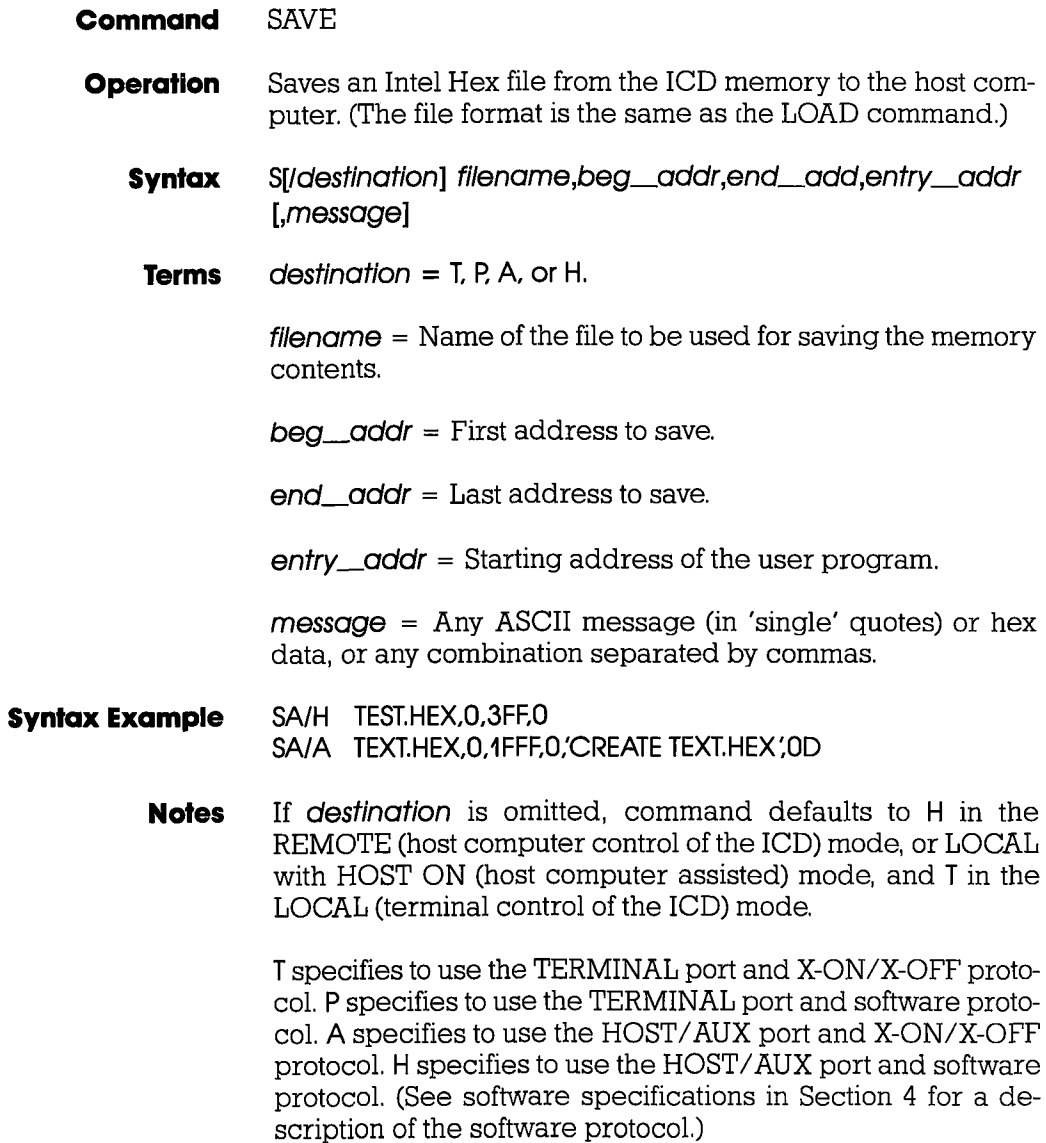

### SAVE

The message will be sent out the destination port at the beginning of the save operation to provide a way of prompting the host computer to receive a file. (Remember to use the USER command to access the host and to terminate the file input.)

Either XOFF-XON or DTR-DSR flow control will be accepted by the ICD when the **destination** option is  $\Pi$  or  $/A$ . If the host computer does not provide input flow-control, its input buffer will probably overflow.

Spacing: A space is required before destination; no spaces are permitted where commas act as separators.

**Command Example** See Syntax Example.

# Section 2 MASTER COMMAND GUIDE

### **VERIFY**

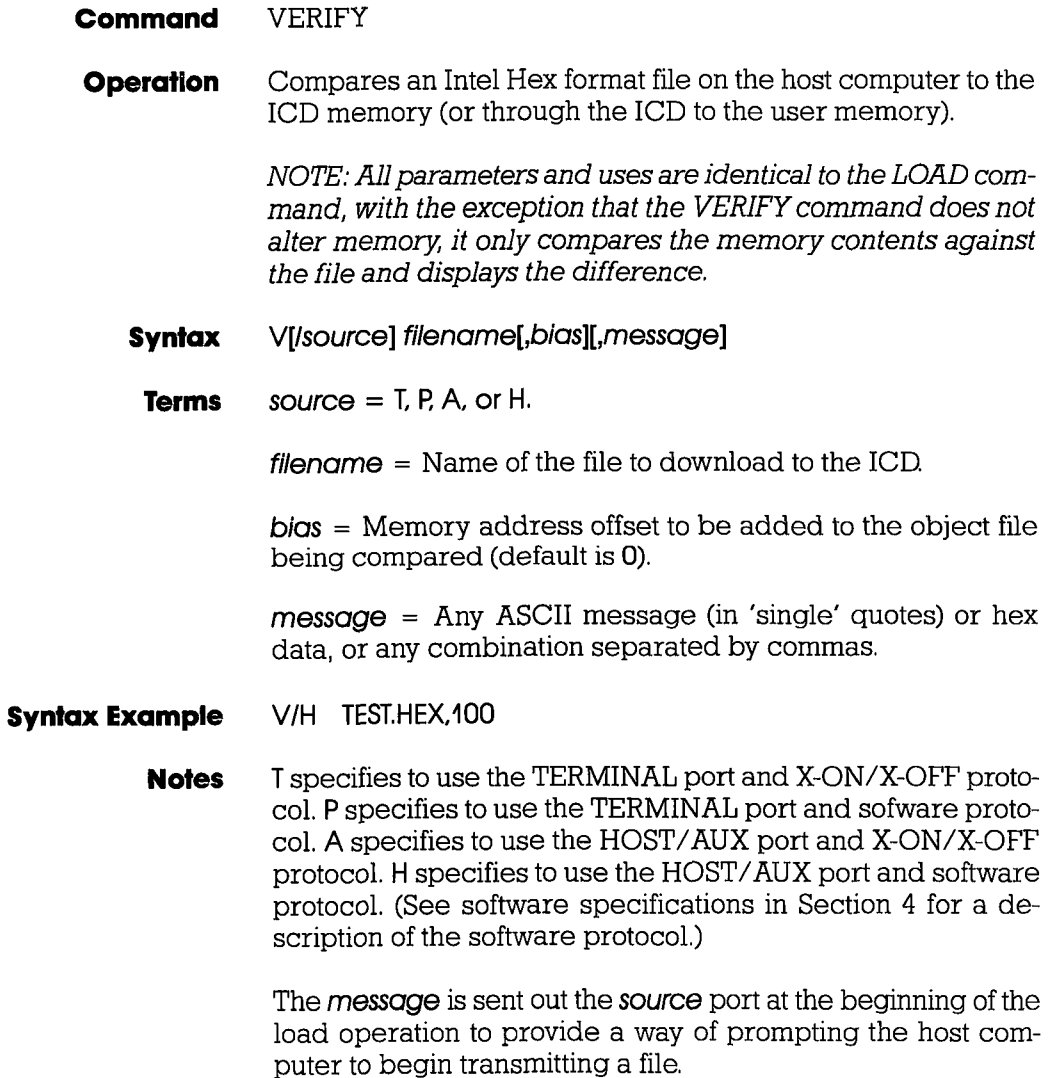

### **VERIFY**

If source is omitted, command defaults to H in the REMOTE (host computer controlled) mode and T in the LOCAL (terminal controlled) mode,

See the LOAD command Notes for additional information.

Spacing: A space is required before filename; no spaces are permitted where commas act as separators.

**Command Example** See Syntax Example, and the LOAD command examples for additional information.

### Section 2 MASTER COMMAND GUIDE

### **HOST**

### ZICE Commands—available with ZICE software only

### **ZICE Command HOST**

**Operation** Initiates or terminates LOCAL Computer Assisted" mode.

> Applications Note: This command enables the ICD to operate as though it is in the REMOTE mode, when connected to a host computer running ZICE. Using this configuration, only one SIO port is required of a multi-user host computer (e.g., VAX), rather than two ports as required in the REMOTE mode.

- Syntax **HOST** switch
- Terms  $switch = ON$  or  $OFF$
- Syntax Example HOST ON

**Notes** This command is only available with firmware version 2.0 or greater, and only recognized when the ICD is in the LOCAL mode.

> ON enables the HOST feature and OFF disables the HOST feature.

> The QUIT command will also perform the equivalent of the HOST OFF command, but the HOST OFF command does not terminate ZICE.

Spacing: A space is required between HOST and switch.

**Command Example** See Syntax Example above.

### QUIT

### **ZICE Command QUIT**

- **Operation** Exits ZICE software control and returns control to the host computer system, or to the ICD if used in the LOCAL "Host Computer Assisted" mode (see the HOST command).
	- **Syntax**  $\mathbf Q$

# **MASTER COMMAND GUIDE**

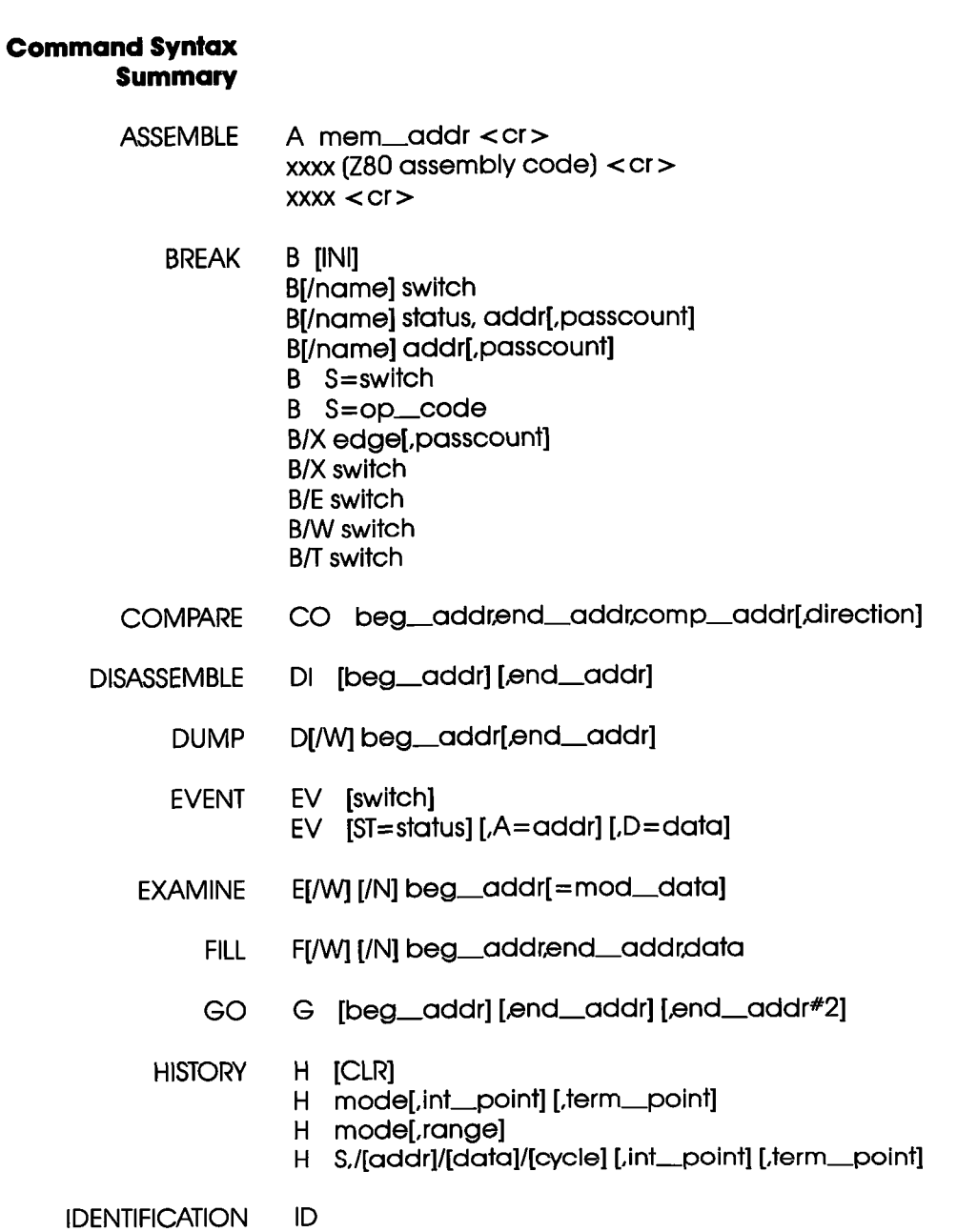

**ICD-278 for Z8O** 

# ZAX Corporation 2-113

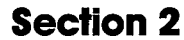

ŧ.

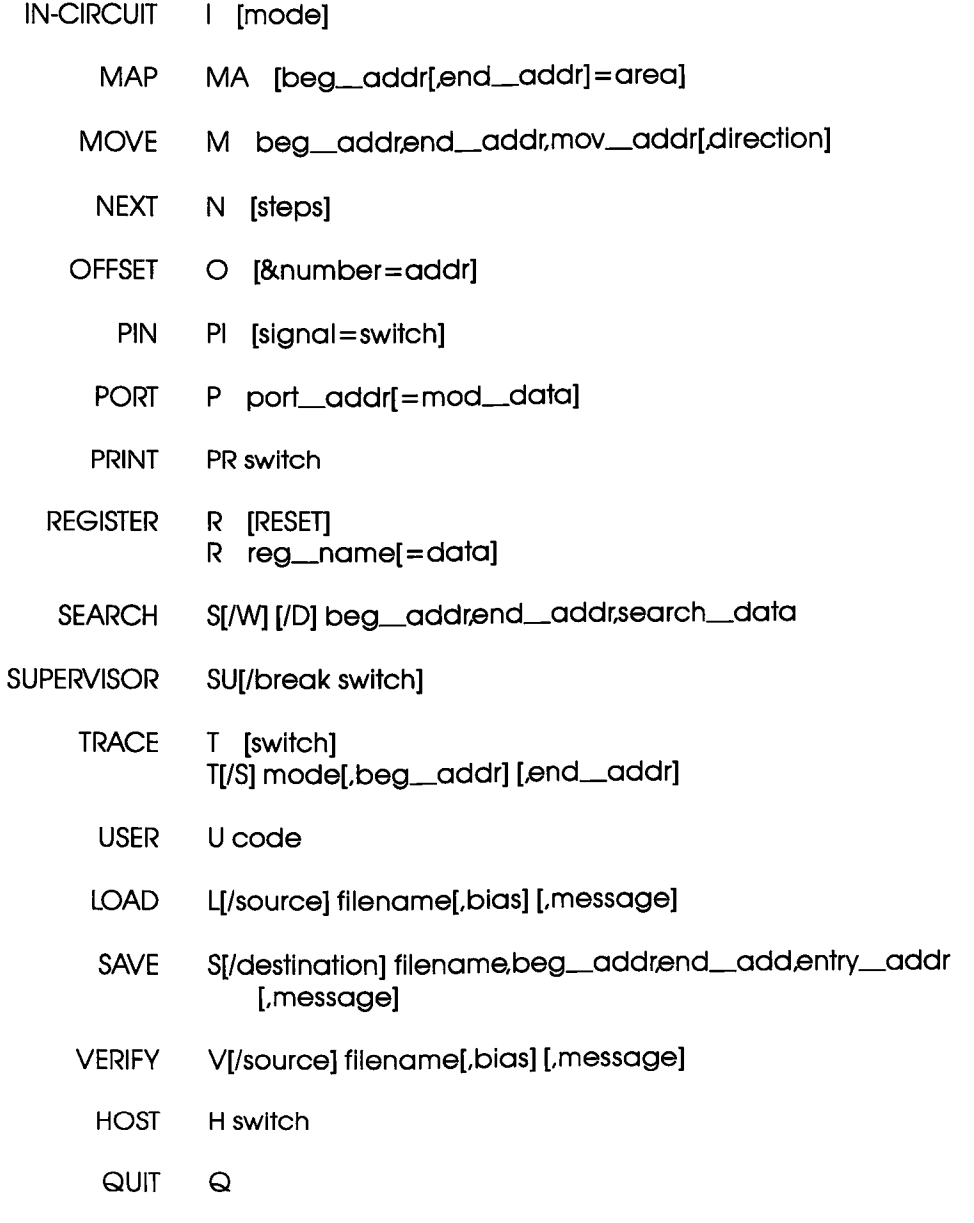

NOTE: Items in brackets ([ ]) are optional.

# 2-114 ZAX Corporation

**ICD-278 for Z8O** 

### **TECHNICAL REFERENCES**

### Contents SECTION 3 - TECHNICAL REFERENCES

- Introduction 3-l
- Special Environments  $3-1$
- Importantl 3-1
- What Are The Five Control Modules? 3-2
- Indicator/Control Module  $3 - 3$
- Description  $3-3$
- Serial Interface Output Module 3-4
- **Description**  $3 - 4$
- Baud Rate Switches 3-4
- Changing The Baud Rate Settings  $3-4$ <br> $3-7$
- SIO 5-791 Module Components
- How To Set The Transmission Format Switches 3-8
- Factory Settings 3-B
- Multiple ICDs 3-9
- RS-232 Interface 3-12
- Current Loop Interface 3-14
- Using The Current Loop Interface 3-14
- TTL,Interface  $3-15$
- Using The TTL Interface 3-16
- XON and XOFF Protocol 3-I7
- BUSY and DTR Input Sigmals 3-17
- BUSYOUT and DSR Output Signals 3-18
- RSTP Output Signal 3-18
- Real-time Trace Module 3-19
- Description 3-19
- CPU Control Module J-ZU
- **Description** J-ZU
- Internal and External Clock  $3-21$
- How To Change The Internal Clock J-Zl
- External Clock  $3 - 21$
- ICD,/Target System Interface 3-22
- CPU Timing 3-23
- RESET Signal 3-25
- INTERRUPT Signal 3-26
- BUS Control 3-28
- Setting Different Wait States 3-29
- REFRESH Signal 3-29

### lCD.278 for Z8O ZAX Corporolion 3-A

### **TECHNICAL REFERENCES**

Section 3

- **Contents** 3-32 Emulation Memory (Unit) Module<br>3-32 Description 3-32 Description<br>3-33 ICD Emulati 3-33 ICD Emulation Memory<br>3-34 Target System Memory 3-34 Target System Memory<br>3-35 Mapping Mapping 3-36 Power Supply Specifications 3-37 How To Disassemble Your ICD<br>3-37 Introduction 3-37 Introduction<br>3-37 Important No 3-37 Important Notice To Users!<br>3-38 The Basic Parts Of Your ICI 3-38 The Basic Parts Of Your ICD<br>3-40 Procedure For Disassemblin 3-40 Procedure For Disassembling The ICD<br>3-42 How The Modules Are Connected 3-42 How The Modules Are Connected<br>3-43 Procedure For Removing The Mod
	- 3-43 Procedure For Removing The Modules<br>3-44 Installing The Modules
	- Installing The Modules

- **Introduction** In this section you'll learn about the five internal control modules which, with the power supply, make up your ICD. These modules are used to control the various processes that are required for emulation, including such things as electronically substituting your target system's microprocessor with the ICD's own processor, controlling communication betweeen the iCD and host computer or terminal, and tracing (and storing) a portion of the program memory contents for analysis.
- **Special Environments** Although it is not necessary to read this section to use your ICD you may find the information in this section helpful if you require an examination of how the ICD operates under certain conditions and in particular environments. In certain instances, some modules may need to be modified to permit the ICD to operate at peak performance with some systems, All possible modifications are detailed in each module description.

In order to modify the components and controls, or to change certain settings on the modules, the ICD must be partially or fully disassembled. At the end of this section is a procedure which shows you how to disassemble your ICD and remove (and replace) the five control modules.

the ICD which are permitted under the Warranty Policy. In order to preserve the warranty on this equipment, do not adjust, modify, and/or in any way alter the controls or components on the modules which are not marked by this symbol, (See page 3-37 for a complete description on this subject.)

# TECHNICAL REFERENCES Section 3

### What Are The Five **Control Modules?**

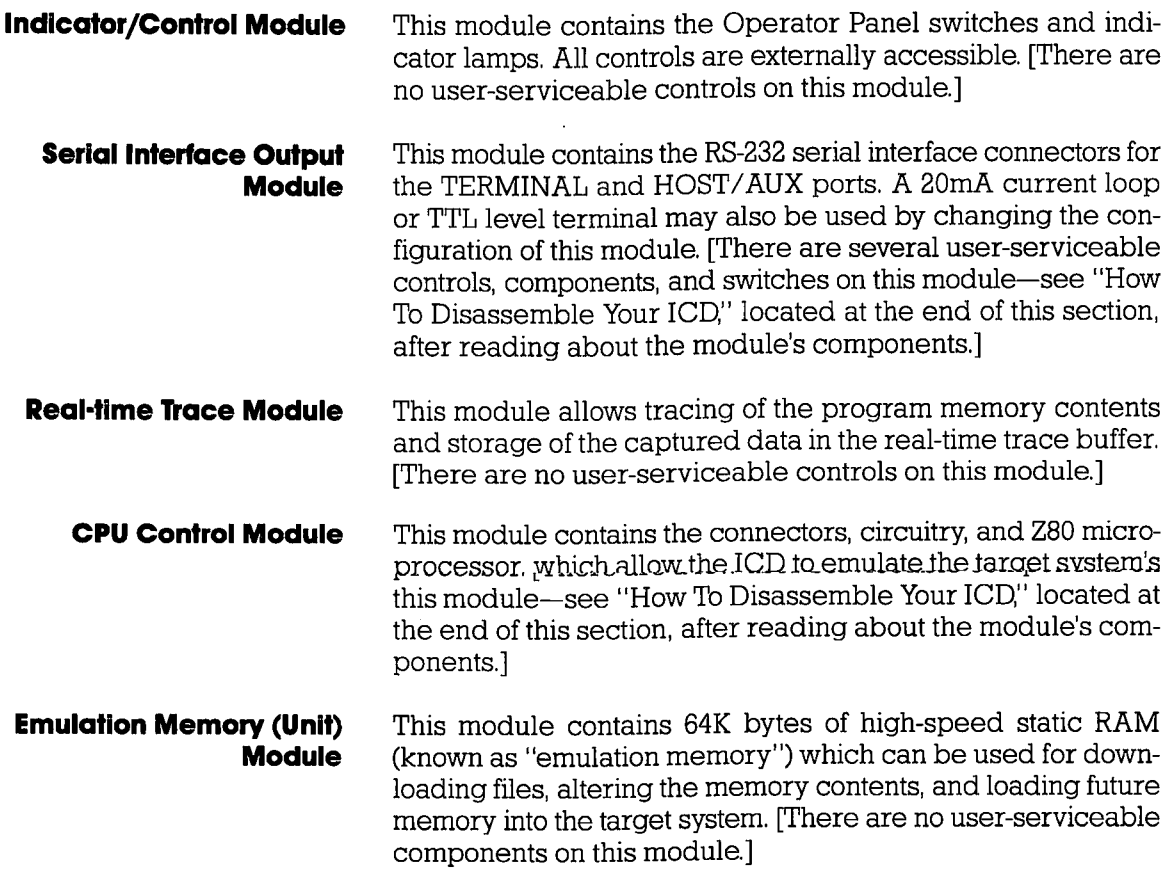

### Section 3 TECHNICAL REFERENCES

### Indicator/Control Module

The Indicator/Control module (5-730) contains three switches, four indicator lamps, one 60-pin connector, and intermediary circuitry. Switch SWl selects between the internal (INT) or external (EXT) clock. Switches SW2 and SW3 activate the RESET and MONITOR functions, respectively, The indicator lamps DI, D2, D3, and D4 show the condition of the HALT, MONITOR, iCE (in-circuit enable), and POWER functions. **Description** 

> The three switches and four indicator lamps are all accessible for operation (and viewing) from the outside of the ICD, so there are no user-serviceable controls or components on this module.

 $\frac{1}{2}$ DANEL S-730C اصداد)  $\overline{\mathbf{x}}$
## **TECHNICAL REFERENCES**

## **Serial Interface Output Module**

**Description** The Serial Interface Output (SIO) module (S-791) controls the communication between the ICD and various external devices (host computer, terminal, or printer) through the TERMINAL and HOST/AUX ports. The SIO module's internal components feature jumper sockets and line drivers that can be modified to permit either RS-232, current loop, or TTL interface operation. There are also two transmission format switches (DSW3 and DSW4) which are used to set the data format and stop bits for the TERMINAL and HOST/AUX ports, and a special socket which allows any key on the console keyboard to activate the MONITOR break switch in the ICD.

> These components are all user-serviceable, which means the ICD must be disassembled before they can be adjusted or modified (see "How To Disassemble Your ICD" located at the end of this section).

> The module's remaining components are all externally accessible. These include the DCE/DTE and LOCAL/REMOTE switches, the TERMINAL and HOST/AUX port connectors, and two rotary switches which set the communication baud rates for the ports.

The Baud Rate switches are used to set the baud rates for the **Baud Rate** TERMINAL and HOST/AUX ports. The factory setting is #1 **Switches** (9600 bps) for both ports. There are 13 other baud rate settings available; do not set the baud rate switches to E or F.

## **Changing The Baud Rate Settinas**

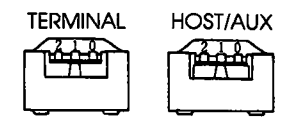

The Baud Rate switches are rotary-type switches. To change the baud rates, turn the dials to the number or letter shown in the Baud Rate diagram below. Use a pointed object such as a pen tip or a small screwdriver.

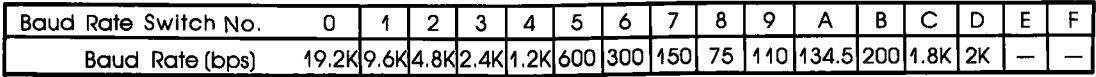